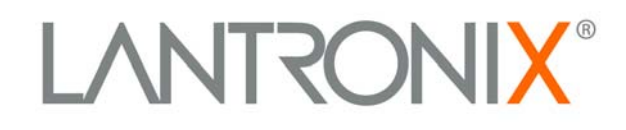

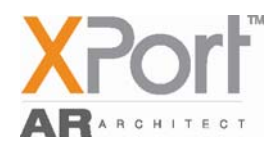

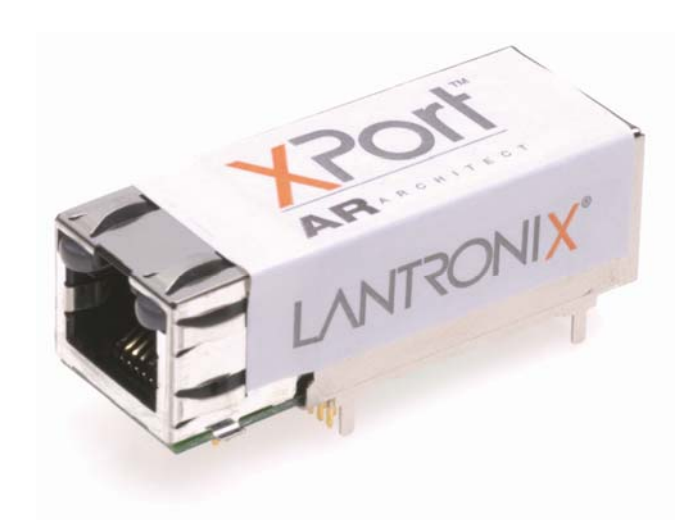

**XPort AR User Guide** 

> Part Number 900-405 Revision B November 2005

# **Copyright & Trademark**

© 2005, Lantronix. All rights reserved. No part of the contents of this book may be transmitted or reproduced in any form or by any means without the written permission of Lantronix. Printed in the United States of America.

Ethernet is a trademark of XEROX Corporation. UNIX is a registered trademark of The Open Group. Windows 95, Windows 98, Windows 2000, and Windows NT are trademarks of Microsoft Corp. Netscape is a trademark of Netscape Communications Corporation.

### **Contacts**

#### **Lantronix Corporate Headquarters**

15353 Barranca Parkway Irvine, CA 92618, USA Phone: 949-453-3990 Fax: 949-453-3995

#### **Technical Support**

Phone: 800-422-7044 or 949-453-7198 Fax: 949-450-7226 Online: www.lantronix.com/support

#### **Sales Offices**

For a current list of our domestic and international sales offices, go to the Lantronix web site at [www.lantronix.com/about/contact.](http://www.lantronix.com/about/contact)

# **Disclaimer & Revisions**

*Note: This product has been designed to comply with the limits for a Class B digital device pursuant to Part 15 of FCC and EN55022:1998 Rules when properly enclosed and grounded. These limits are designed to provide reasonable protection against radio interference in a residential installation. This equipment generates, uses, and can radiate radio frequency energy, and if not installed and used in accordance with this guide, may cause interference to radio communications*.

The information in this guide may change without notice. The manufacturer assumes no responsibility for any errors that may appear in this guide.

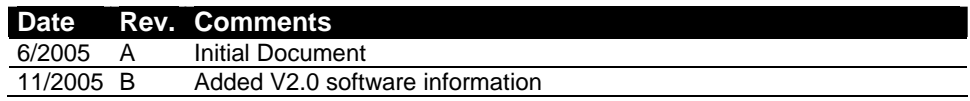

# **Contents**

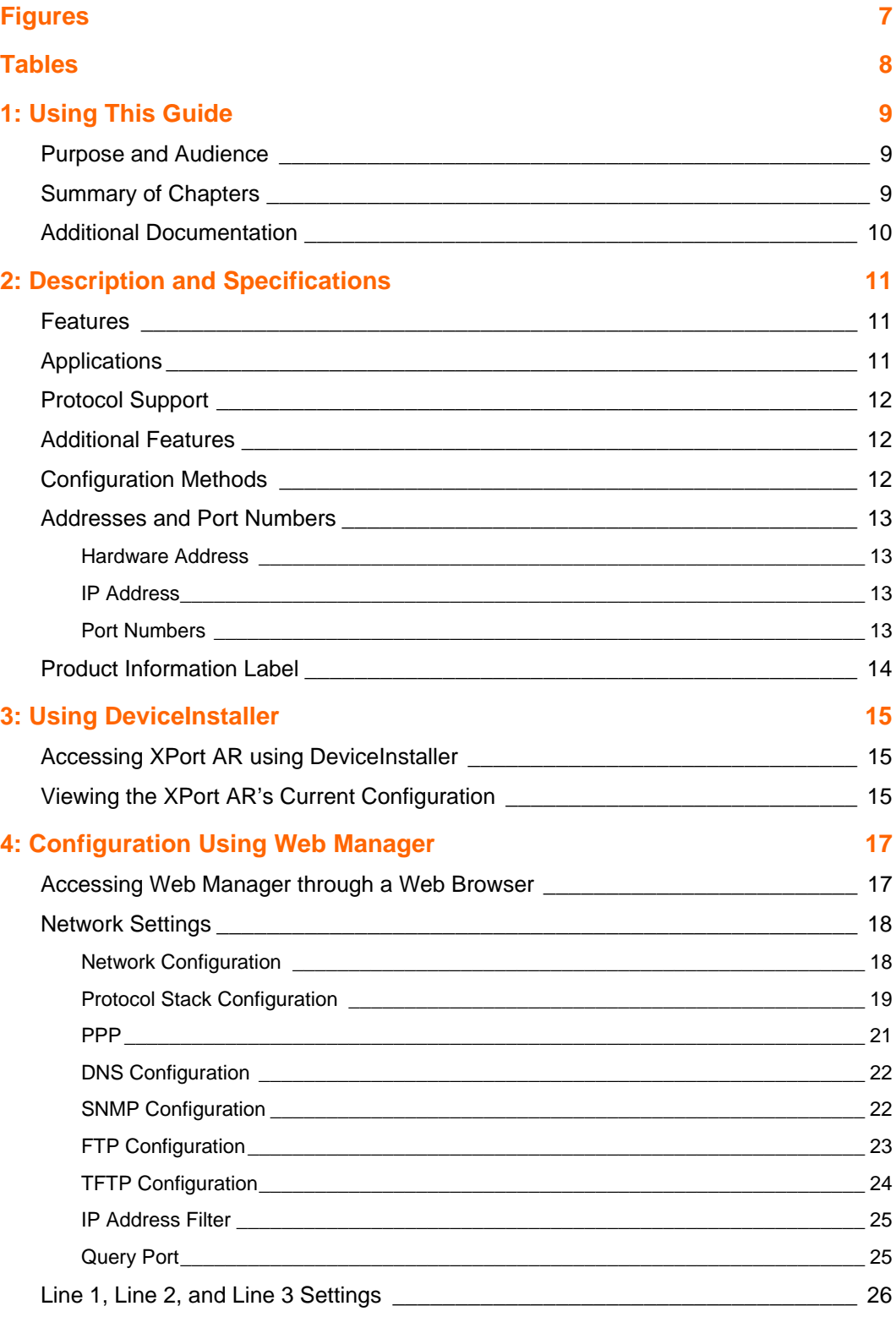

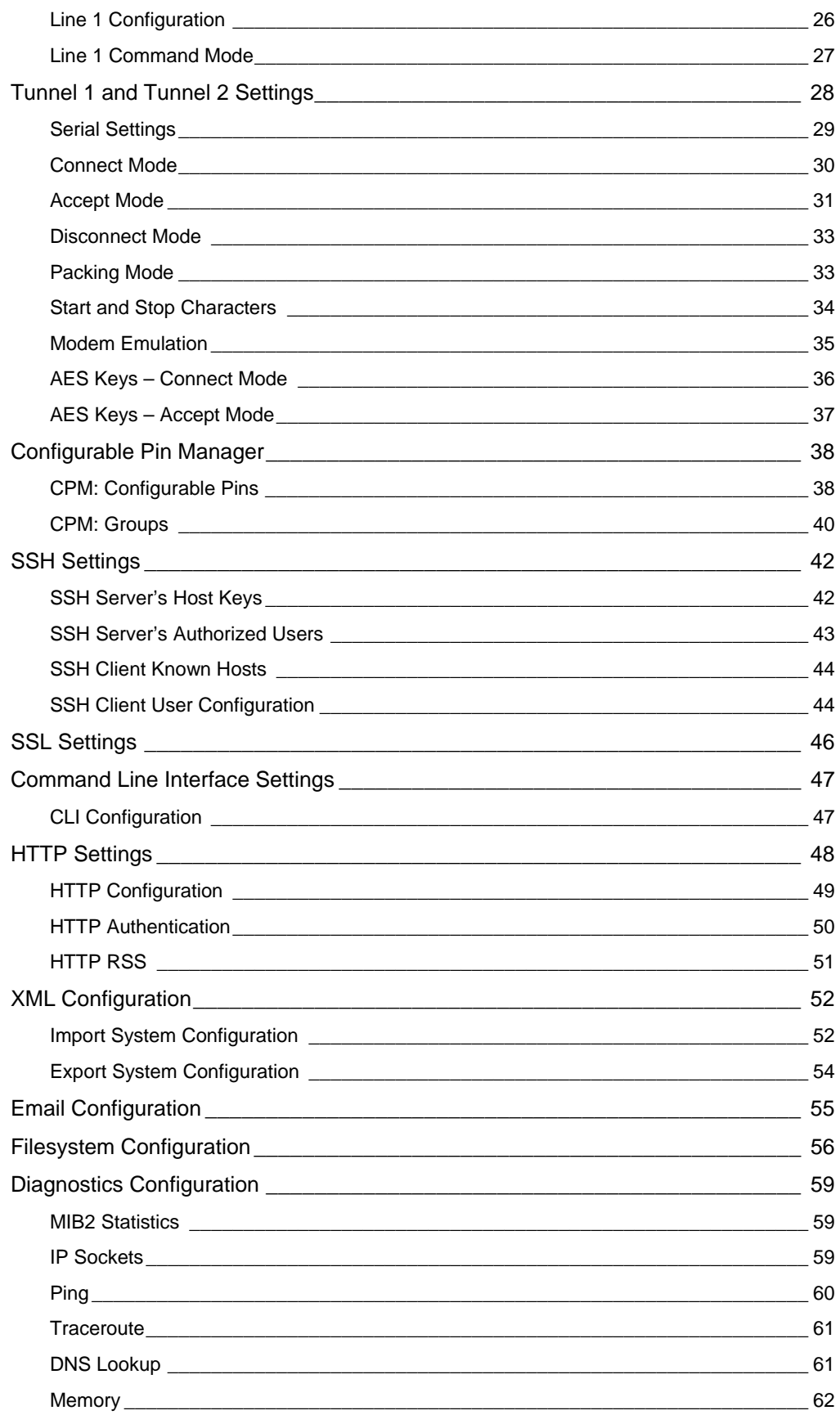

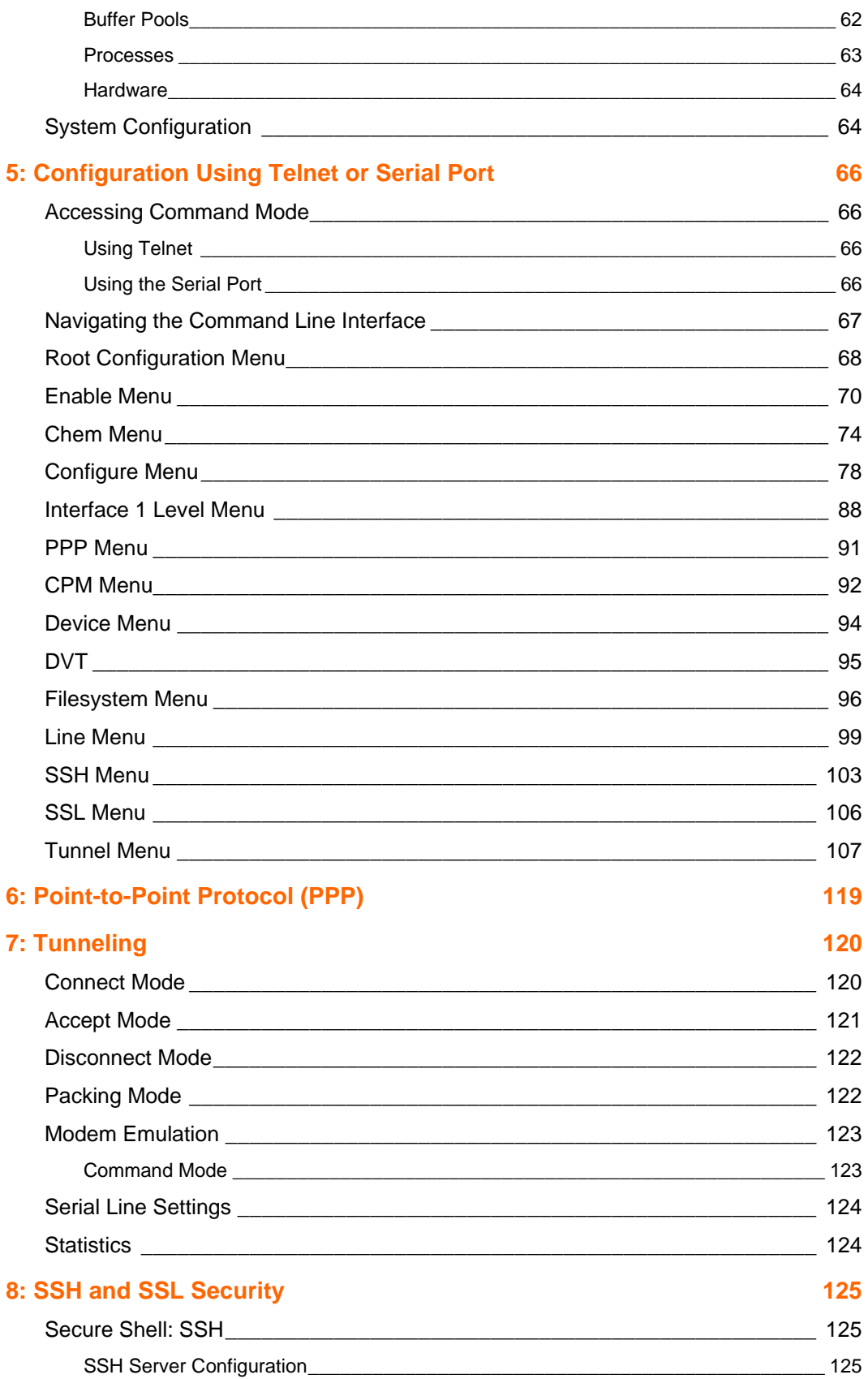

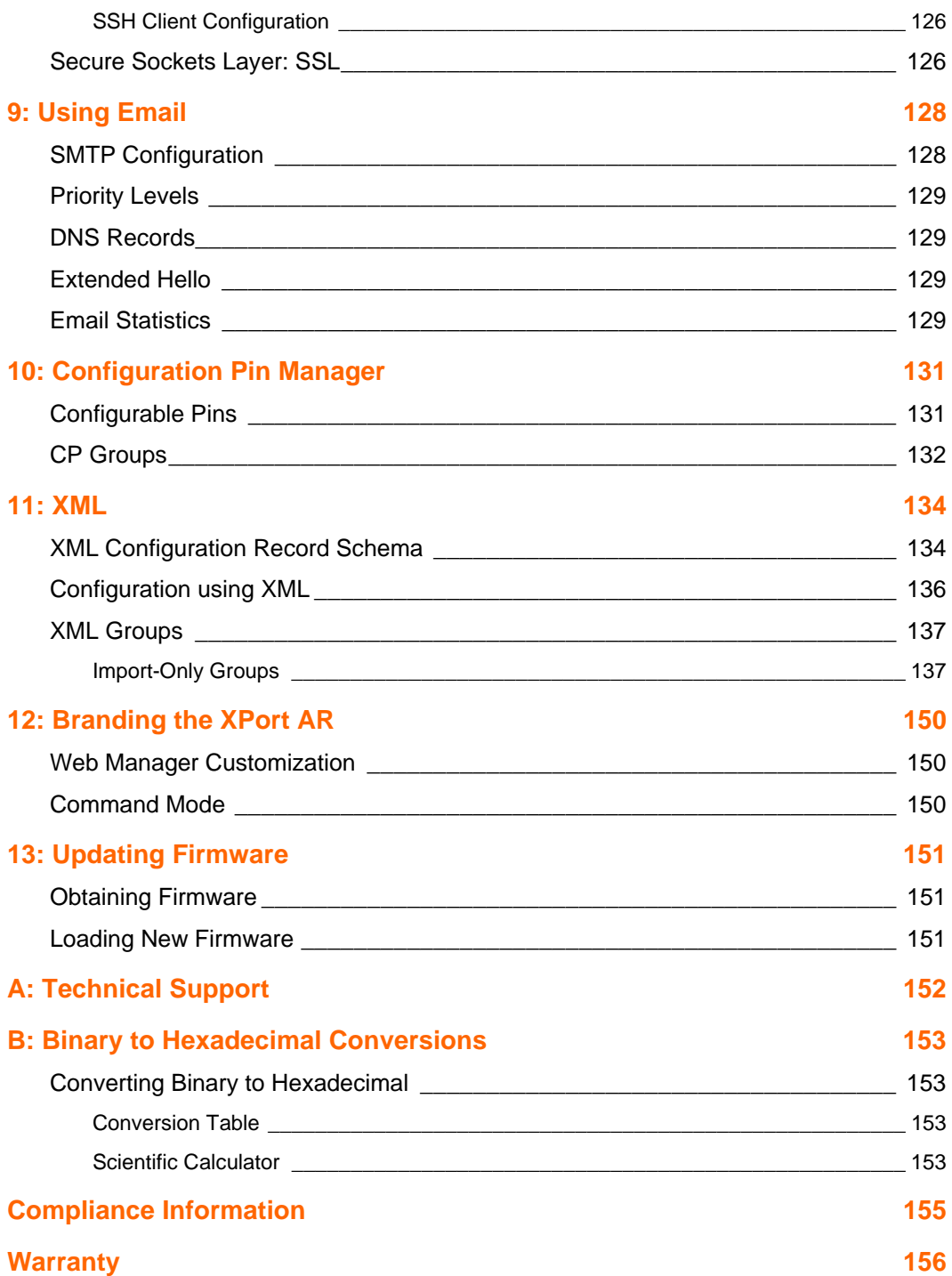

# <span id="page-6-0"></span>**Figures**

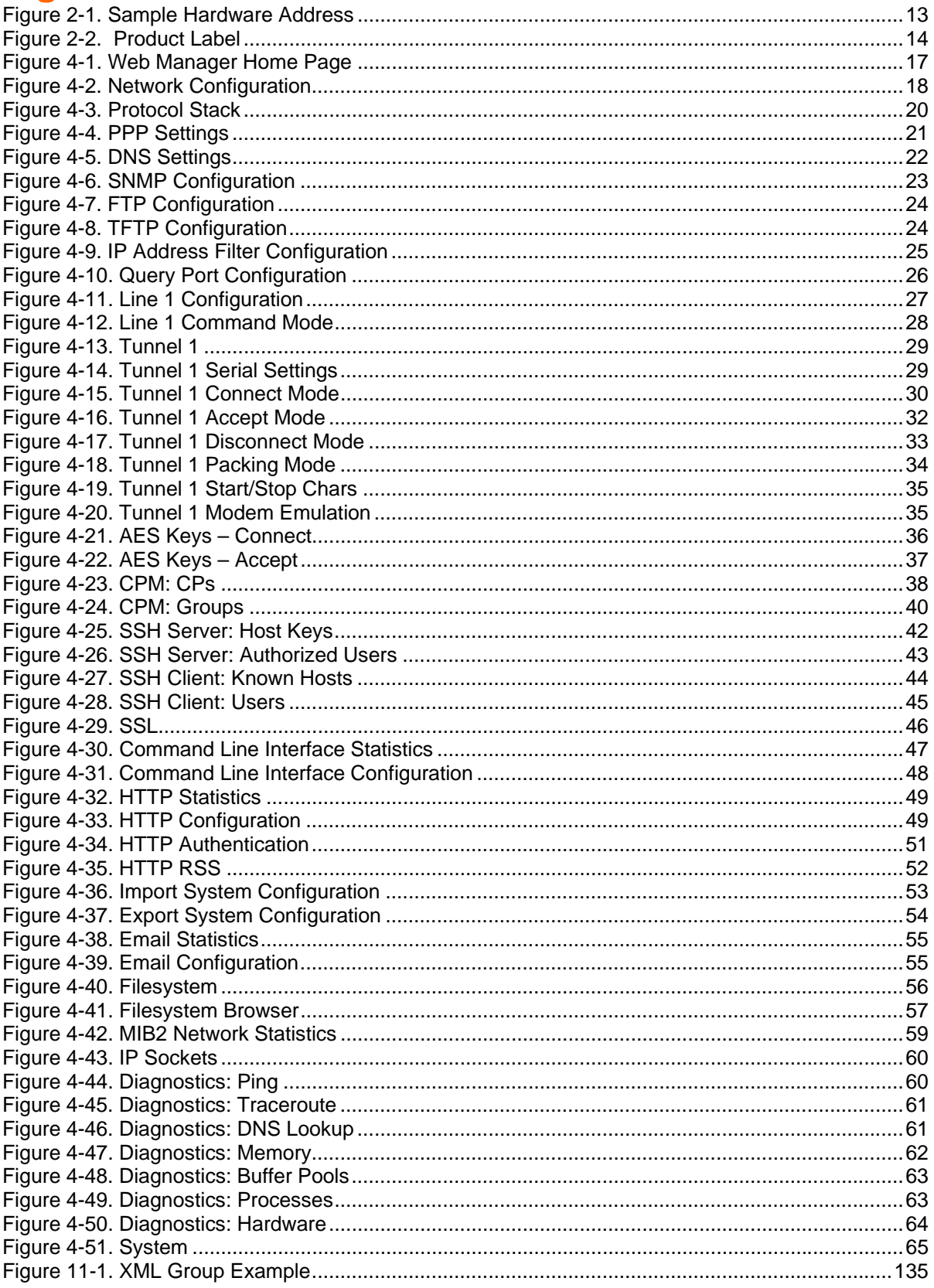

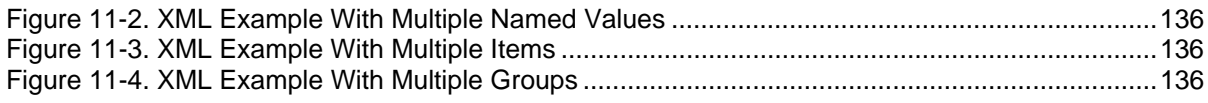

# <span id="page-7-0"></span>**Tables**

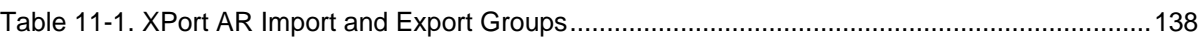

# <span id="page-8-0"></span>*1: Using This Guide*

# <span id="page-8-1"></span>**Purpose and Audience**

This guide provides the information needed to configure, use, and update the XPort AR™. It is intended for software developers and system integrators who are embedding the XPort AR in their designs.

# <span id="page-8-2"></span>**Summary of Chapters**

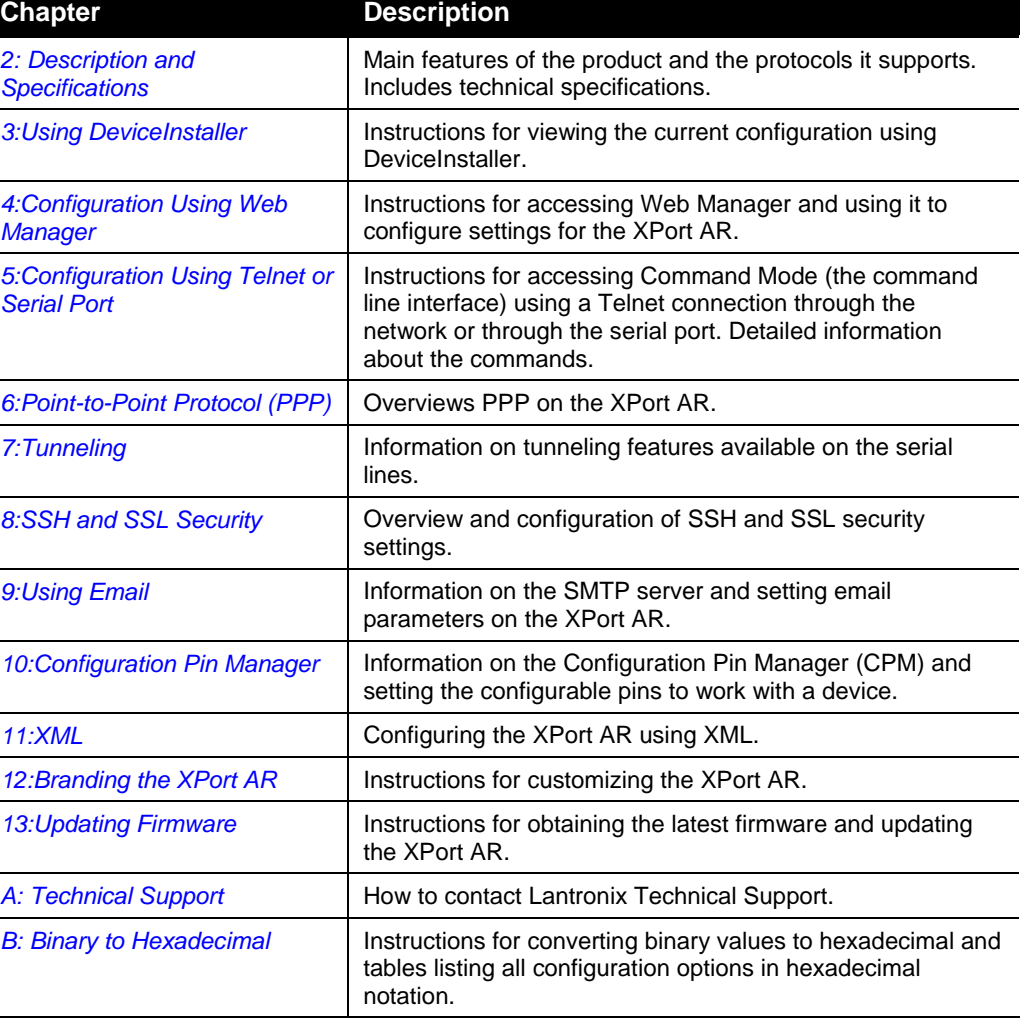

The remaining chapters in this guide include:

# <span id="page-9-0"></span>**Additional Documentation**

The following guides are available on the product CD or the Lantronix Web site ([www.lantronix.com\)](http://www.lantronix.com/):

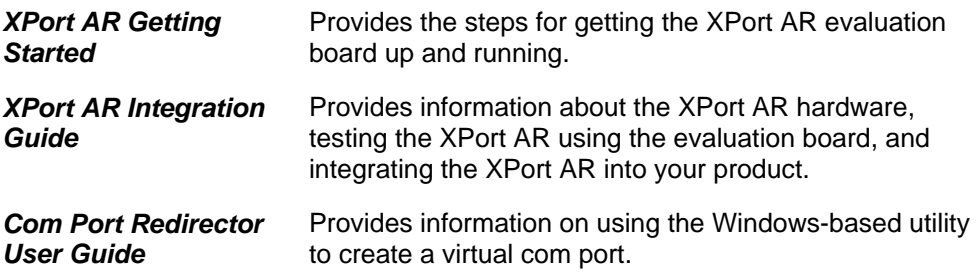

# <span id="page-10-0"></span>*2: Description and Specifications*

This chapter summarizes the XPort AR device server's features and basic information needed before getting started.

# <span id="page-10-1"></span>**Features**

The XPort AR is designed with additional features above and beyond the original XPort, including:

- The Evolution OS operating system
- Two full serial ports with all hardware handshaking signals or three serial ports without handshaking signals
- 11 configurable pins
- ◆ Supports fully compliant PoE designs by using PoE compliant magnetics and passing through both the used and unused pairs
- Increased memory: 4MB Flash and 1.25MB RAM
- Hardware capability in place to allow future software support for:
	- − I2C Bus
	- − SPI Bus
	- − CAN Bus
	- − USB
	- − External interrupts, including one non-maskable
	- − Timer input

# <span id="page-10-2"></span>**Applications**

The XPort AR device server connects serial devices such as those listed below to Ethernet networks using the IP protocol family.

- ATM machines
- CNC controllers
- Data collection devices
- ◆ Universal Power Supply (UPS) management units
- ◆ Telecommunications equipment
- ◆ Data display devices
- Security alarms and access control devices
- Handheld instruments
- Modems

Time/attendance clocks and terminals

# <span id="page-11-0"></span>**Protocol Support**

The XPort AR device server contains a full-featured TCP/IP stack. Supported protocols include:

- ARP, IP, UDP, TCP, ICMP, BOOTP, DHCP, Auto IP, Telnet, FTP, TFTP, HTTP, SSH, SSL, SNMP, and SMTP for network communications and management.
- TCP, UDP, TCP/AES, UDP/AES, Telnet, and SSH for tunneling to the serial port.
- TFTP, FTP, and HTTP for firmware upgrades and uploading files.

# <span id="page-11-1"></span>**Additional Features**

**Modem Emulation:** In modem emulation mode, the XPort AR can replace dial-up modems. The unit accepts modem AT commands on the serial port, and then establishes a network connection to the end device, leveraging network connections and bandwidth to eliminate dedicated modems and phone lines.

**Built-in Web Server:** The XPort AR includes a built-in web server (Web Manager) for configuring the unit and displaying statistics.

**Command Line Interface:** A Command Line Interface (CLI) is available for configuration via the serial port or Telnet.

**Configurable Pin Manager:** The XPort AR contains a Configurable Pin Manager (CPM) accessible through the CLI or Web Manager to configure and manage the XPort AR's 11 configurable pins.

**XML:** To quickly configure multiple XPort AR units, export a configured XPort AR's configuration as an XML file. Import this file into other XPorts without having to repeat the configuration steps.

**Power over Ethernet (PoE)**: The XPort AR supports PoE (also known as the IEEE standard 802.3af). Conventionally, network devices require a connection to the network and a power connection. PoE provides power to network devices over an Ethernet connection if the required hardware is available. The XPort AR passes PoE through the RJ45 to a connector on the bottom. To enable PoE, take the connections and design a PoE circuit and regulator to provide power for the device connected to the XPort AR. The XPort AR passes power not only through unused pairs, but through communications pairs as well.

# <span id="page-11-2"></span>**Configuration Methods**

After installation, the XPort AR requires configuration. For the unit to operate correctly on a network, it must have a unique IP address on the network. There are three basic methods for logging into the XPort AR and assigning IP addresses and other configurable settings:

**DeviceInstaller**: Configure the IP address and view network settings on the XPort AR using a Graphical User Interface (GUI) on a PC attached to a network. (See *[3:Using DeviceInstaller](#page-14-0)*.)

**Web Manager**: Through a web browser, configure the XPort AR's settings using the Lantronix Web Manager. (See *[4:Configuration Using Web Manager](#page-16-0)*.)

**Command Mode:** There are two methods to accessing Command Mode: making a Telnet connection or connecting a terminal (or a PC running a terminal emulation program) to the unit's serial port. (See *[5:Configuration Using Telnet or Serial Port.](#page-65-0))* 

# <span id="page-12-0"></span>**Addresses and Port Numbers**

### <span id="page-12-1"></span>**Hardware Address**

The hardware address is also referred to as the Ethernet address or MAC address. The first three bytes of the Ethernet address are fixed and read 00-20-4A, identifying the unit as a Lantronix product. The fourth, fifth, and sixth bytes are unique numbers assigned to each unit.

<span id="page-12-4"></span>**Figure 2-1. Sample Hardware Address** 

```
00-20-4A-14-01-18 or 00:20:4A:14:01:18
```
# <span id="page-12-2"></span>**IP Address**

Every device connected to an IP network must have a unique IP address. This address references the specific unit.

## <span id="page-12-3"></span>**Port Numbers**

Every TCP connection and every UDP datagram is defined by a destination and source IP address, and a destination and source port number. For example, a Telnet server commonly uses port number 23.

The following is a list of the default server port numbers running on the XPort AR:

- ◆ TCP Port 22: SSH Server (Command Mode configuration)
- ◆ TCP Port 23: Telnet Server (Command Mode configuration)
- TCP Port 80: HTTP (Web Manager configuration)
- TCP Port 443: HTTPS (Web Manager configuration)
- UDP Port 161: SNMP
- TCP Port 21: FTP
- ◆ UDP Port 69: TFTP
- ◆ UDP Port 30718: 0x77FE Query port
- TCP/UDP Port 1001: Tunnel 1
- ◆ TCP/UDP Port 1002: Tunnel 2

# <span id="page-13-0"></span>**Product Information Label**

The product information label on the underside of the unit contains the following information about the specific unit:

- $\triangle$  Bar code
- Serial number
- ◆ Product ID (name)
- ◆ Part number
- Hardware address (MAC address)

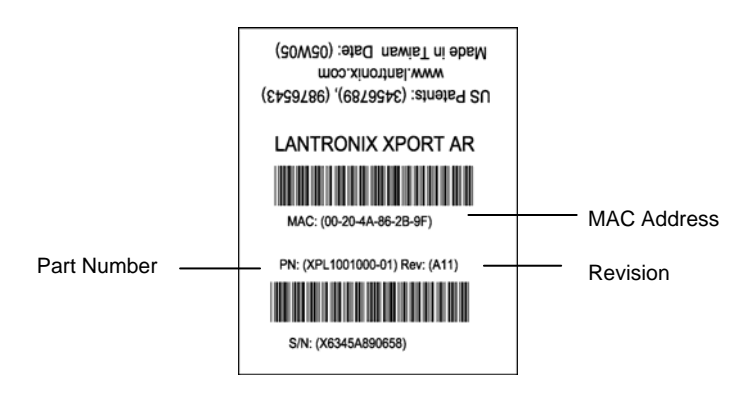

<span id="page-13-1"></span> **Figure 2-2. Product Label** 

# <span id="page-14-0"></span>*3: Using DeviceInstaller*

This chapter covers the steps for viewing the XPort AR device server's properties and device details.

# <span id="page-14-1"></span>**Accessing XPort AR using DeviceInstaller**

*Note: Make note of the MAC address. It is needed to locate the XPort AR using DeviceInstaller.* 

- ◆ Follow the instructions on the product CD to install and run DeviceInstaller.
- 1. Click Start→Programs → Lantronix→DeviceInstaller→DeviceInstaller.
- 2. Click on the XPort AR folder. The list of Lantronix XPort AR devices available displays.
- 3. Expand the list of XPorts by clicking the **+** symbol next to the XPort AR icon. Select the XPort AR unit by clicking on its IP address to view its configuration.

# <span id="page-14-2"></span>**Viewing the XPort AR's Current Configuration**

1. In the right window, click the **Device Details** tab. The current XPort AR configuration displays:

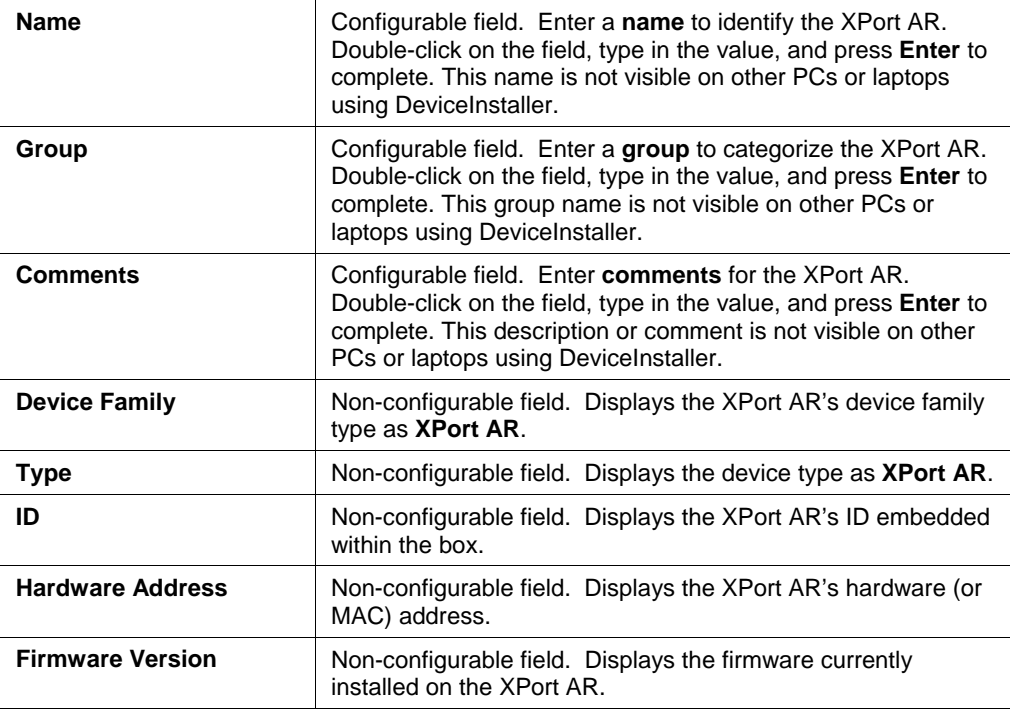

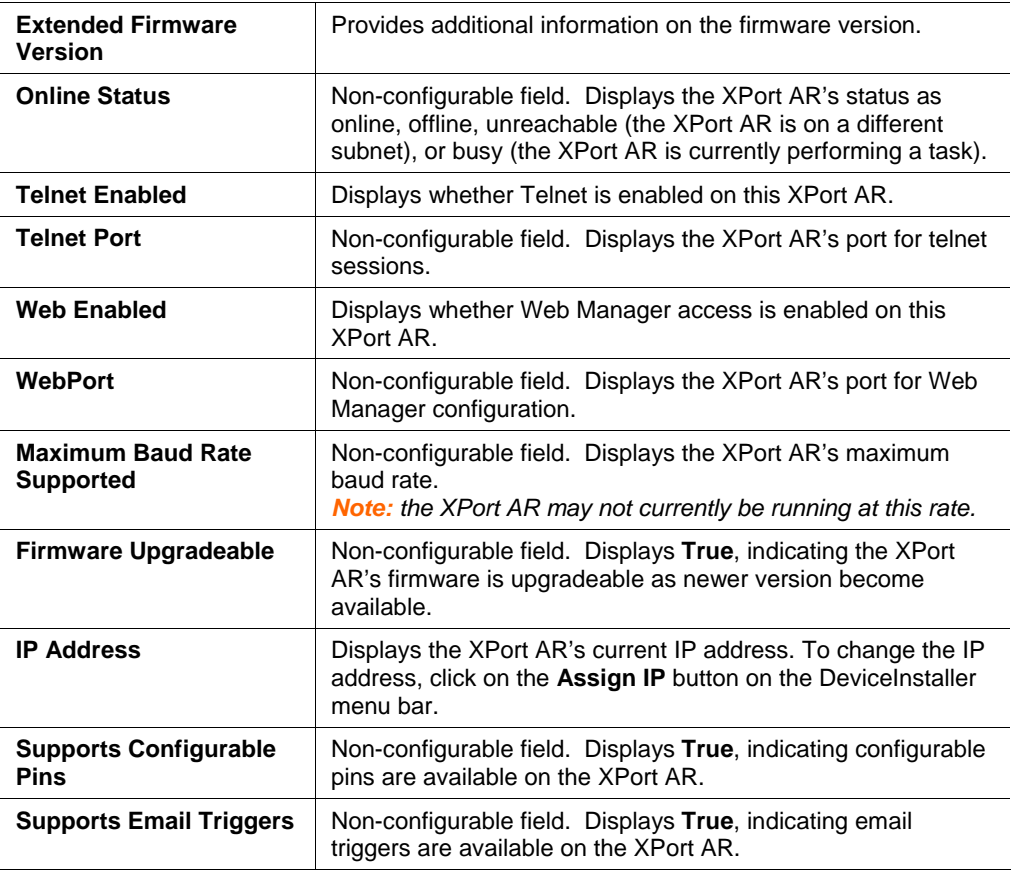

# <span id="page-16-0"></span>*4: Configuration Using Web Manager*

This chapter describes how to configure the XPort AR using Web Manager, Lantronix's browser-based configuration tool. The unit's configuration is stored in nonvolatile memory and is retained without power. All changes take effect immediately, unless otherwise noted.

# <span id="page-16-1"></span>**Accessing Web Manager through a Web Browser**

Log into the XPort AR using a standard Web browser.

*Note: Alternatively, access the Web Manager by selecting the Web Configuration tab from DeviceInstaller.* 

#### **To access Web Manager:**

- 1. Open a standard web browser (such as Netscape Navigator 6.x and above, Internet Explorer 5.5. and above, Mozilla Suite, Mozilla Firefox, or Opera).
- 2. Enter the IP address of the XPort AR in the address bar. The Web Manager home page displays.

*Note: The XPort AR Status page (the home page) displays the common XPort AR configuration and product information.* 

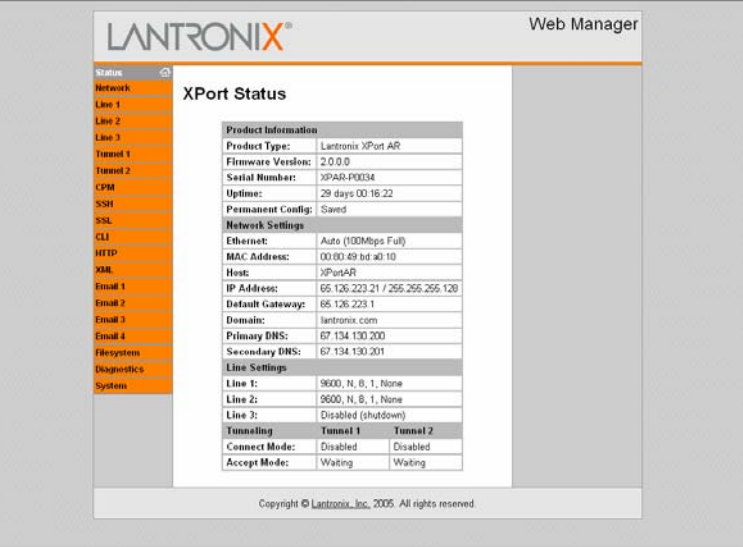

#### <span id="page-16-2"></span>**Figure 4-1. Web Manager Home Page**

# <span id="page-17-0"></span>**Network Settings**

Click the **Network** link on the left navigation bar to display the Network menu. The sub-menus displayed allow for the configuration of the general network settings, protocol stack, DNS, SNMP, FTP, TFTP, IP address filter, and the query port.

## <span id="page-17-1"></span>**Network Configuration**

**To configure the network's general configuration:** 

1. Click **Network**  $\rightarrow$  **Configuration** from the navigation menu. The Network Configuration window displays.

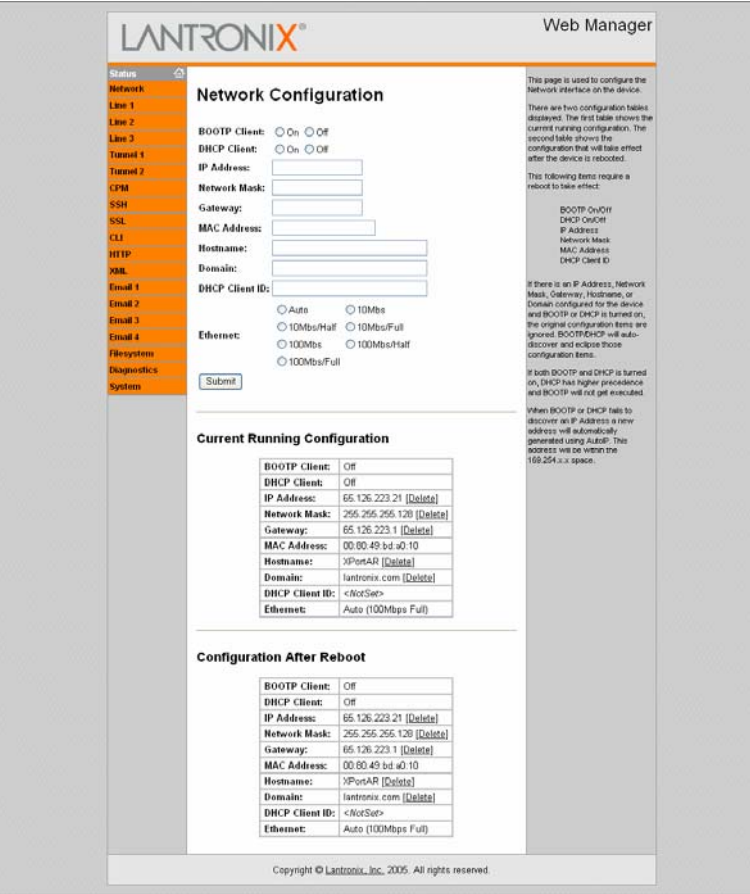

#### <span id="page-17-2"></span>**Figure 4-2. Network Configuration**

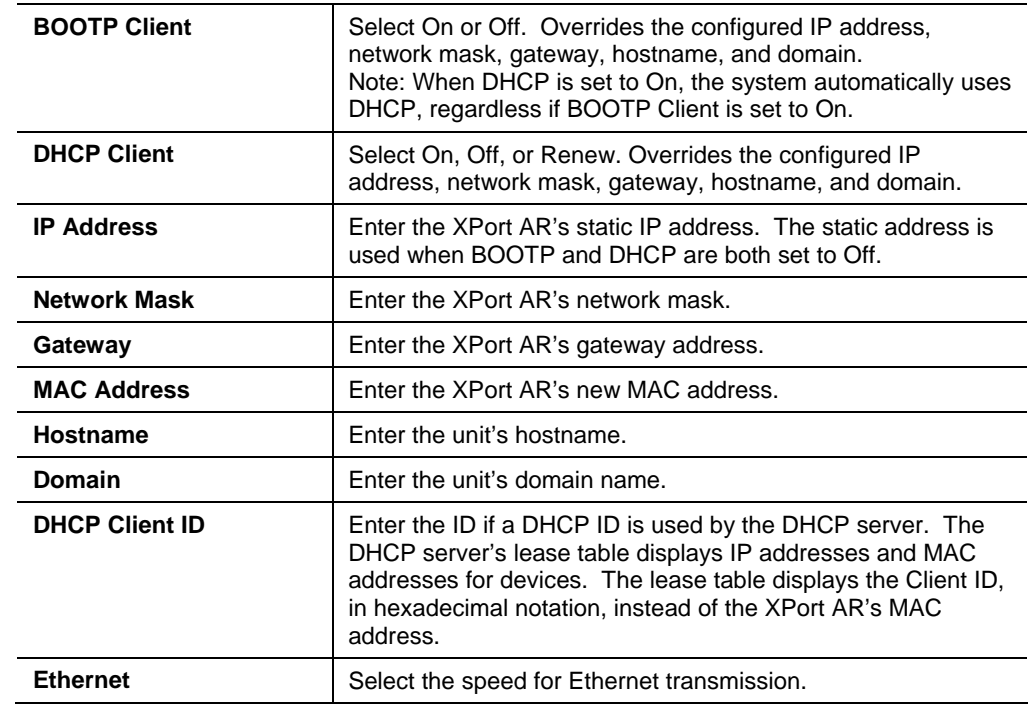

- 3. In the **Current Running Configuration** table, delete currently stored fields as necessary.
- 4. Click **Submit**. Changes are applied immediately to the XPort AR. Changes to the following settings require a reboot for the changes to take effect: DHCP, BOOTP, IP address, network mask, gateway, MAC address, and DHCP client ID.

*Note: If DHCP or BOOTP fails, AutoIP intervenes and assigns an address. In this case, the static IP (if configured) is ignored.* 

# <span id="page-18-0"></span>**Protocol Stack Configuration**

### **To configure the XPort AR's network stack protocols:**

1. Click Network  $\rightarrow$  Protocol Stack from the navigation menu. The Protocol Stack window displays the settings for TCP, ICMP, and ARP.

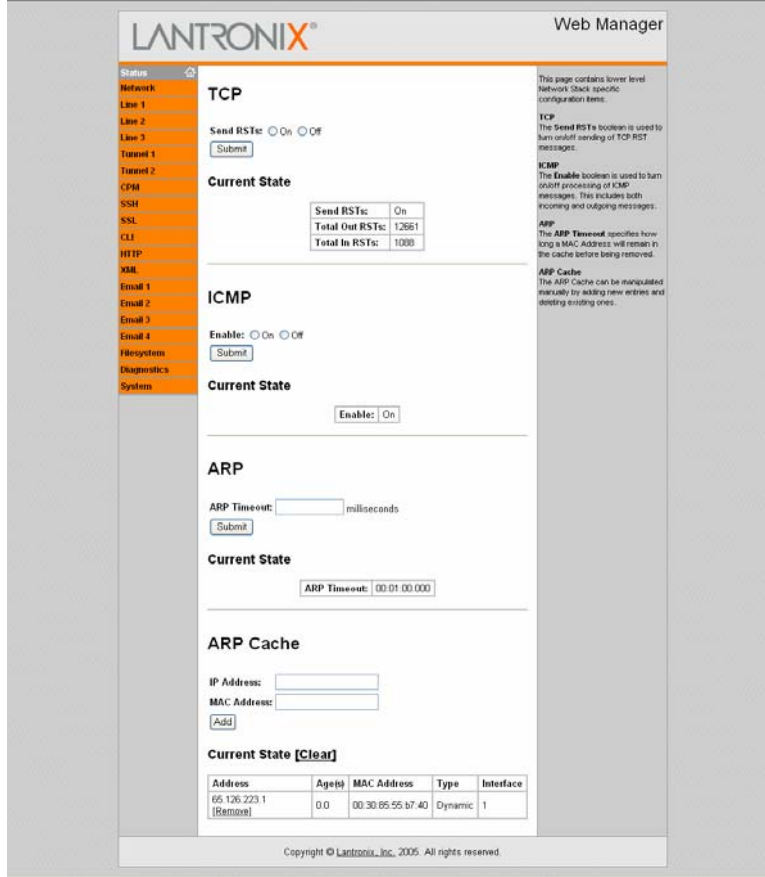

<span id="page-19-0"></span>**Figure 4-3. Protocol Stack** 

## *TCP*

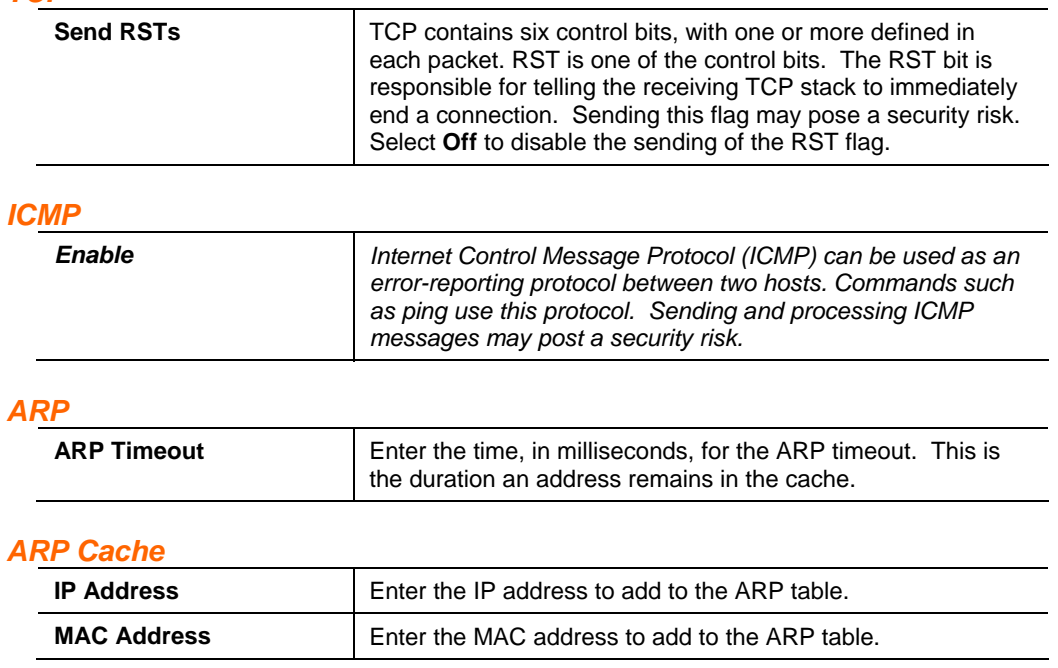

*Note: Both the IP and MAC addresses are required for the ARP cache.* 

#### *Current State*

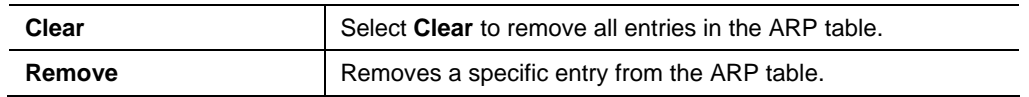

3. Click **Submit** after each modified field. Changes are applied immediately to the XPort AR.

### <span id="page-20-0"></span>**PPP**

Point-to-Point Protocol (PPP) establishes a direct connection between two nodes. It defines a method for data link connectivity between devices using physical layers (such as serial lines).

The XPort AR supports two types of PPP authorization: Password Authentication Protocol (PAP) and Challenge Handshake Protocol (CHAP). Both of these authentication methods require the configuration of a username and password. It also supports no authentication scheme when no authentication is required during link negotiation.

*Note: The following section describes the steps to configure PPP 1 (PPP on serial line 1); these steps also apply to PPP 2*.

#### **To configure the XPort AR's PPP configuration:**

1. Click **Network**  $\rightarrow$  **PPP Line 1** from the navigation menu. The PPP – Line 1 window displays.

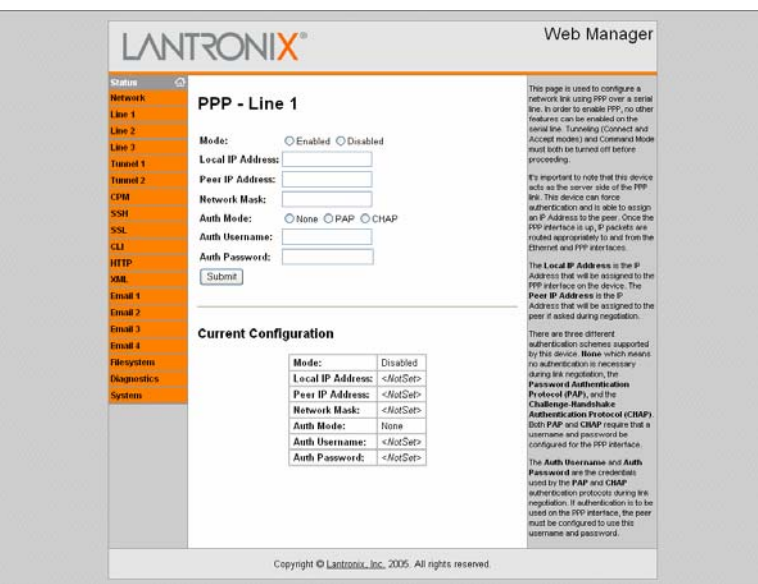

#### <span id="page-20-1"></span>**Figure 4-4. PPP Settings**

2. Enter or modify the following fields:

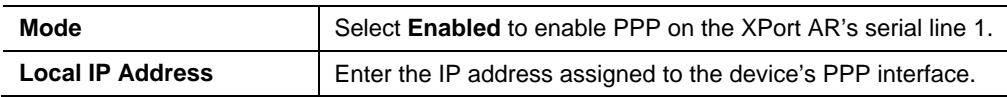

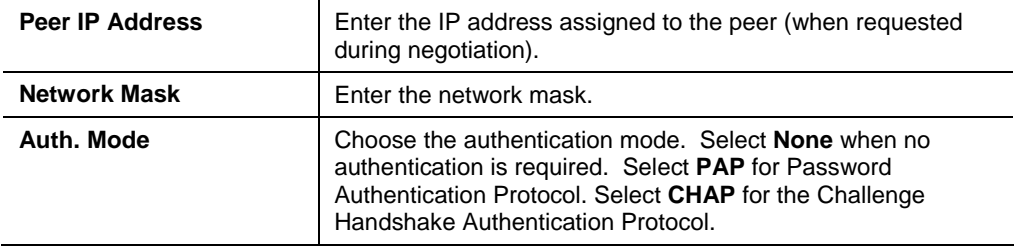

3. Click **Submit**. Changes are applied immediately to the XPort AR

# <span id="page-21-0"></span>**DNS Configuration**

### **To configure the XPort AR's DNS configuration:**

1. Click **Network**  $\rightarrow$  DNS from the navigation menu. The DNS window displays.

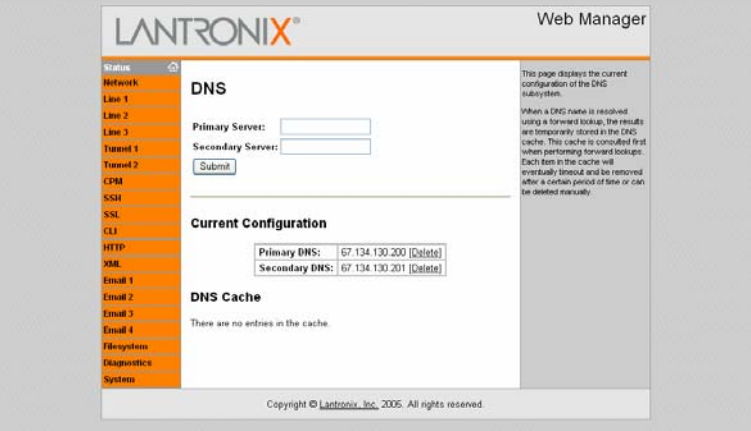

#### <span id="page-21-2"></span>**Figure 4-5. DNS Settings**

2. Enter or modify the following fields:

### *DNS*

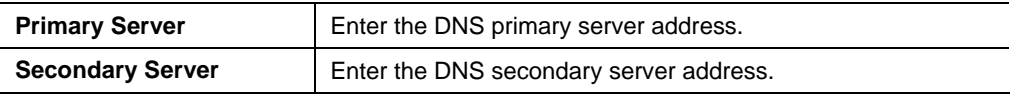

### *Current Configuration*

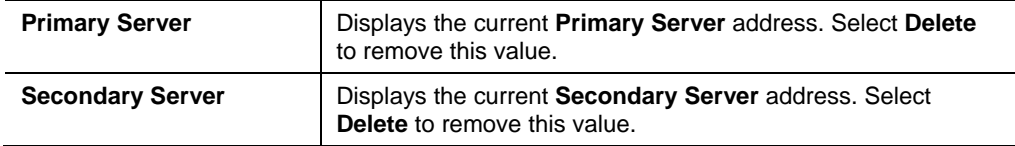

3. Click **Submit**. Changes are applied immediately to the XPort AR.

# <span id="page-21-1"></span>**SNMP Configuration**

### **To configure SNMP:**

1. Click **Network**  $\rightarrow$  **SNMP** from the navigation menu. The SNMP window opens and displays the current SNMP configuration.

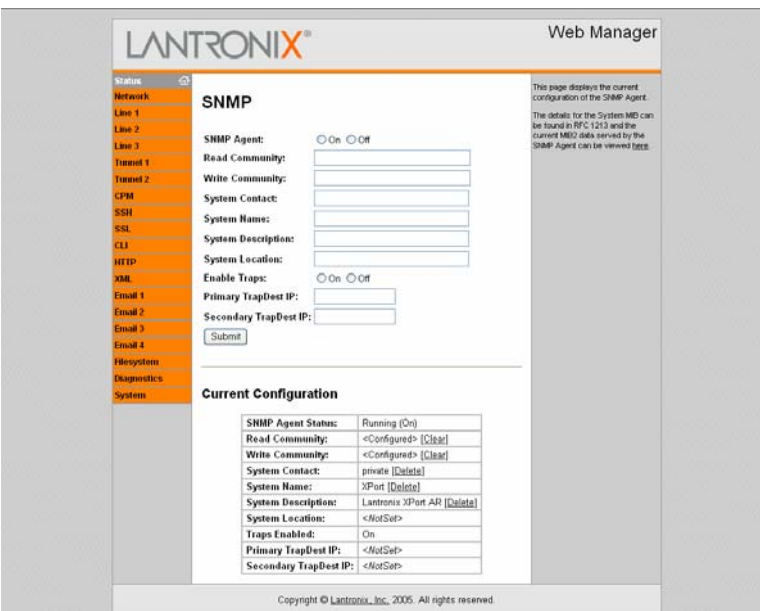

<span id="page-22-1"></span>**Figure 4-6. SNMP Configuration** 

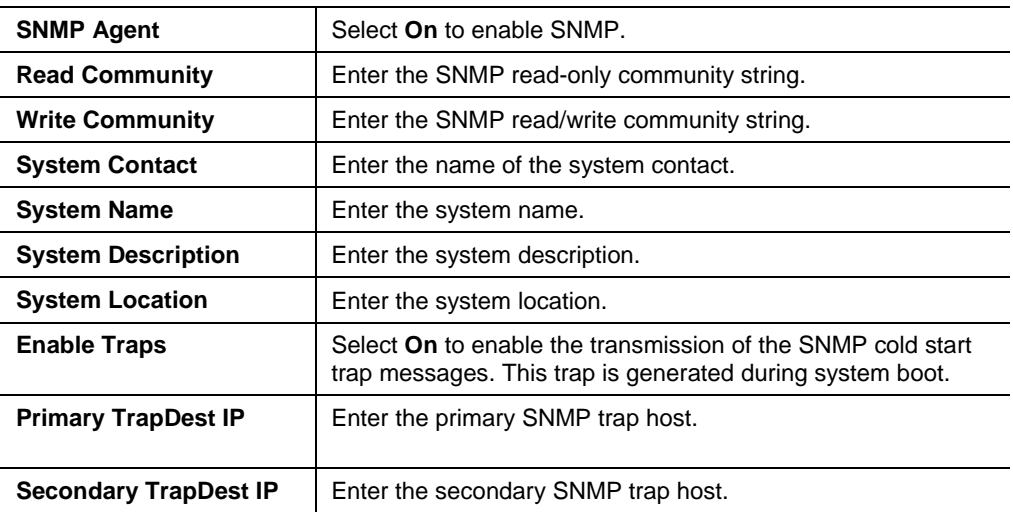

- 3. In the **Current Configuration** table, delete and clear currently stored fields as necessary.
- 4. Click **Submit**. Changes are applied immediately to the XPort AR.

# <span id="page-22-0"></span>**FTP Configuration**

### **To configure FTP:**

1. Click **Network**  $\rightarrow$  **FTP** from the navigation menu. The FTP window opens to display the current configuration.

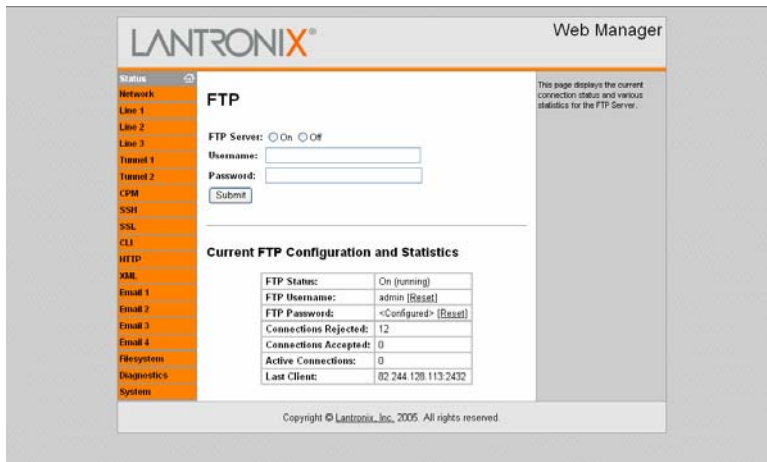

<span id="page-23-1"></span>**Figure 4-7. FTP Configuration** 

### *FTP*

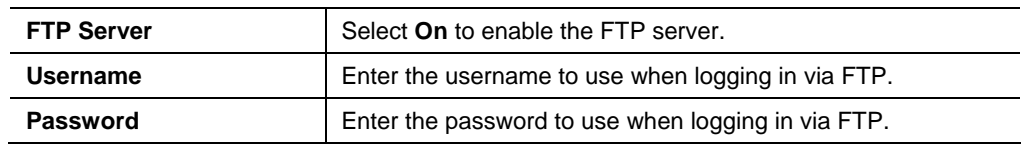

- 3. In the **Current FTP Configuration and Statistics** tables, reset currently stored fields as necessary by clicking the **Reset** link.
- 4. Click **Submit**. Changes are applied immediately to the XPort AR.

# <span id="page-23-0"></span>**TFTP Configuration**

### **To configure TFTP:**

1. Click **Network**  $\rightarrow$  **TFTP** from the navigation menu. The TFTP window opens to display the current configuration.

#### <span id="page-23-2"></span>**Figure 4-8. TFTP Configuration**

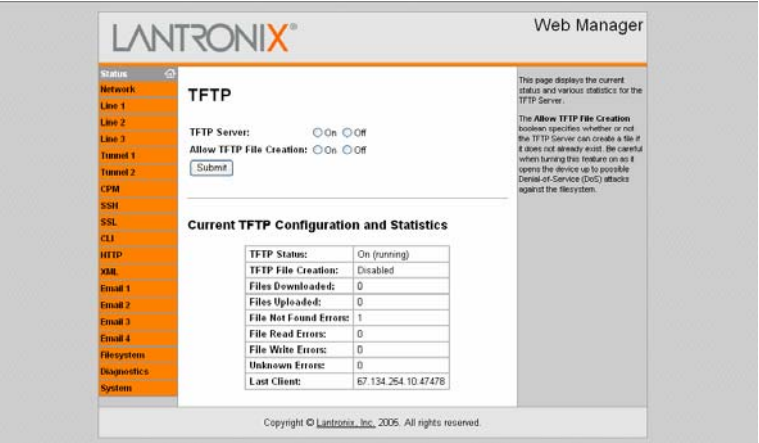

### *TFTP*

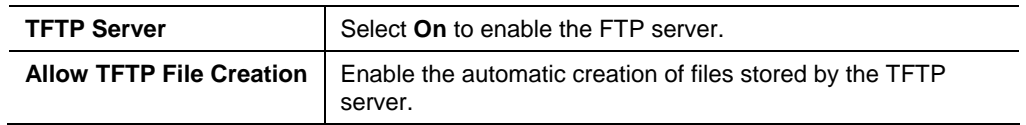

- 3. In the **Current TFTP Configuration and Statistics** table, reset currently stored fields as necessary by clicking the **Reset** link.
- 4. Click **Submit**. Changes are applied immediately to the XPort AR.

## <span id="page-24-0"></span>**IP Address Filter**

The IP address filter specifies the hosts and subnets permitted to communicate with the XPort AR.

*Note: If using DHCP/BOOTP, ensure the DHCP/BOOTP server is in this list.* 

#### **To configure the IP address filter:**

1. Click **Network**  $\rightarrow$  **IP Address Filter** from the navigation menu. The IP Address Filter window opens to display the current configuration.

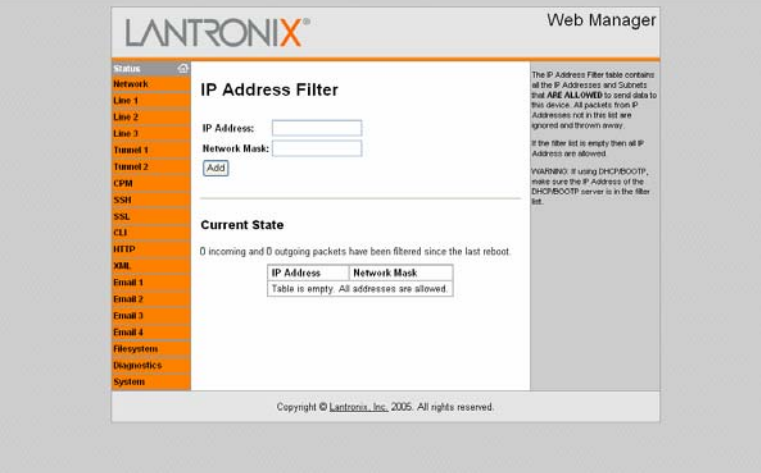

#### <span id="page-24-2"></span>**Figure 4-9. IP Address Filter Configuration**

2. Enter or modify the following fields:

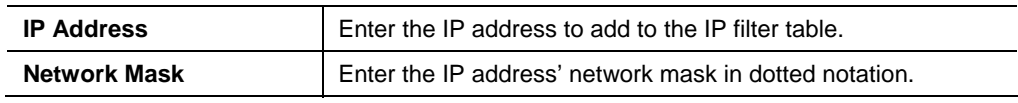

- 3. In the **Current State** table, click **Remove** to delete fields as necessary.
- 4. Click **Submit**. Changes are applied immediately to the XPort AR.

## <span id="page-24-1"></span>**Query Port**

The query port (0x77FE) is used for the automatic discovery of the device by the DeviceInstaller utility. Only 0x77FE discover messages from DeviceInstaller are

supported. For more information on DeviceInstaller, see *Using DeviceInstaller* on page 15.

### **To configure the query port server:**

1. Click **Network**  $\rightarrow$  Query Port from the navigation menu. The Query Port window opens to display the current configuration.

<span id="page-25-2"></span>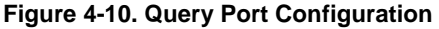

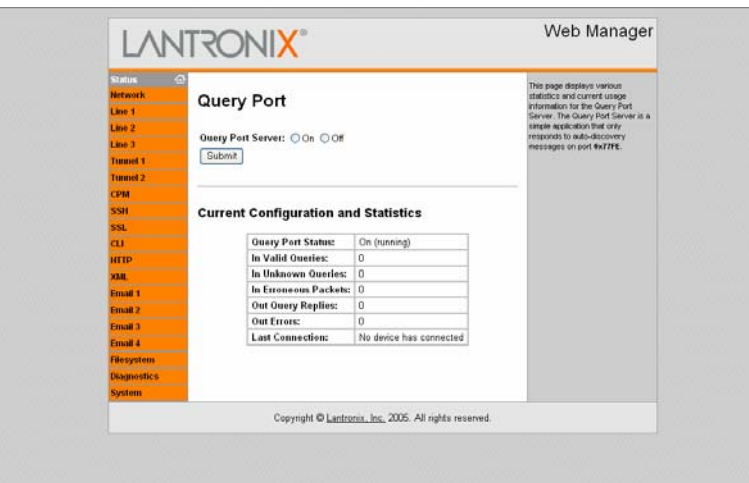

- 2. Select **On** to enable the query port server.
- 3. Click **Submit**. Changes are applied immediately to the XPort AR.

# <span id="page-25-0"></span>**Line 1, Line 2, and Line 3 Settings**

Select the **Line 1**, **Line 2**, or **Line 3** link on the left menu bar to display the **Line** menu. The sub-menus allow for both general configuration and command mode configuration.

*Note: The following section describes the steps to configure Line 1; these steps also apply to Line 2 and Line 3 menu options*.

### <span id="page-25-1"></span>**Line 1 Configuration**

### **To configure Line 1:**

1. Click Line  $1 \rightarrow$  Configuration from the navigation menu. The Line 1 Configuration window displays.

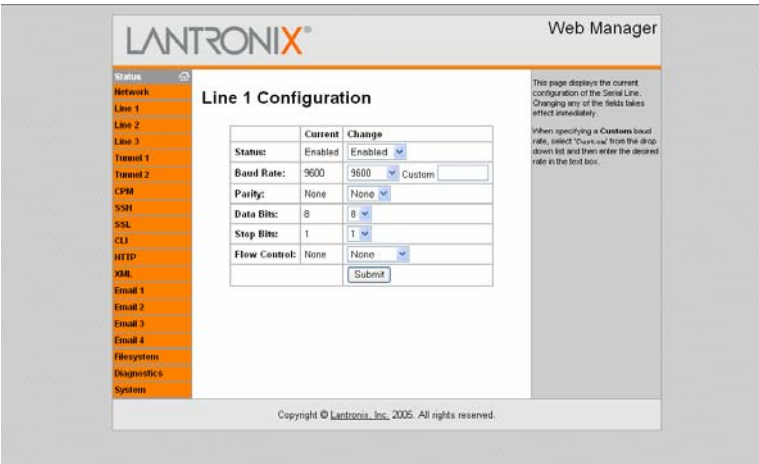

<span id="page-26-1"></span>**Figure 4-11. Line 1 Configuration** 

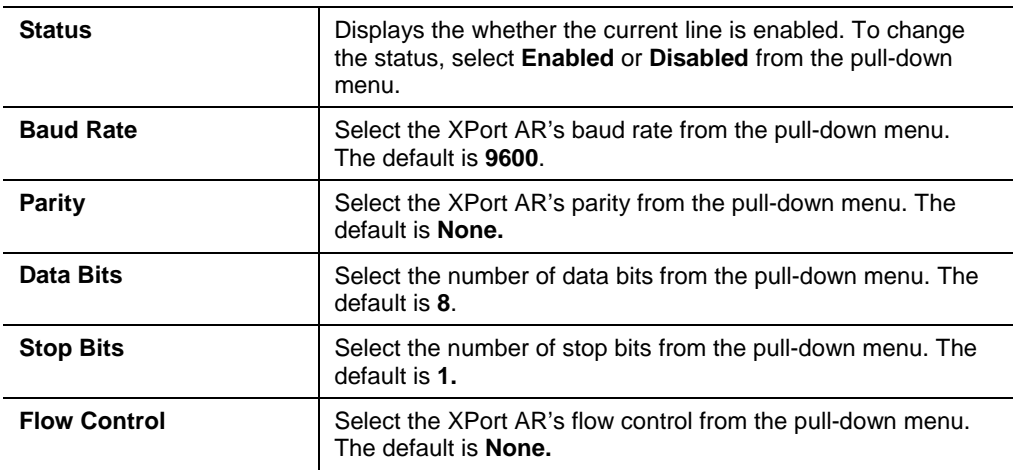

3. Click **Submit**. Changes are applied immediately to the XPort AR.

# <span id="page-26-0"></span>**Line 1 Command Mode**

Setting Command Mode enables the CLI on the serial line.

### **To configure Line 1's command mode:**

1. Click Line  $1 \rightarrow$  **Command Mode** from the navigation menu. The Line 1 Command Mode window displays.

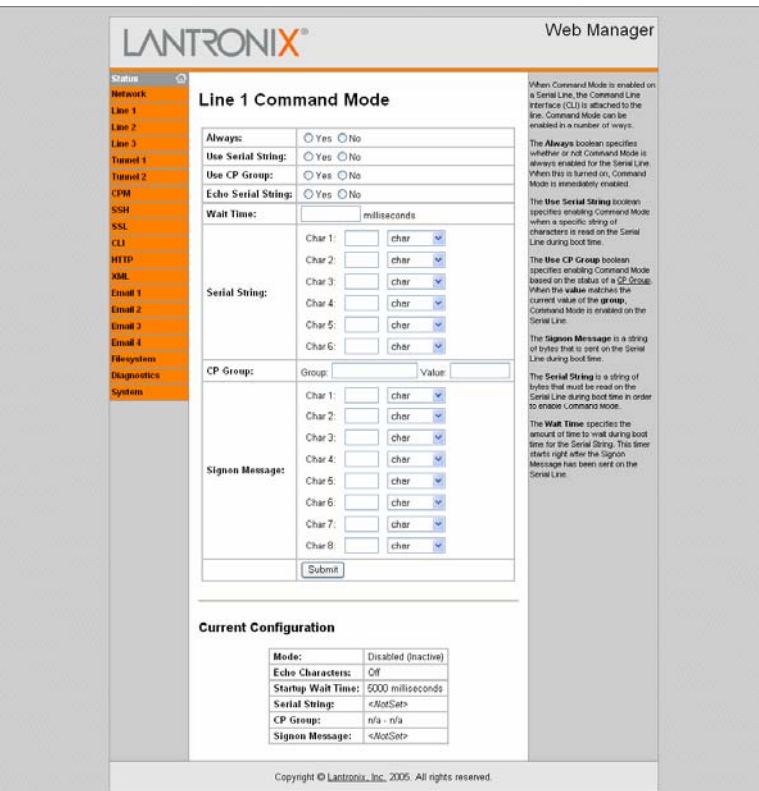

<span id="page-27-1"></span>**Figure 4-12. Line 1 Command Mode** 

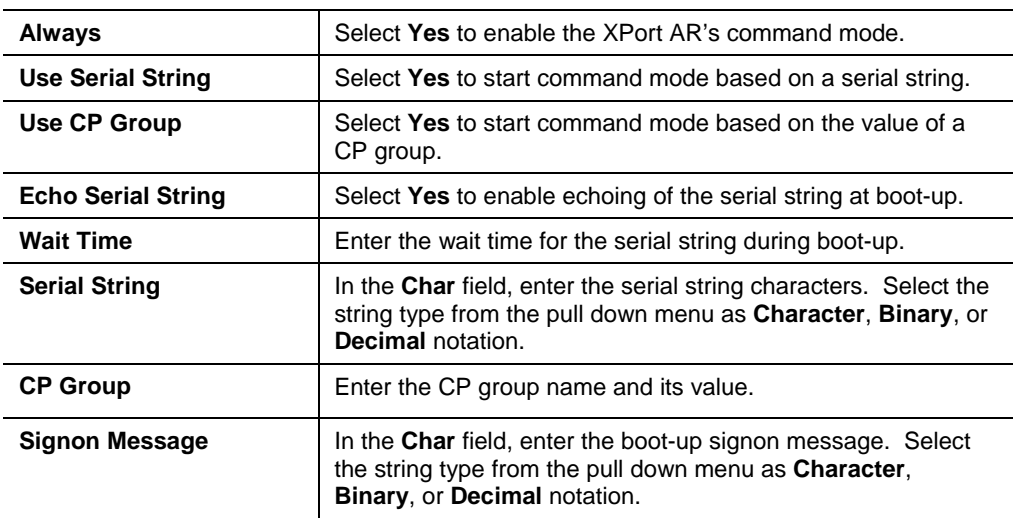

- 3. In the **Current Configuration** table, clear currently stored fields as necessary.
- 4. Click **Submit**. Changes are applied immediately to the XPort AR.

# <span id="page-27-0"></span>**Tunnel 1 and Tunnel 2 Settings**

Select the **Tunnel 1** or **Tunnel 2** link on the left menu bar to display the **Tunnel** menu. The sub-menus allow for the configuration of serial settings, connect mode, accept mode, disconnect mode, packing mode, start and stop characters, and modem emulation.

*Note: The following section describes the steps to configure Tunnel 1; these steps also apply to Tunnel 2 menu options*.

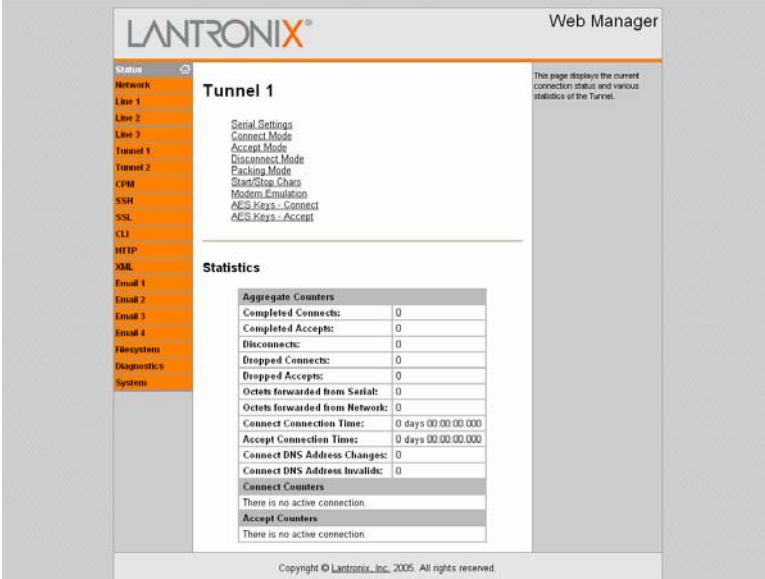

<span id="page-28-1"></span>**Figure 4-13. Tunnel 1** 

# <span id="page-28-0"></span>**Serial Settings**

**To configure serial settings:** 

1. Click Tunnel  $1 \rightarrow$  Serial Settings from the navigation menu. The Tunnel 1 Serial Settings window displays.

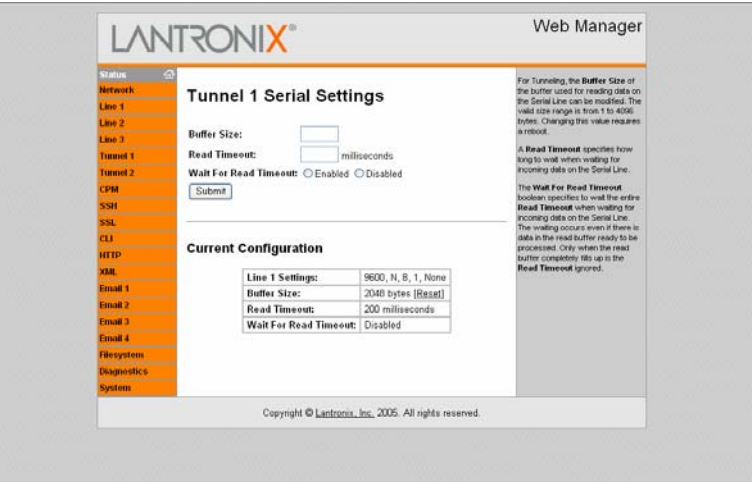

<span id="page-28-2"></span>**Figure 4-14. Tunnel 1 Serial Settings** 

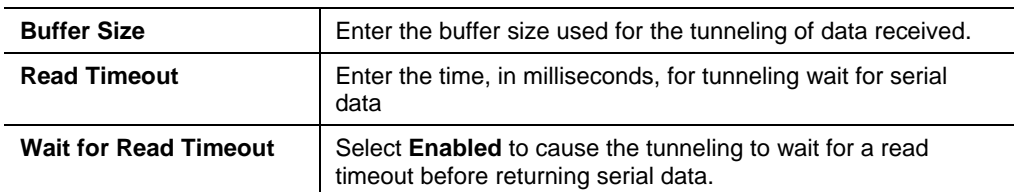

- 3. In the **Current Configuration** table, reset currently stored fields as necessary.
- 4. Click **Submit**. Changes are applied immediately to the XPort AR.

### <span id="page-29-0"></span>**Connect Mode**

Connect mode defines how the unit makes an outgoing connection.

### **To configure Tunnel 1's connect mode:**

1. Select Tunnel  $1 \rightarrow$  Connect Mode from the navigation menu. The Tunnel 1 Connect Mode window displays.

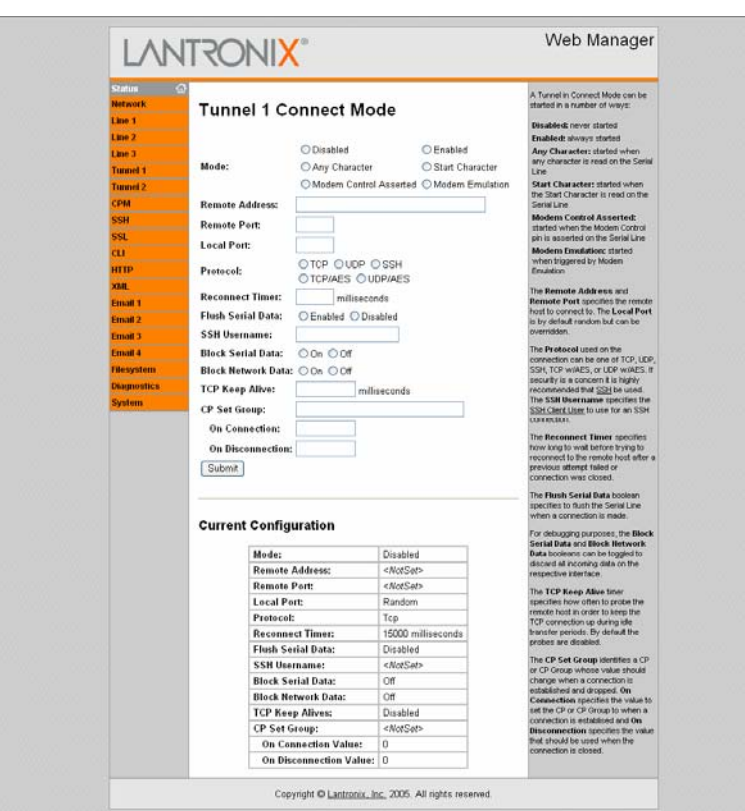

<span id="page-29-1"></span>**Figure 4-15. Tunnel 1 Connect Mode** 

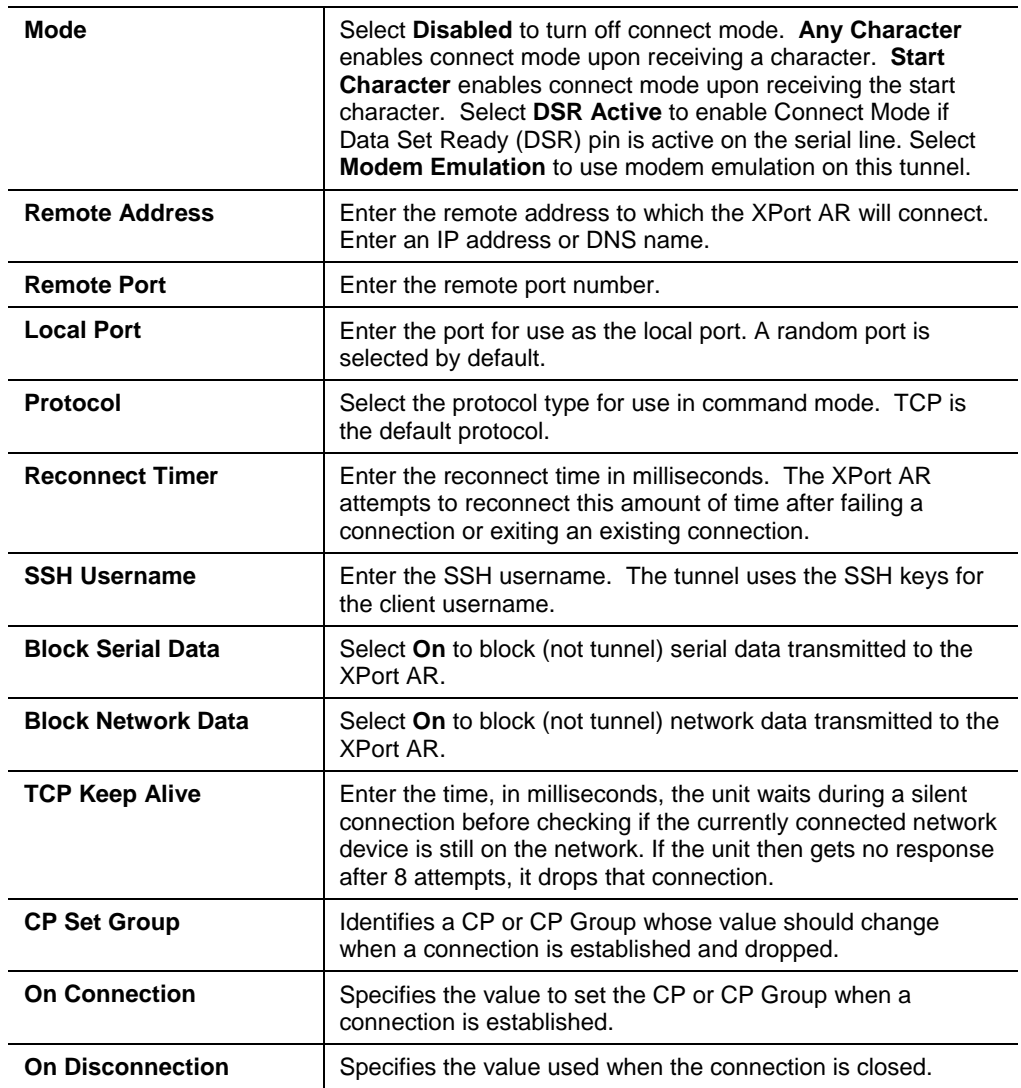

3. Click **Submit**. Changes are applied immediately to the XPort AR.

## <span id="page-30-0"></span>**Accept Mode**

In accept mode, the XPort AR listens (waits) for incoming connections.

### **To configure the tunnel's accept mode:**

1. Click Tunnel  $1 \rightarrow$  **Accept Mode** from the navigation menu. The Tunnel 1 Accept Mode window displays.

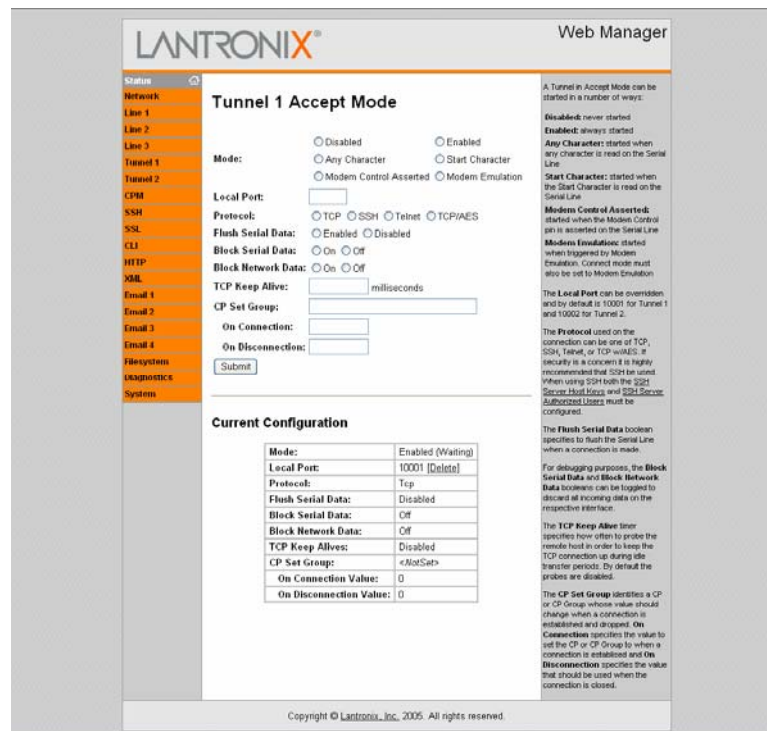

<span id="page-31-0"></span>**Figure 4-16. Tunnel 1 Accept Mode** 

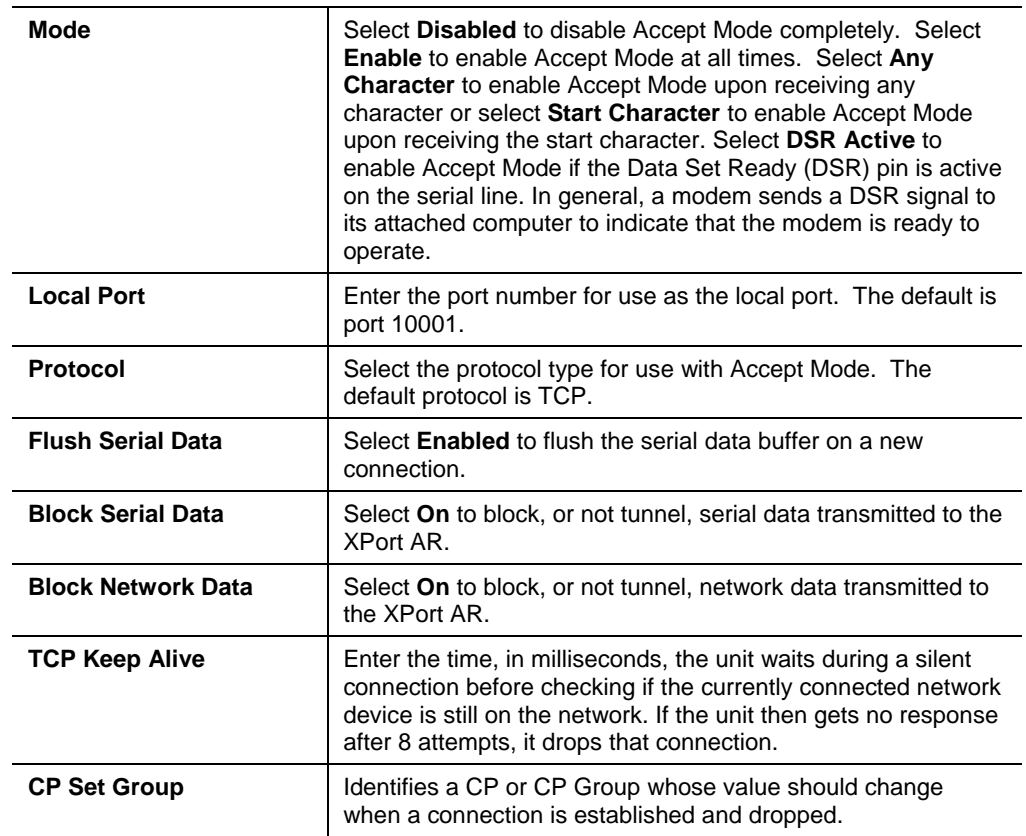

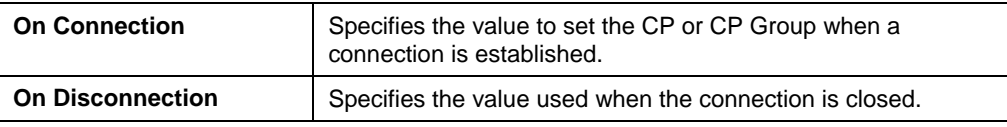

3. Click **Submit**. Changes are applied immediately to the XPort AR.

# <span id="page-32-0"></span>**Disconnect Mode**

Disconnect mode is disabled by default. When enabled, disconnect mode runs in the background of an active connection to determine when a disconnection is required.

#### **To configure the tunnel's disconnect mode:**

1. Click **Tunnel 1**  $\rightarrow$  **Disconnect Mode** from the navigation menu. The Tunnel 1 Disconnect Mode window displays.

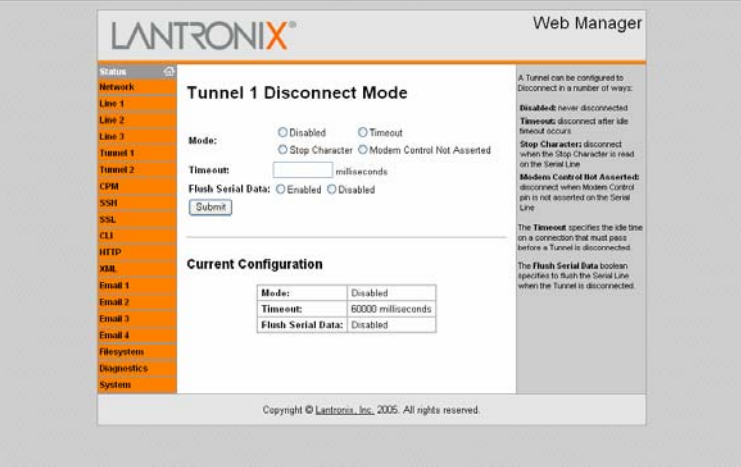

<span id="page-32-2"></span>**Figure 4-17. Tunnel 1 Disconnect Mode** 

2. Enter or modify the following fields:

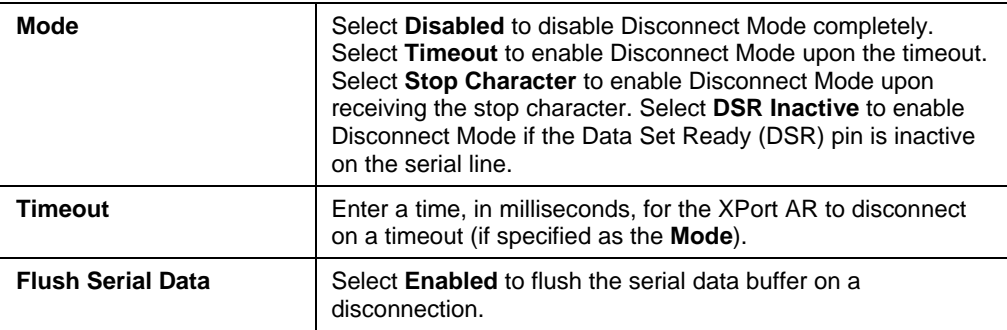

3. Click **Submit**. Changes are applied immediately to the XPort AR.

## <span id="page-32-1"></span>**Packing Mode**

When in packing mode, data is not transferred one byte at a time. Instead, data is queued and sent in segments.

#### **To configure the tunnel's packing mode:**

1. Select Tunnel 1  $\rightarrow$  Packing Mode from the navigation menu. The Tunnel 1 Packing Mode window displays.

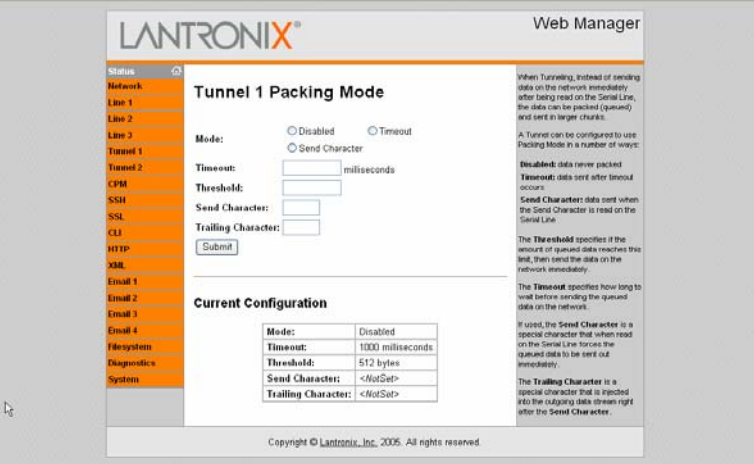

<span id="page-33-1"></span>**Figure 4-18. Tunnel 1 Packing Mode** 

2. Enter or modify the following fields:

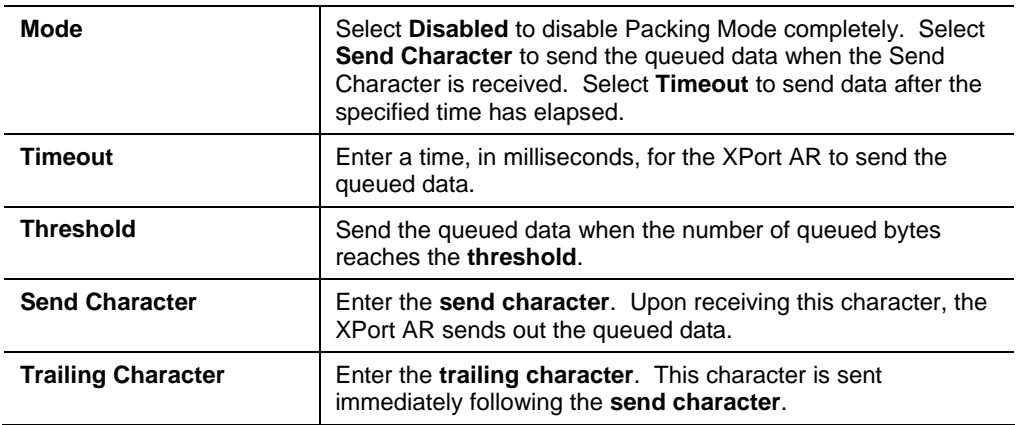

3. Click **Submit**. Changes are applied immediately to the XPort AR.

# <span id="page-33-0"></span>**Start and Stop Characters**

The XPort AR can be configured to start a tunnel when it receives a specific start character from the serial port. The XPort AR can also be configured to disconnect upon receiving the stop character.

#### **To configure the start and stop characters mode:**

1. Select **Tunnel 1 → Stop/Start Chars** from the navigation menu. The Tunnel 1 Start/Stop Chars window displays.

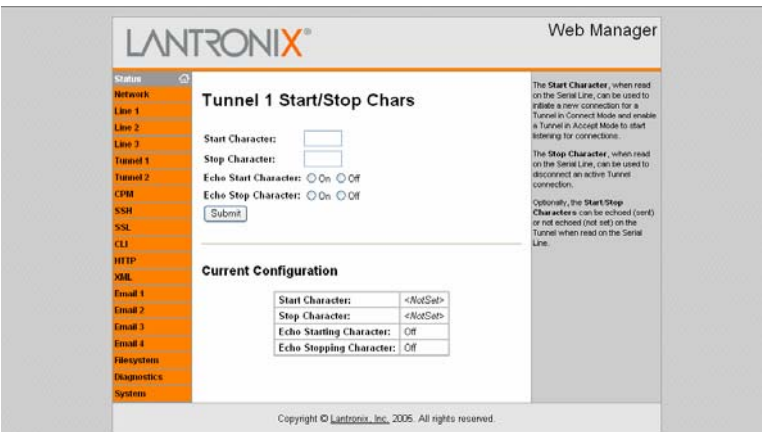

<span id="page-34-1"></span>**Figure 4-19. Tunnel 1 Start/Stop Chars** 

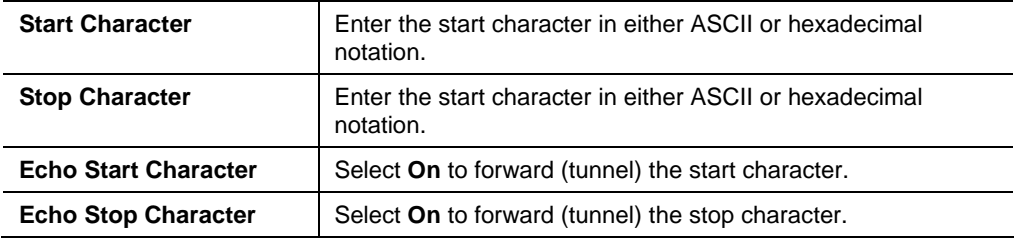

3. Click **Submit**. Changes are applied immediately to the XPort AR.

# <span id="page-34-0"></span>**Modem Emulation**

Configure the modem emulation settings when selecting Modem Emulation as the Tunnel 1 or Tunnel 2 Connect Mode type.

#### **To configure modem emulation:**

1. Select Tunnel 1 → Modem Emulation from the navigation menu. The Tunnel 1 Modem Emulation window displays.

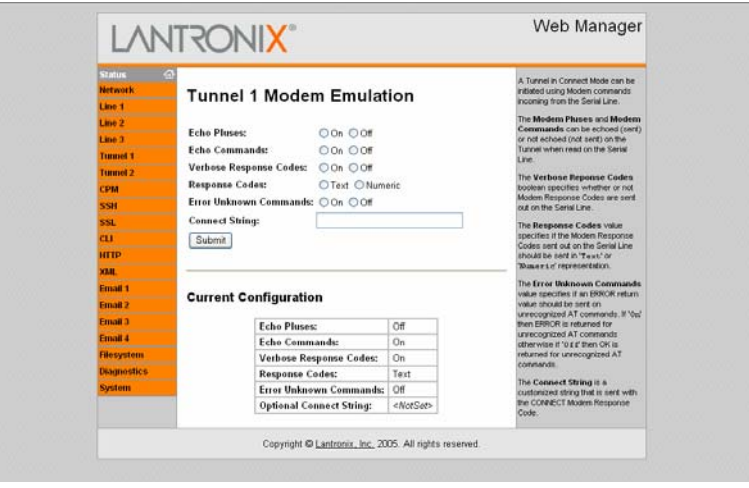

#### <span id="page-34-2"></span>**Figure 4-20. Tunnel 1 Modem Emulation**

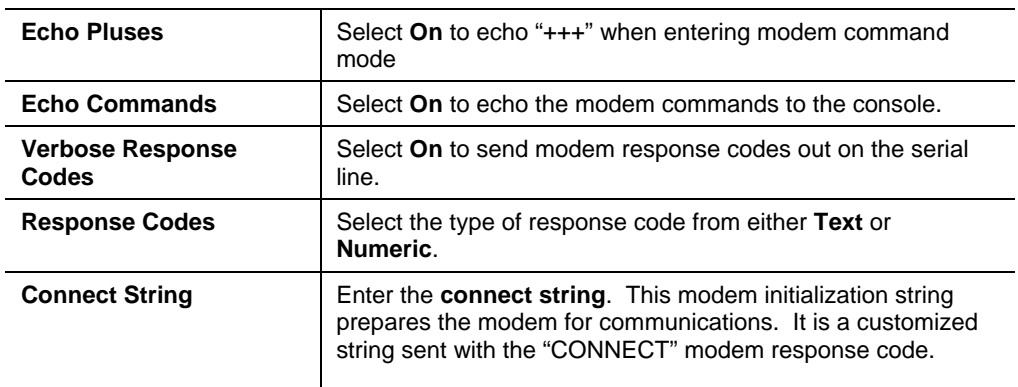

3. Click **Submit**. Changes are applied immediately to the XPort AR.

# <span id="page-35-0"></span>**AES Keys – Connect Mode**

Advanced Encryption Standard (AES) is an encryption algorithm for securing sensitive information by government agencies.

#### **To configure the AES keys for connect mode:**

1. Click Tunnel 1<sup>></sup> AES Keys - Connect from the navigation menu. The Tunnel 1 AES Keys – Connect window displays.

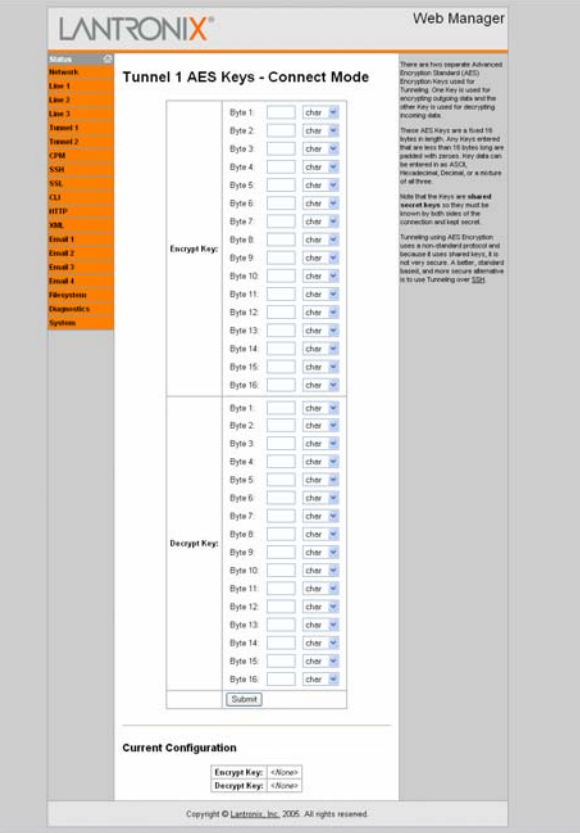

<span id="page-35-1"></span>**Figure 4-21. AES Keys – Connect**
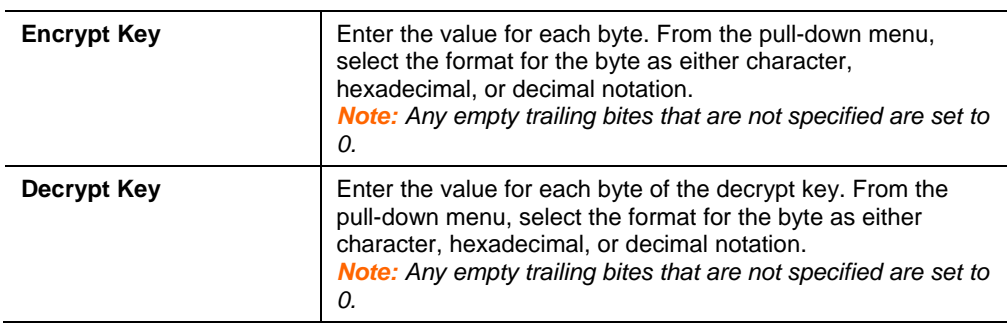

3. Click **Submit**. Changes are applied immediately to the XPort AR.

## **AES Keys – Accept Mode**

Advanced Encryption Standard (AES) is an encryption algorithm for securing sensitive information by government agencies.

#### **To configure the AES keys for accept mode:**

1. Click Tunnel  $1 \rightarrow AES$  Keys - Accept from the navigation menu. The Tunnel 1 AES Keys – Accept window displays.

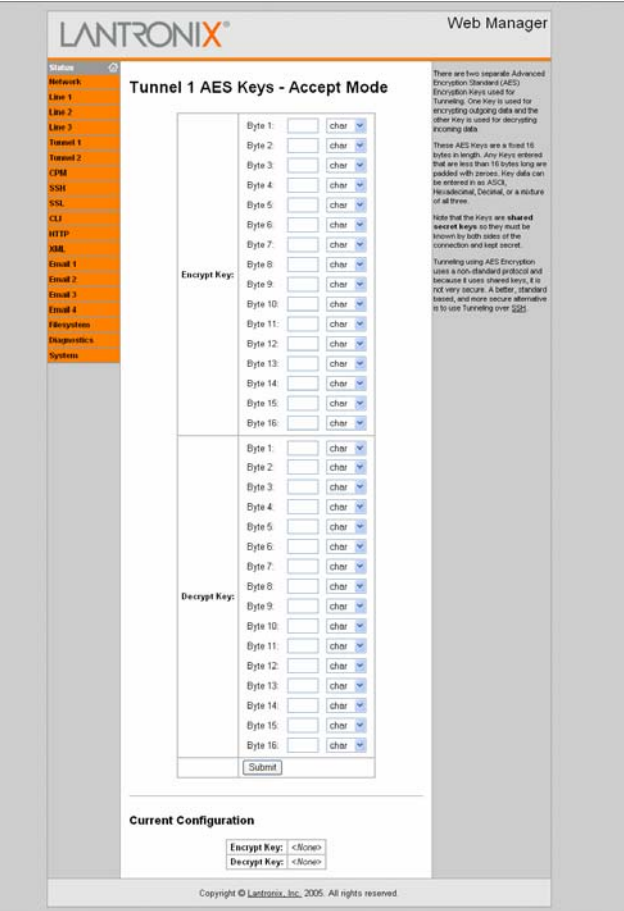

**Figure 4-22. AES Keys – Accept** 

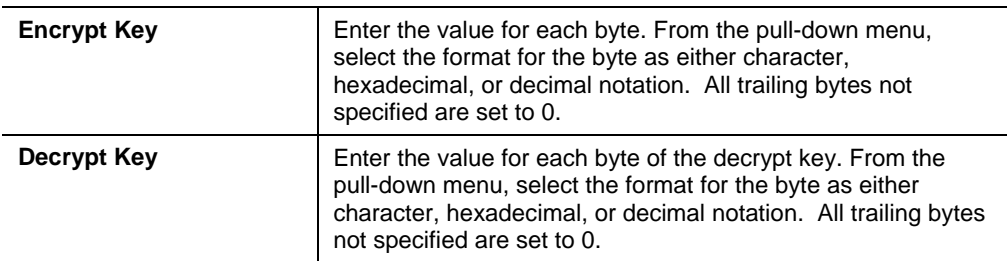

3. Click **Submit**. Changes are applied immediately to the XPort AR.

## **Configurable Pin Manager**

The XPort AR has 11 Configurable Pins (CPs). CPs can be grouped together using the Configurable Pin Manager (CPM). Each CP is associated to an external hardware pin. CPs can trigger an outside event (such as sending an email message or starting Command Mode).

### **CPM: Configurable Pins**

**To configure the XPort AR's CPs:** 

1. Click CPM  $\rightarrow$  CPs from the navigation menu. The CPM: CPs window displays.

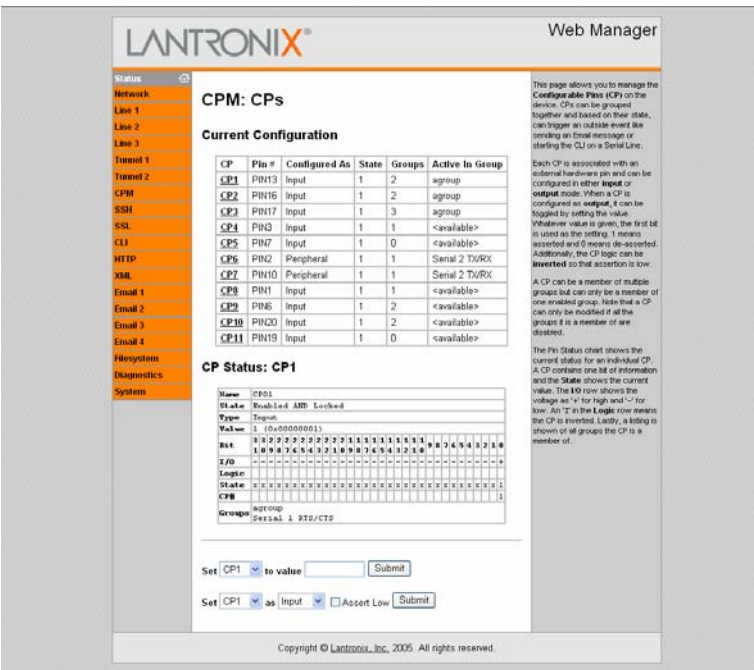

**Figure 4-23. CPM: CPs** 

2. The Current Configuration table displays the current settings for each CP:

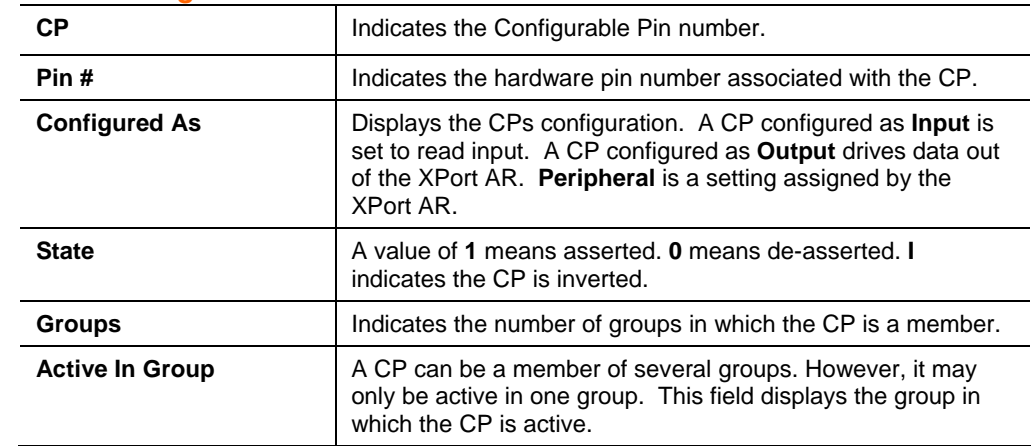

#### *Current Configuration*

3. To display the CP status of a specific pin, click the CP number under the Current Configuration table. The CP Status table displays detailed information about the CP.

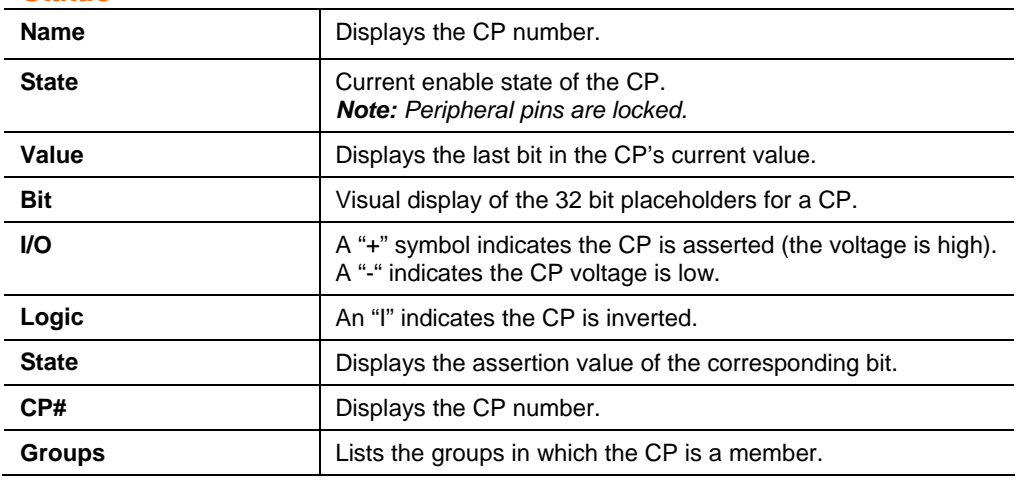

#### *CP Status*

4. To change a CP's value:

- a) Select the CP from the drop-down list.
- b) Enter the CP's value.
- c) Click **Submit**. Changes are applied immediately to the XPort AR.
- 5. To change a CP's configuration:
	- a) Select the CP from the drop-down list.
	- b) Select the CP's configuration from the drop-down list.
	- c) (If necessary) Select **the Assert Low** checkbox.
	- d) Click **Submit**. Changes are applied immediately to the XPort AR.

*Note: To modify a CP, all groups in which it is a member must be disabled.* 

### **CPM: Groups**

The CP Groups page allows for the management of CP groups. Create a CP group and add CPs to it. A group, based on its state, triggers outside events (such as sending email messages). Only an enabled group can be used as a trigger.

#### **To configure the XPort AR's CP groups:**

1. Click CPM  $\rightarrow$  Groups from the navigation menu. The CPM: Groups window displays.

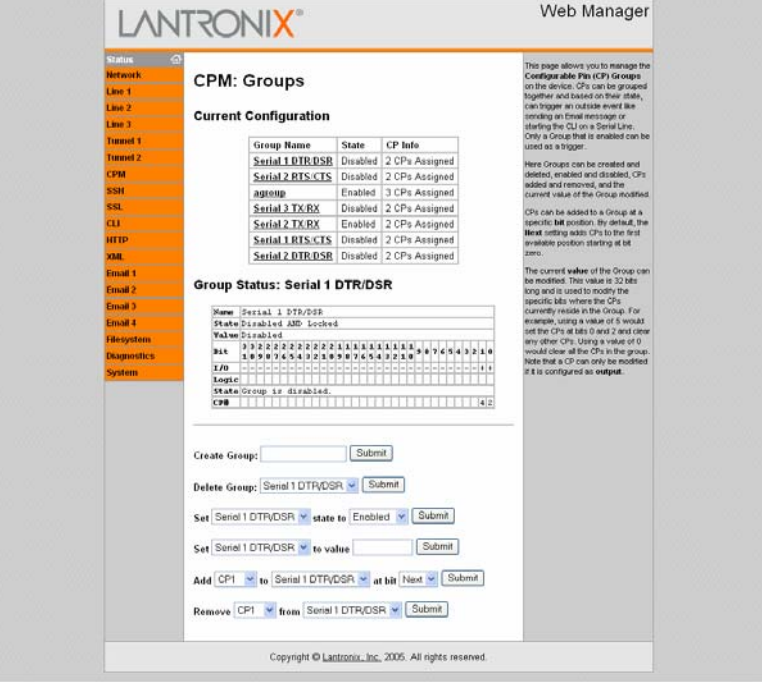

**Figure 4-24. CPM: Groups** 

2. The Current Configuration table displays the current settings for each CP group:

#### *Current Configuration*

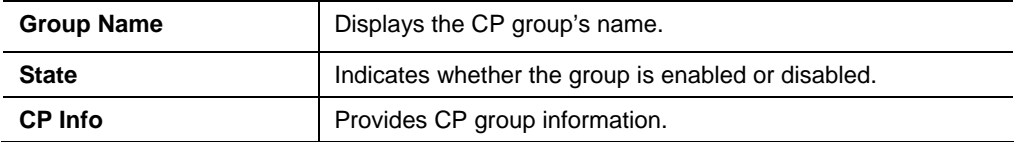

3. To display the status of a specific group, click the CP group name under the Current Configuration table. The Group Status table displays, providing detailed information about the CP group.

#### *Group Status*

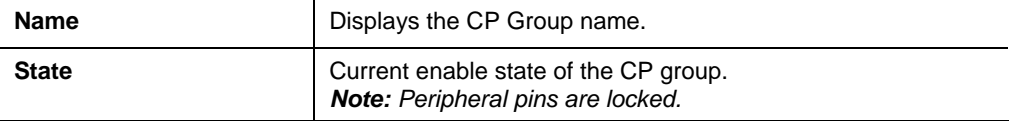

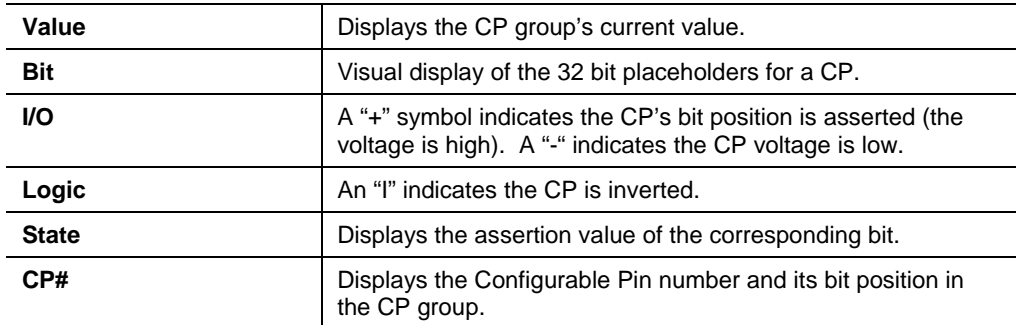

- 2. To create a CP group:
	- a) Enter a group name in the **Create Group** field.
	- b) Click **Submit**. Changes are applied immediately to the XPort AR.
- 3. To delete a CP group:
	- a) Select the CP group from the **Delete Group** drop-down list.
	- b) Click **Submit**. Changes are applied immediately to the XPort AR.
- 4. To enable or disable a CP group:
	- a) Select the CP group from the **Set** drop-down list.
	- b) Select the state (**Enabled** or **Disabled**) from the drop-down list.
	- c) Click **Submit**. Changes are applied immediately to the XPort AR.
- 5. To set a CP group's value:
	- a) Select the CP group from the **Set** drop-down list.
	- b) Enter the CP group's value in the **value** field.
	- c) Click **Submit**. Changes are applied immediately to the XPort AR.
- 6. To add CP to a CP group:
	- a) Select the CP from the **Add** drop-down list.
	- b) Select the CP group from the drop-down list.
	- c) Select the CP's bit location from the **bit** drop-down menu.
	- d) Click **Submit**. Changes are applied immediately to the XPort AR.
- 7. To delete a CP from a CP group:
	- a) Select the CP from the **Remove** drop-down list.
	- b) Select the CP group from the drop-down list.
	- c) Click **Submit**. Changes are applied immediately to the XPort AR.

## **SSH Settings**

Secure Shell (SSH) is a protocol used to access a remote computer over an encrypted channel. It is a protocol for managing the security of data transmission over the Internet. It provides encryption, authentication, and message integrity services. Select the **SSH** link on the left menu bar to display the **SSH** menu over an encrypted channel. The sub-menus allow for the configuration of the SSH server (when the XPort AR acts as the server) and the SSH client (when the XPort AR acts as the client).

## **SSH Server's Host Keys**

#### **To configure the SSH server's host keys:**

1. Click **SSH**  $\rightarrow$  **Server Host Keys** from the navigation menu. The SSH Server: Host Keys window displays.

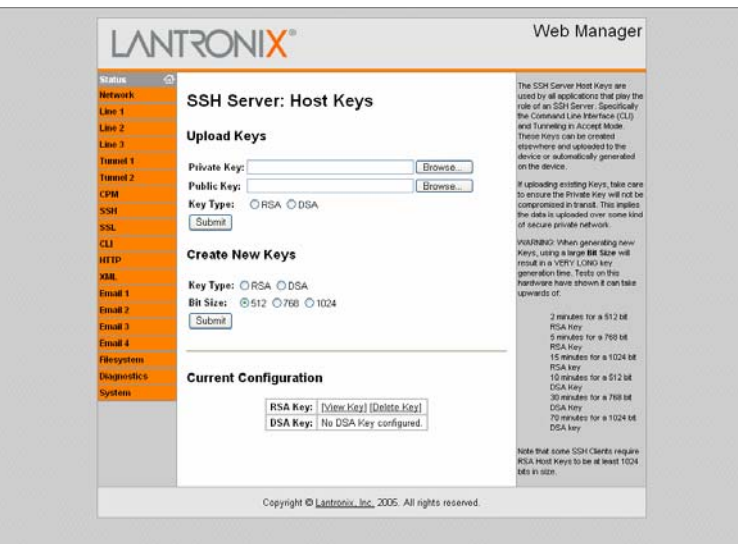

#### **Figure 4-25. SSH Server: Host Keys**

2. Enter or modify the following fields:

#### *Host Keys*

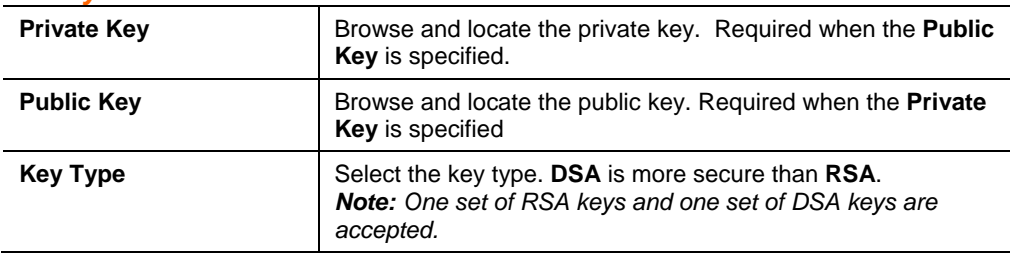

3. Click **Submit**. Changes are applied immediately to the XPort AR.

4. To create new keys, select the following option buttons:

#### *Create New Keys*

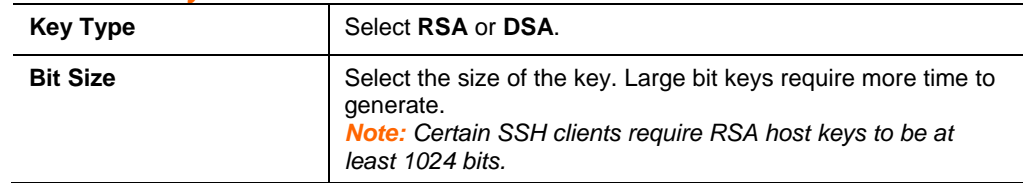

5. Click **Submit**. Changes are applied immediately to the XPort AR.

### **SSH Server's Authorized Users**

#### **To configure the SSH server's authorized users:**

1. Click  $SSH \rightarrow S$ erver Authorized Users from the navigation menu. The SSH Server: Authorized Users window displays.

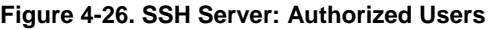

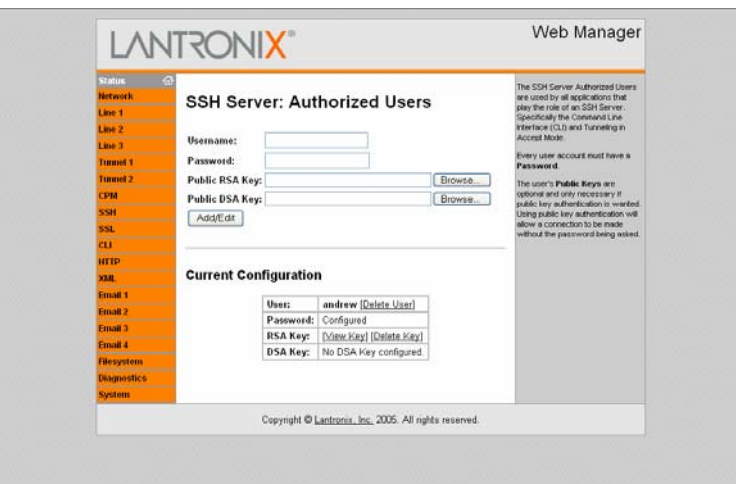

2. Enter or modify the following fields:

#### *Authorized Users*

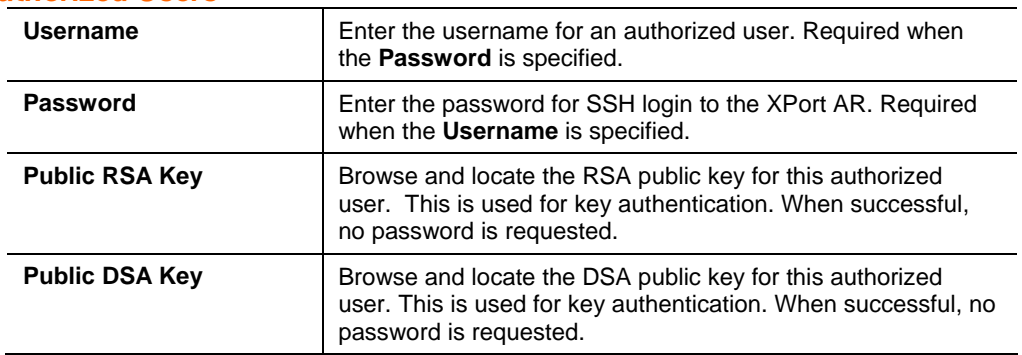

3. Click **Submit**. Changes are applied immediately to the XPort AR.

### **SSH Client Known Hosts**

#### **To configure the SSH client's known hosts:**

1. Click SSH → Client Known Hosts from the navigation menu. The SSH Client: Known Hosts window displays.

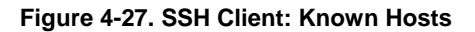

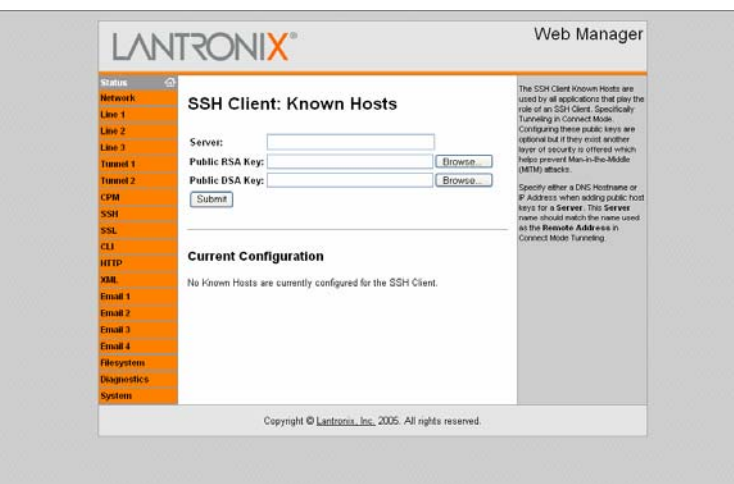

2. Enter or modify the following fields:

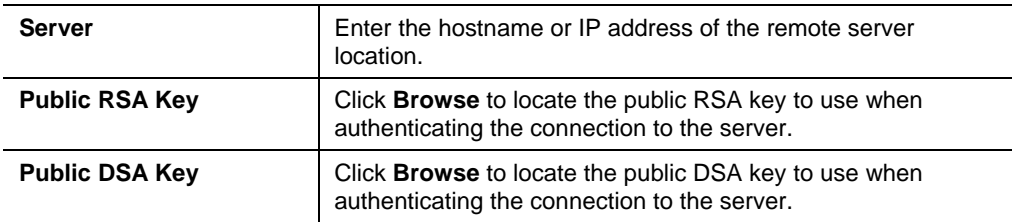

*Note: These fields are not required for communication. They protect against Man-In-The-Middle (MITM) attacks.* 

- 3. In the **Current Configuration** table, delete currently stored fields as necessary.
- 4. Click **Submit**. Changes are applied immediately to the XPort AR.

## **SSH Client User Configuration**

**To configure the SSH client's users:** 

1. Click  $SSH \rightarrow SSH$  Client Users from the navigation menu. The SSH Client: Users window displays.

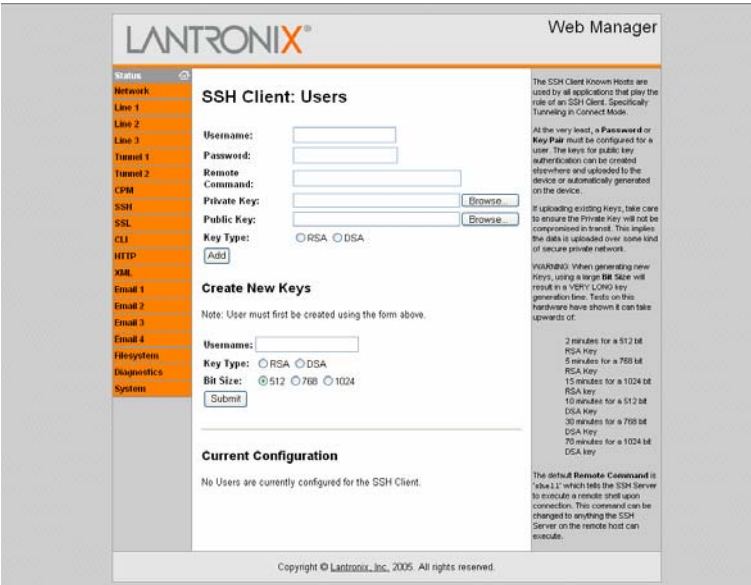

**Figure 4-28. SSH Client: Users** 

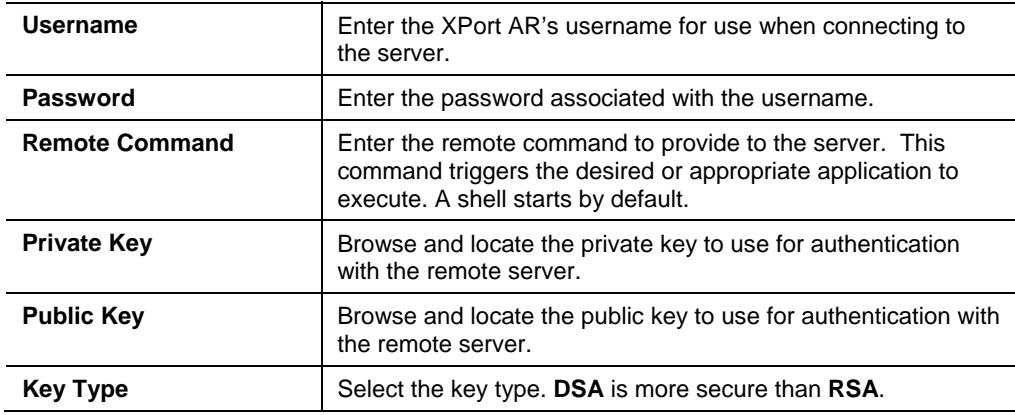

3. To create new keys, select the following option buttons:

#### *Create New Keys*

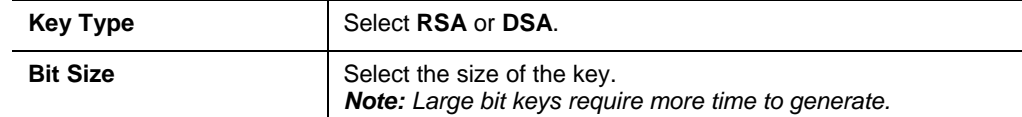

- 4. Click **Submit**. Changes are applied immediately to the XPort AR.
- 5. In the **Current Configuration** table, delete currently stored fields as necessary.
- 6. Click **Submit**. Changes are applied immediately to the XPort AR.

## **SSL Settings**

Secure Socket Layer (SSL) is a protocol for managing the security of data transmission over the Internet. It provides encryption, authentication, and message integrity services. SSL is widely used for secure communication to a web server.

Select the **SSL** link on the left menu bar to display the **SSL** menu. The Web Manager also permits the creation of self-signed certificates. This type of SSL certificate is a certificate not signed by a valid Certificate Authority (CA).

#### **To configure the XPort AR's SSL settings:**

1. Click **SSL** from the main menu. The SSL window displays.

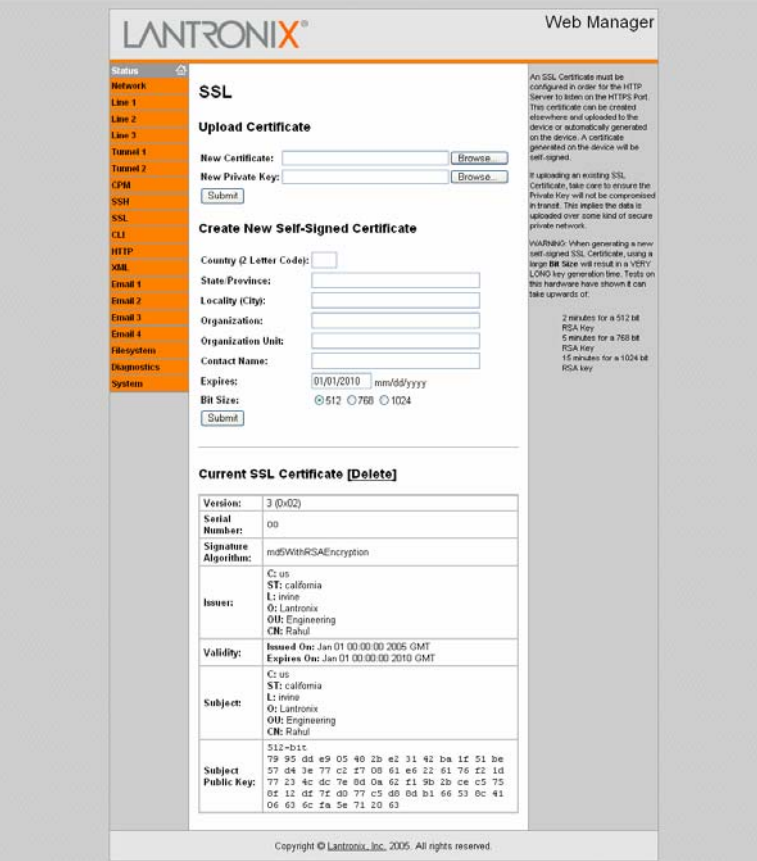

**Figure 4-29. SSL** 

2. Enter or modify the following fields:

#### *Upload Certificate*

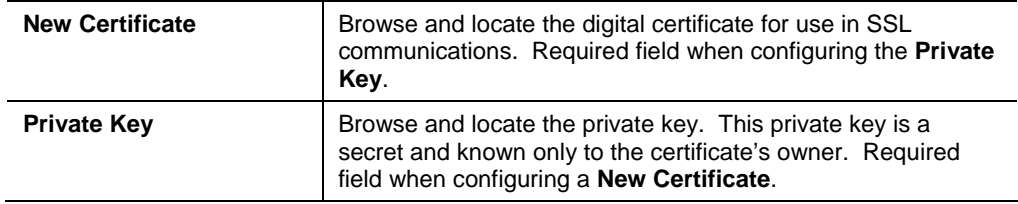

- 3. Click **Submit**. Changes are applied immediately to the XPort AR.
- 4. To create a new self-signed certificate, enter the following information:

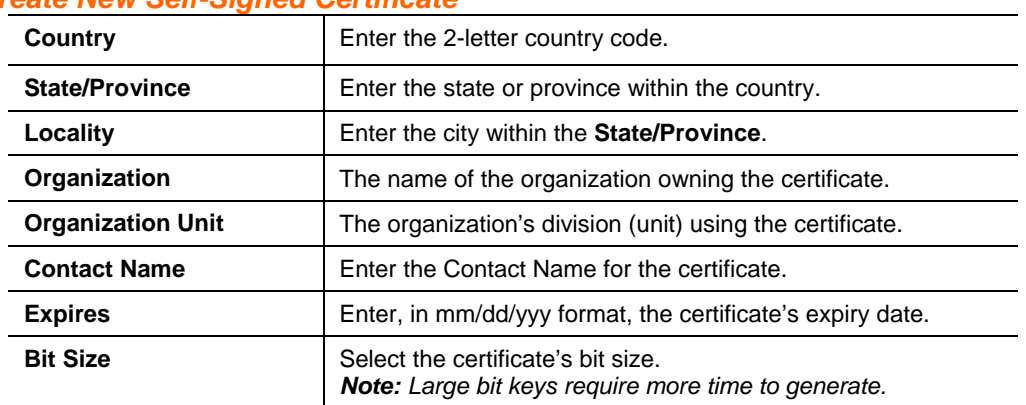

#### *Create New Self-Signed Certificate*

5. Click **Submit**. Changes are applied immediately to the XPort AR.

## **Command Line Interface Settings**

Select the **CLI** link on the left menu bar to display the **Command Line Interface** menu.

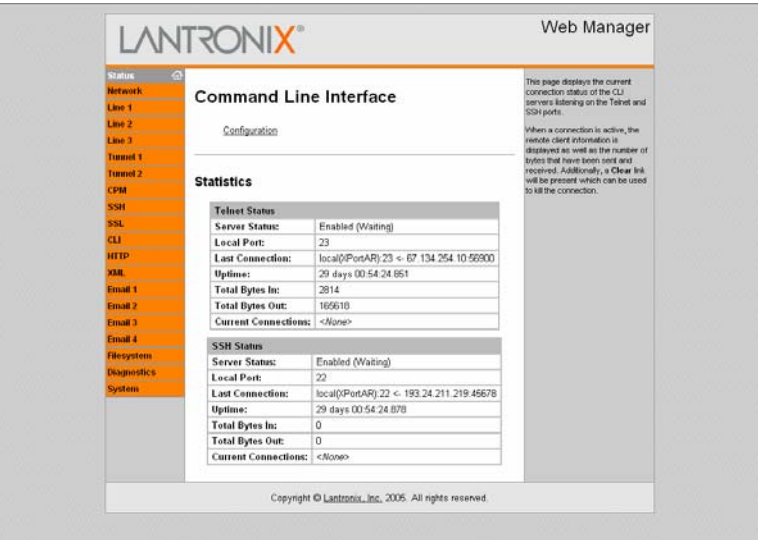

**Figure 4-30. Command Line Interface Statistics** 

## **CLI Configuration**

**To configure the CLI:** 

1. Click  $CLI \rightarrow$  Configuration from the navigation menu. The Command Line Interface window displays.

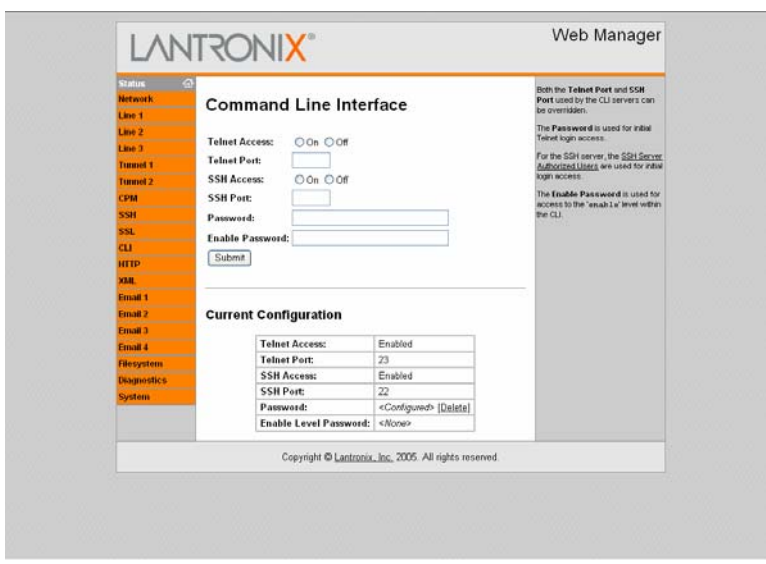

**Figure 4-31. Command Line Interface Configuration** 

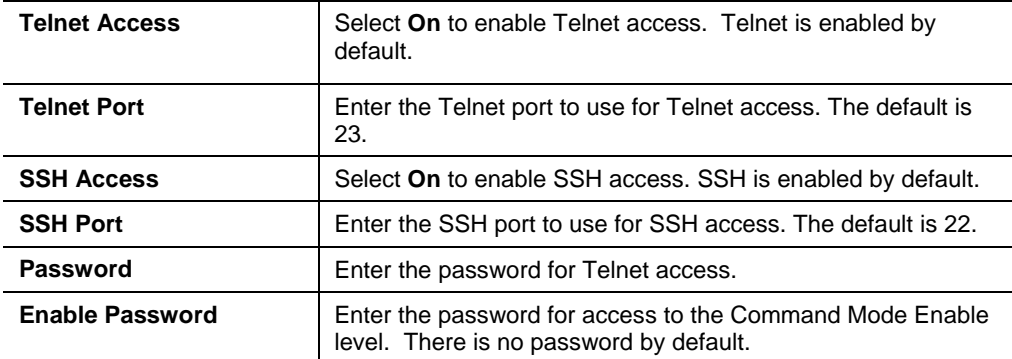

3. Click **Submit**. Changes are applied immediately to the XPort AR.

## **HTTP Settings**

Hypertext Transfer Protocol (HTTP) is the transport protocol for communicating hypertext documents on the Internet. HTTP defines how messages are formatted and transmitted. It also defines the actions Web servers and browsers should take in response to different commands.

Select the **HTTP** link on the left menu bar to display the **HTTP** menu. The submenus allow for HTTP configuration, HTTP authentication administration, or RSS configuration.

#### **To view HTTP statistics:**

1. Click HTTP  $\rightarrow$  Statistics from the navigation menu. The HTTP Statistics window displays.

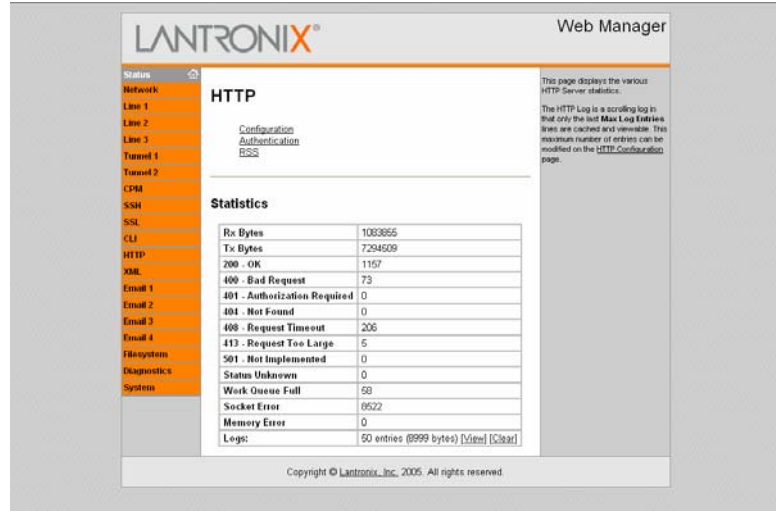

**Figure 4-32. HTTP Statistics** 

## **HTTP Configuration**

### **To configure HTTP:**

1. Click HTTP  $\rightarrow$  HTTP Configuration from the navigation menu. The HTTP Configuration window opens.

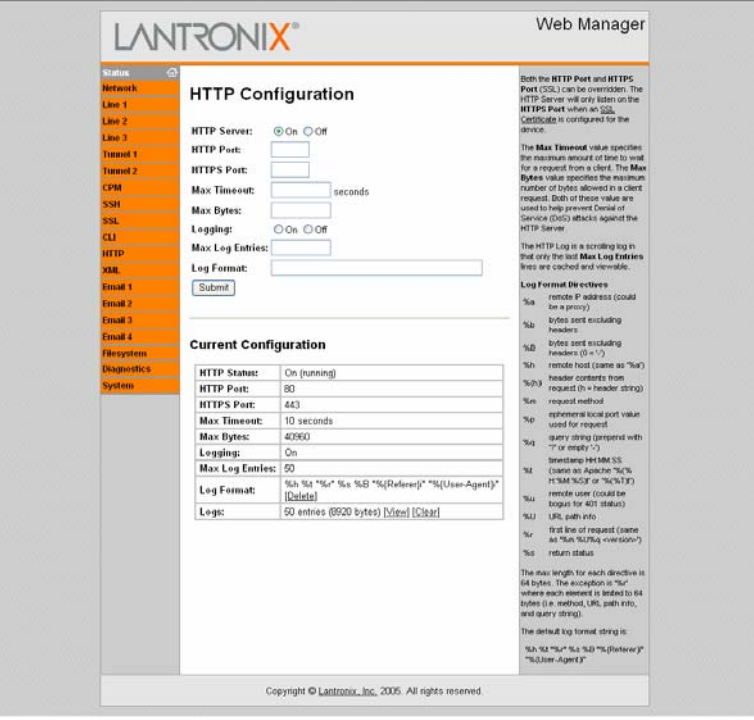

#### **Figure 4-33. HTTP Configuration**

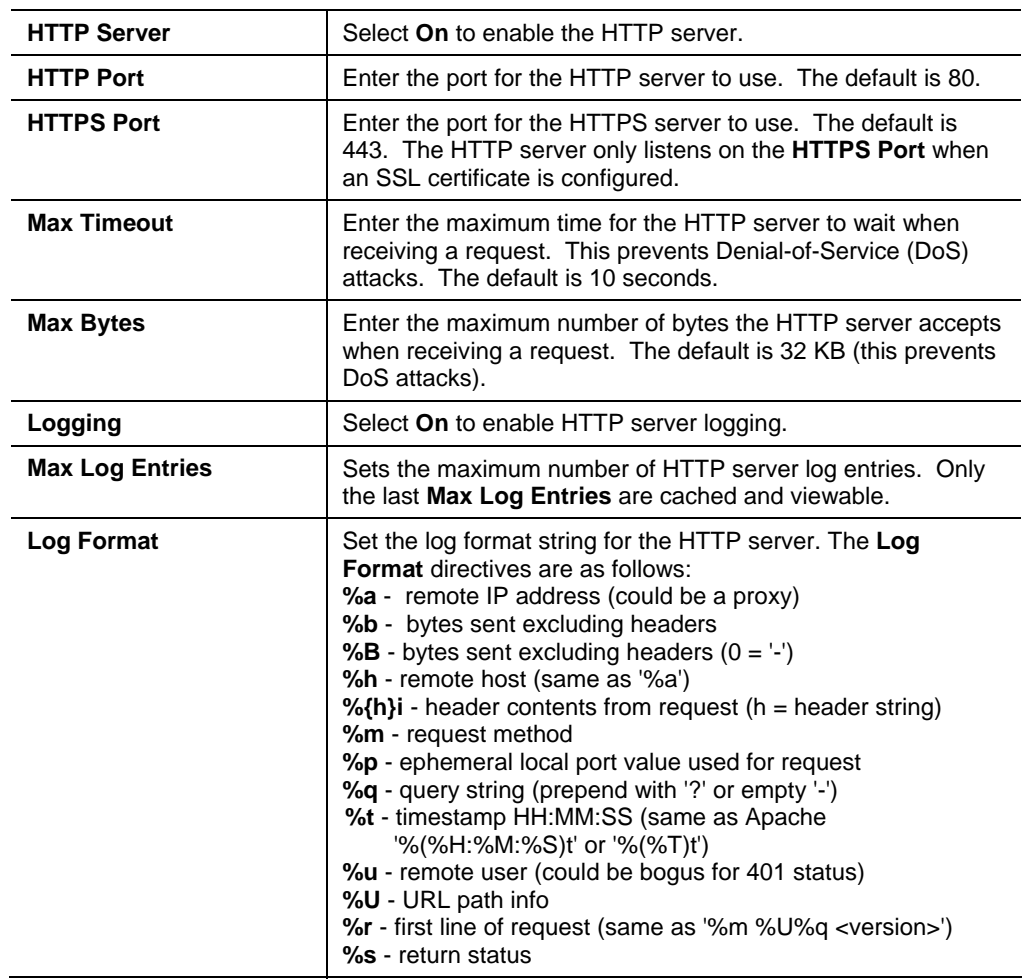

2. Click **Submit**. Changes are applied immediately to the XPort AR.

## **HTTP Authentication**

**To configure HTTP authentication settings:** 

1. Click  $HTTP \rightarrow Authentication$  from the navigation menu. The HTTP Authentication window opens.

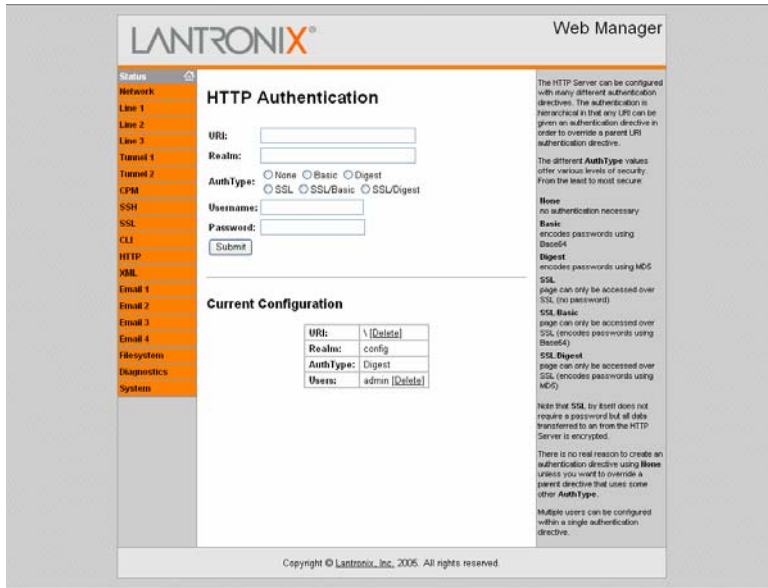

**Figure 4-34. HTTP Authentication** 

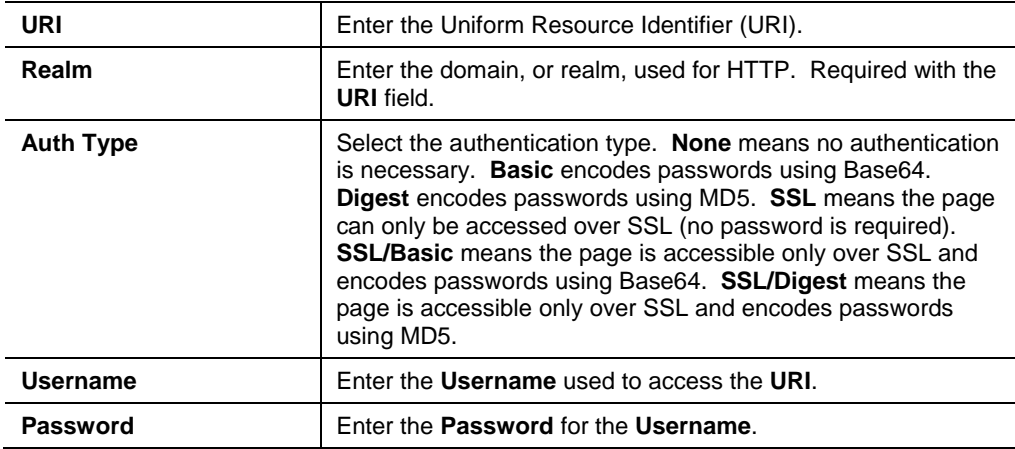

- 3. In the **Current Configuration** table, delete and clear currently stored fields as necessary.
- 4. Click **Submit**. Changes are applied immediately to the XPort AR.

*Note: More than one Username per URI is permitted. Click Submit and enter the next Username as necessary.* 

### **HTTP RSS**

Rich Site Summary (RSS) is a method of feeding online content to Web users. Instead of actively searching for XPort AR configuration changes, RSS feeds permit viewing only relevant and new information regarding changes made to the XPort AR via an RSS publisher. The RSS feeds are also stored to the filesystem's cfg\_log.txt file.

#### **To configure HTTP RSS settings:**

1. Click  $\text{HTTP} \to \text{RSS}$  from the navigation menu. The HTTP RSS window opens and displays the current RSS configuration.

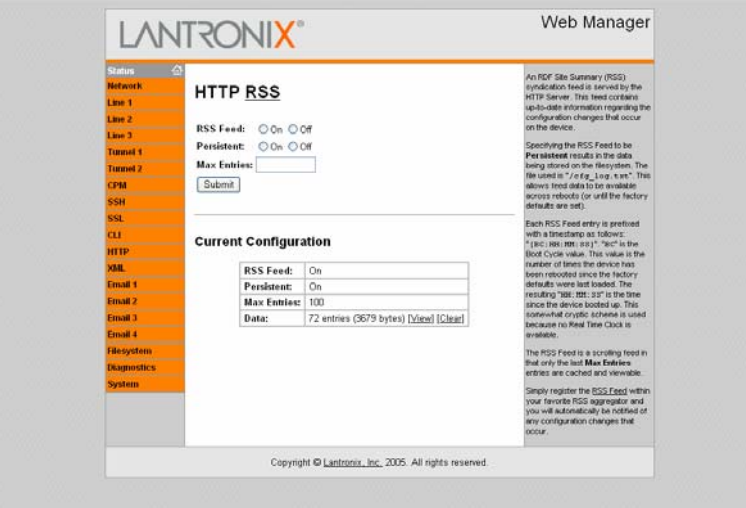

**Figure 4-35. HTTP RSS** 

2. Enter or modify the following fields:

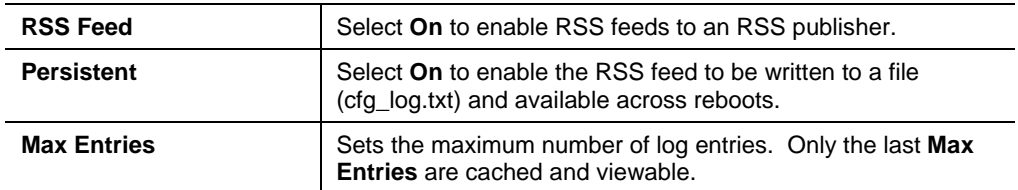

- 3. In the **Current Configuration** table, view and clear currently stored fields as necessary.
- 4. Click **Submit**. Changes are applied immediately to the XPort AR.

## **XML Configuration**

The XPort AR allows for the configuration of units using an XML configuration file. Export a current configuration for use on other XPort ARs or import a saved configuration file. For more information on using XML, see *XML* on page 134.

### **Import System Configuration**

#### **To import and apply an XML configuration:**

1. Click  $XML \rightarrow Import$  from the navigation menu. The XML: Import System Configuration window opens.

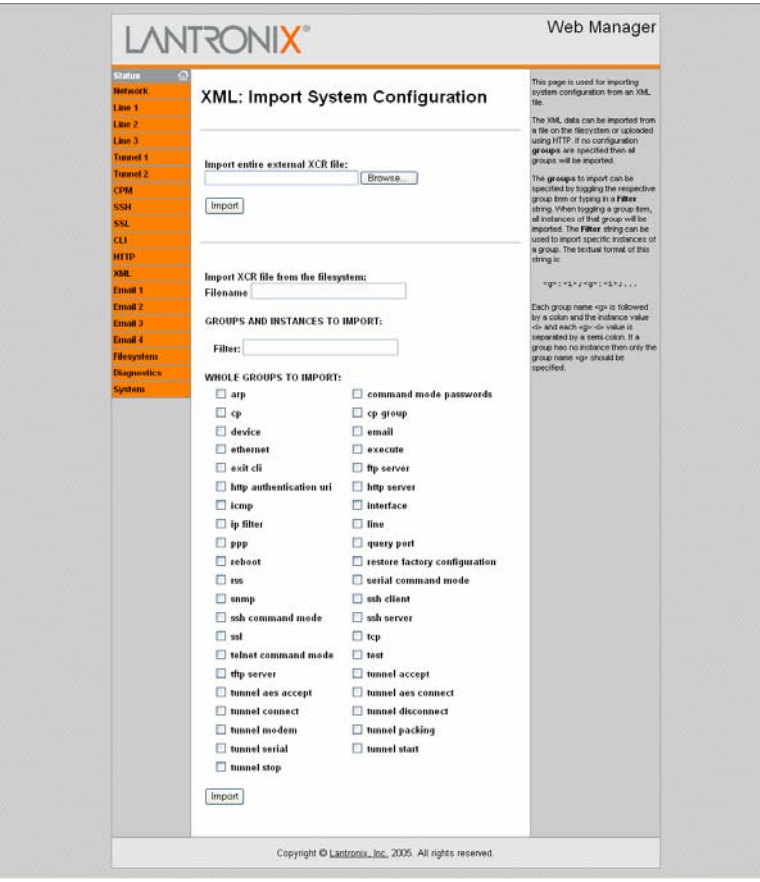

**Figure 4-36. Import System Configuration** 

- 2. Use one of the following methods to import the XCR file:
	- a) To import an XCR file from the filesystem, select **Import XCR file from the filesystem** and enter the filename on the XPort AR containing the file to import.
	- b) To import an external file, select **Import external XCR file** and click **Browse**. Locate the file in the Choose File window.
- 3. (Optional) Enter the filter to apply in the **Filter** field. This selects the groups to import. The format of the input is:

<g>:<i>;<g>:<i>; …

Each group name  $\langle$  -g>) is followed by a colon (:) and the instance value  $\langle$  -i>). Each set of these ends with a semi-colon (;). If a group has no instance, specify only the group name (<g>).

- 4. Select from the list of checkboxes the groups to import. If no groups are selected, all the groups will be imported.
- 5. Click **Import**. The settings for the groups selected are applied to the XPort AR.

## **Export System Configuration**

#### **To export and store an XPort AR's configuration:**

1. Click **XML → Export** from the navigation menu. The XML: Export System Configuration window opens.

**Figure 4-37. Export System Configuration** 

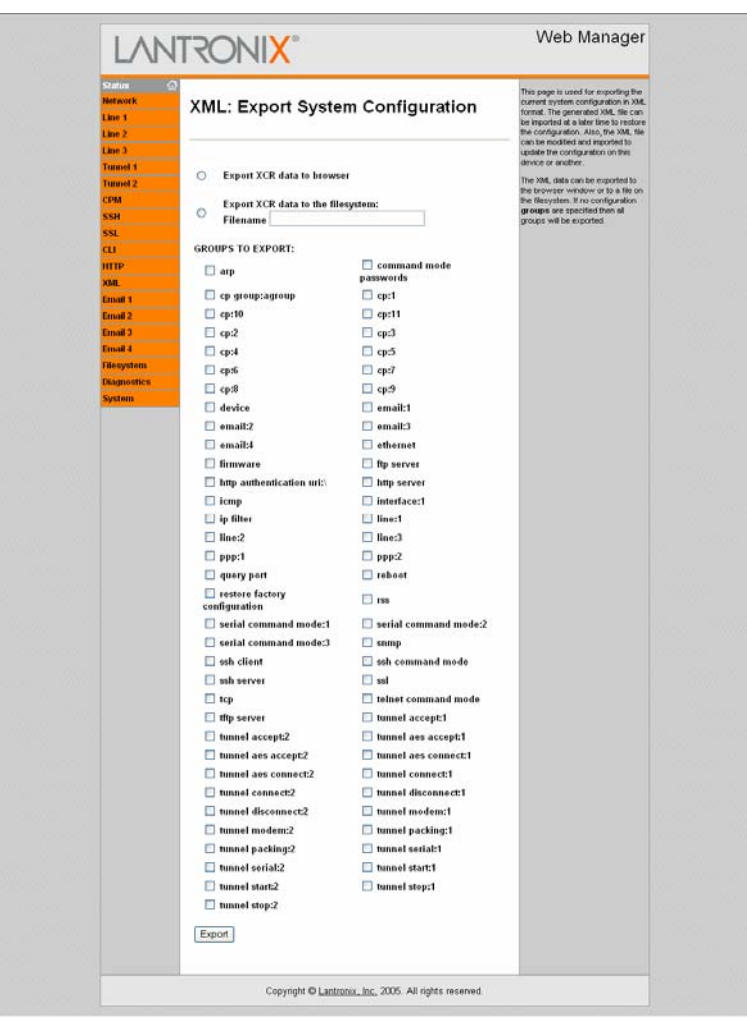

- 2. Use one of the following methods to export the XCR file:
	- a) To view the XCR data (without storing it), select **Export ECR data to browser**.
	- b) To export to a file on the XPort AR filesystem, select **Export XCR data to the filesystem**. In the text box, enter the name for the file. The system will create the file and store it in the root directory of the XPort AR.
- 3. Select from the list of checkboxes the groups to export. If no groups are selected, all the groups will be exported.

4. Click Export. The groups display if exporting the data to the browser. If exporting to the filesystem, the files are stored on the filesystem. (To view these files or store them elsewhere, see *Filesystem Configuration* on page 56.)

## **Email Configuration**

The XPort AR allows for the configuration of four email alerts relating to the Configuration Pins (CPs). Select the **Email** link on the left menu bar to display the **Email** menu and statistics.

*Note: The following section describes the steps to configure Email 1; these steps also apply to Email 2, Email 3, and Email 4 menu options.* 

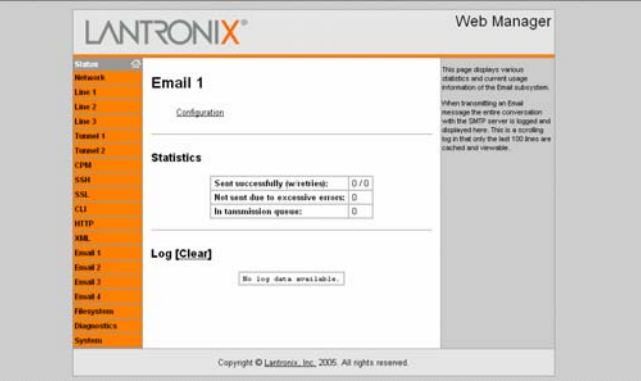

**Figure 4-38. Email Statistics** 

**To configure XPort AR's email settings:** 

1. Click **Email**  $\rightarrow$  **Configuration** from the navigation menu. The Email Configuration window opens and displays the current Email configuration.

**Figure 4-39. Email Configuration** 

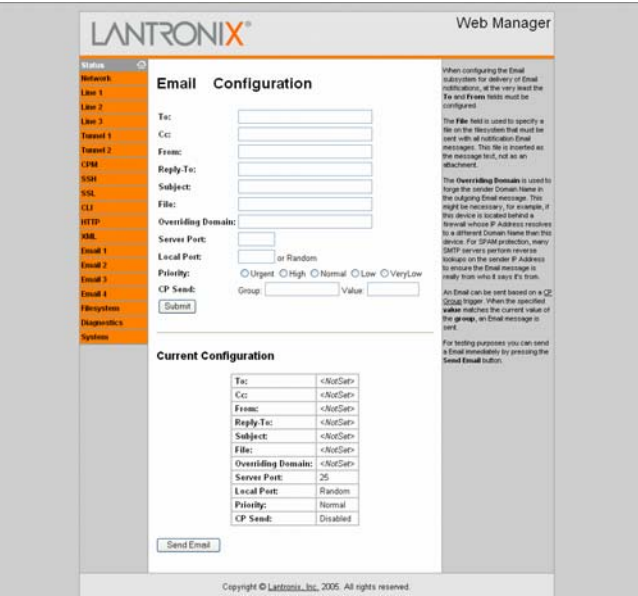

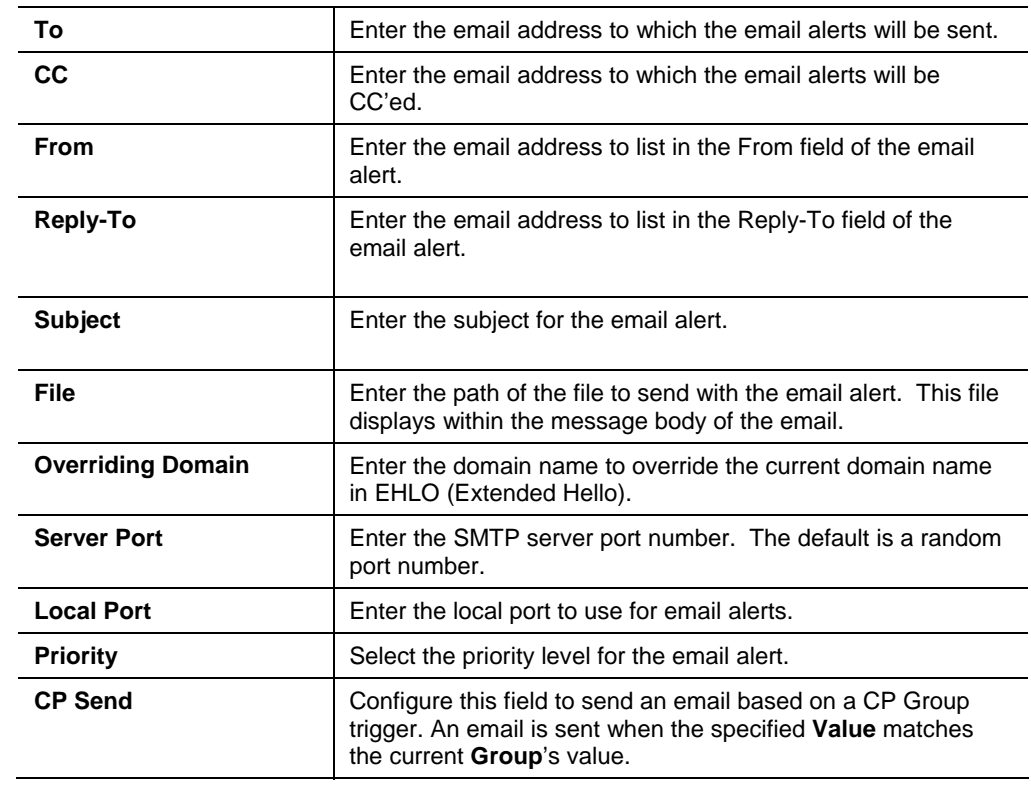

- 3. In the **Current Configuration** table, delete currently stored fields as necessary.
- 4. Click **Submit**. Changes are applied immediately to the XPort AR.

## **Filesystem Configuration**

The XPort AR uses a flash filesystem to store files. Use the Filesystem option to view current file diagnostics or modify files.

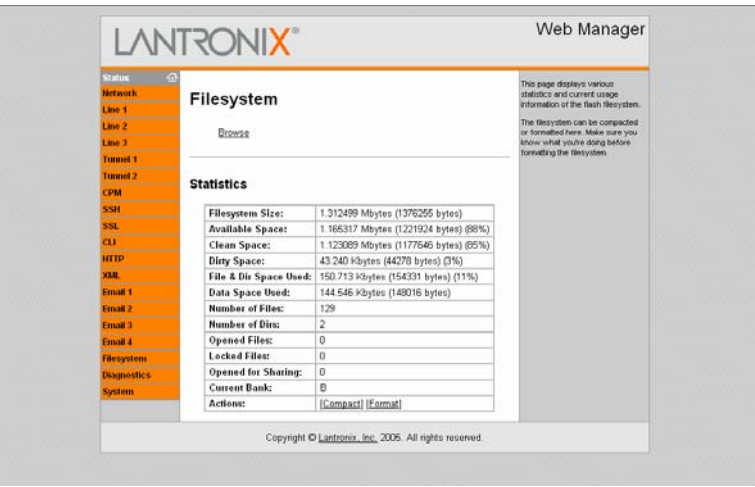

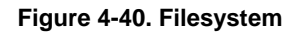

#### **To compact or format the XPort AR's filesystem:**

- 1. Click **Filesystem** from the navigation menu. The Filesystem window opens and displays the current filesystem statistics and usage.
- 2. To compact the files, click **Compact**.

*Note: Data can be lost if power is cycled when compacting the filesystem.* 

3. To reformat the filesystem, click **Format**.

*Note: All files and configuration settings on the filesystem are destroyed upon formatting, including Web Manager files. Back up all files as necessary. Upon formatting, the current configuration is lost.* 

#### **To browse the XPort AR's filesystem:**

1. Click **Filesystem**  $\rightarrow$  **Browse** from the navigation menu. The Filesystem Browser window opens and displays the current filesystem configuration.

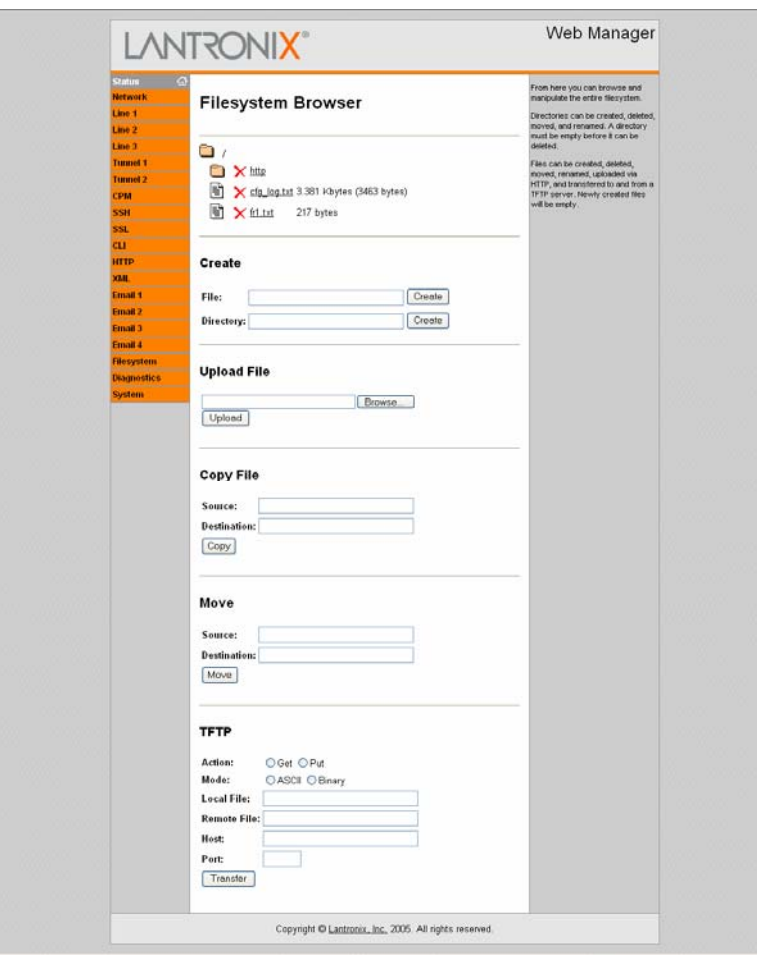

**Figure 4-41. Filesystem Browser** 

2. Click on a filename to view the contents.

- 3. Click the **X** next to a filename to delete the file or directory. A directory can only be deleted if it is empty.
- 4. Enter or modify the following fields:

*Note: Changes apply to the current directory view. To make changes within other folders, click on the folder or directory and then enter the parameters in the fields listed below.* 

#### *Create*

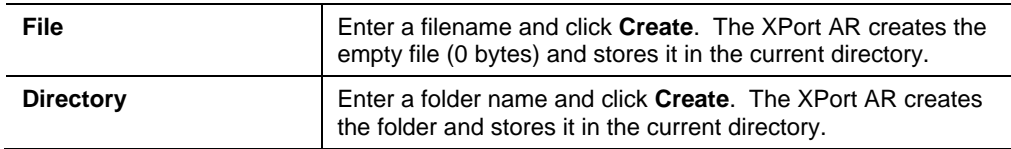

#### *Upload File*

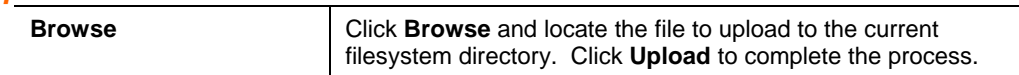

### *Copy File*

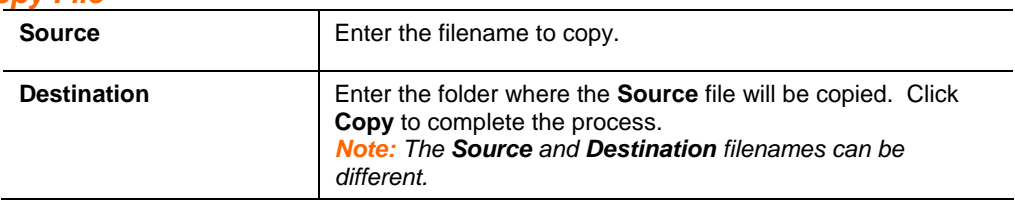

#### *Move*

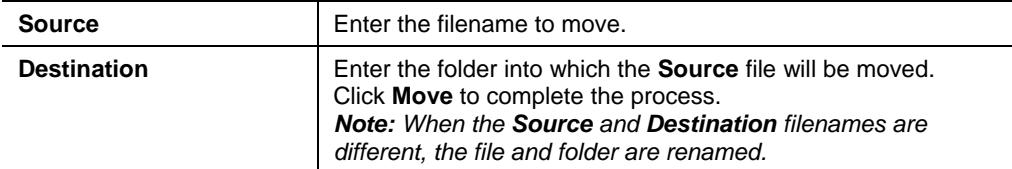

#### *TFTP*

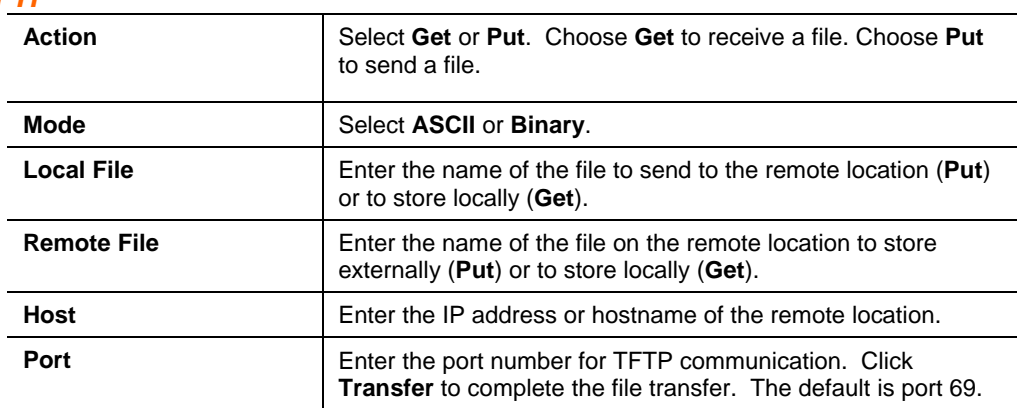

## **Diagnostics Configuration**

The XPort AR has several tools for diagnostics and statistics. Select the **Diagnostics** link on the left menu bar to display the **Diagnostics** menu. The submenus allow for the configuration or viewing of MIB2 statistics, IP socket information, ping, traceroute, DNS lookup, memory, buffer pools, processes, and hardware.

### **MIB2 Statistics**

**To view XPort AR's MIB2 statistics:** 

1. Click **Diagnostics**  $\rightarrow$  **MIB2 Statistics** from the navigation menu. The MIB2 Network Statistics window opens.

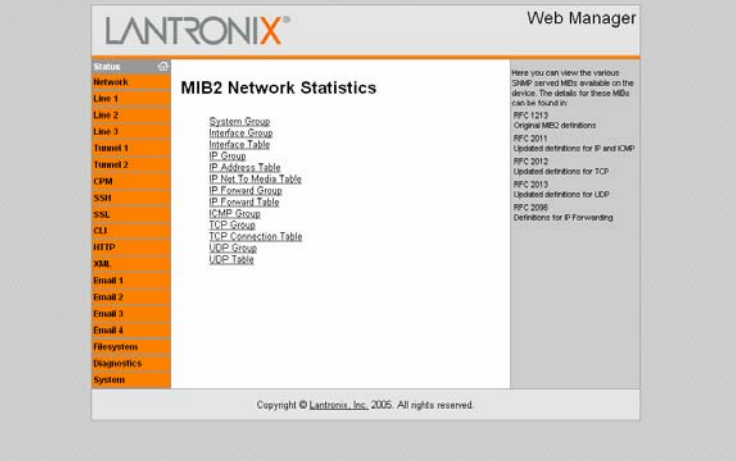

#### **Figure 4-42. MIB2 Network Statistics**

2. Click on any of the available links to open the corresponding table and statistics. For more information, refer to the following Requests for Comments (RFCs):

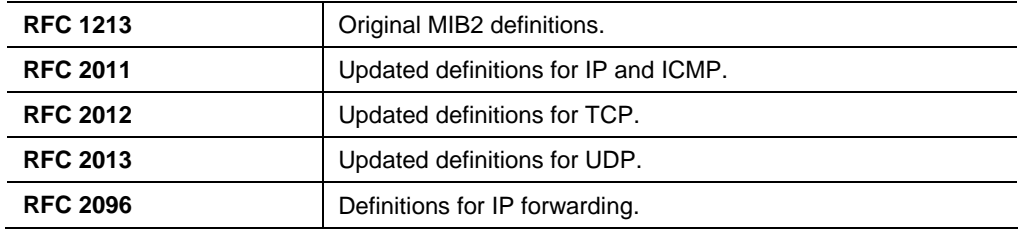

### **IP Sockets**

#### **To display open network sockets on the XPort AR:**

1. Click **Diagnostics**  $\rightarrow$  **IP Sockets** from the navigation menu. The IP Sockets window opens and displays all of the open network sockets on the XPort AR.

| <b>Status</b><br><b>Network</b><br>Line 1             | CO.<br><b>IP Sockets</b> |            | This page lists all the currently open.<br>network pockets on the device. |                                      |                                            |                                          |  |
|-------------------------------------------------------|--------------------------|------------|---------------------------------------------------------------------------|--------------------------------------|--------------------------------------------|------------------------------------------|--|
| Line <sub>2</sub>                                     | Protocol ReQ             |            |                                                                           | Tx0 LocalAddrPort                    | <b>RemoteAddr:Port</b>                     | State                                    |  |
| Line 3                                                | TCP                      | $\Omega$   | ń                                                                         | 65.126.223.21:21                     | 265 265 265 265 0                          | <b>LISTEN</b>                            |  |
| <b>Tunnel 1</b>                                       | UDP                      | $\theta$   | $\overline{0}$                                                            | 65.126.223.21:69                     | 67.134.254.10.47478                        | <b>ESTABLISHED</b>                       |  |
| <b>Tunnel 2</b>                                       | <b>LEW</b>               | o          | D.                                                                        | 65.126.223.21.161                    | 12.167.149.135.52661                       | <b>ESTABLISHED</b>                       |  |
| сем                                                   | TOP                      | $\alpha$   | $\alpha$                                                                  | 65 126 223 21:00                     | 255 255 255 255 0                          | LISTEN                                   |  |
| 55H                                                   | TCP                      | $\alpha$   | ũ                                                                         | 65.126.223.21:443                    | 265 266 255 255 0                          | LISTEN                                   |  |
| SSL                                                   | <b>LEP</b>               | $\alpha$   | O                                                                         | 65.126.223.21:30718                  | 255 255 255 255 0                          |                                          |  |
| <b>CLI</b>                                            | TCP                      | $\Omega$   | $\Omega$                                                                  | 65.136.223.21:10001                  | 0:326.286.286.286                          | LISTEN                                   |  |
| --<br><b>HITP</b>                                     | <b>TCP</b>               | $\alpha$   | $\Omega$                                                                  | 65 126 223 21 10002                  | 255 255 255 255 0                          | LISTEN                                   |  |
| 30.01                                                 | TCP                      | 0          | 0                                                                         | 65.126.223.21-23                     | 265.265.255.255.0                          | <b>LISTEN</b>                            |  |
| man .                                                 | TCP                      | $\circ$    | o                                                                         | 65.126.223.21:22                     | 255 255 255 255:0                          | LISTEN                                   |  |
| <b>Email 1</b>                                        | TCP                      | $^{\circ}$ | $\bf{0}$                                                                  | 65.126.223.21:22                     | 140 115 20 206 40736                       | <b>ESTABLISHED</b>                       |  |
| <b>Email 2</b>                                        | TOP<br>tcp               | a<br>٠     | 12                                                                        | 65.126.223.21.80<br>65.126.223.21:00 | 67.134.254.10.39870<br>67.134.254.10.39071 | <b>ESTABLISHED</b><br><b>ESTABLIQUED</b> |  |
| Email 3                                               | TCP                      | $\circ$    | $\alpha$<br>×                                                             | 65.126.223.21:00                     | 60.4.159.91:2066                           | <b>ESTABLISHED</b>                       |  |
| Email 4<br><b><i><u>Contractor Contractor</u></i></b> |                          |            |                                                                           |                                      |                                            |                                          |  |
| <b>Filesystem</b>                                     |                          |            |                                                                           |                                      |                                            |                                          |  |
| <b>Diagnostics</b>                                    |                          |            |                                                                           |                                      |                                            |                                          |  |
| <b>System</b>                                         |                          |            |                                                                           |                                      |                                            |                                          |  |

**Figure 4-43. IP Sockets** 

## **Ping**

**To ping a remote device or computer:** 

2. Click **Diagnostics**  $\rightarrow$  **Ping** from the navigation menu. The Diagnostics: Ping window opens.

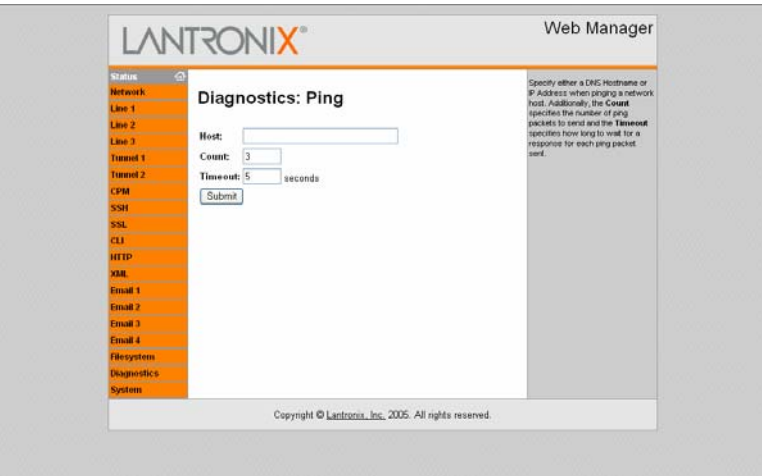

**Figure 4-44. Diagnostics: Ping** 

3. Enter or modify the following fields:

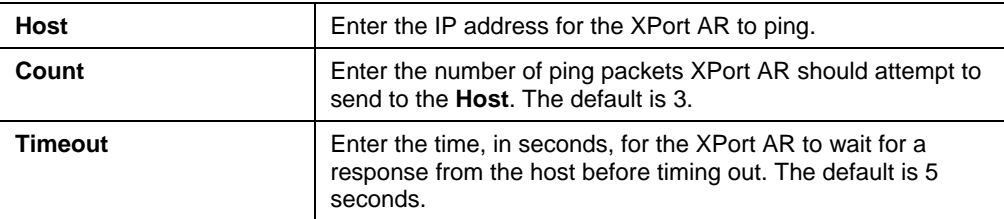

4. Click **Submit**. The results of the ping display in the window.

## **Traceroute**

**To use traceroute from the XPort AR:** 

1. Click **Diagnostics → Traceroute** from the navigation menu. The Diagnostics: Traceroute window opens.

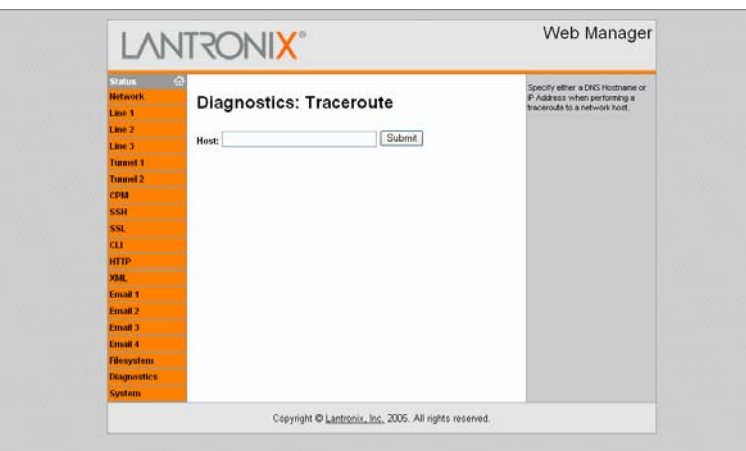

**Figure 4-45. Diagnostics: Traceroute** 

2. Enter or modify the following fields:

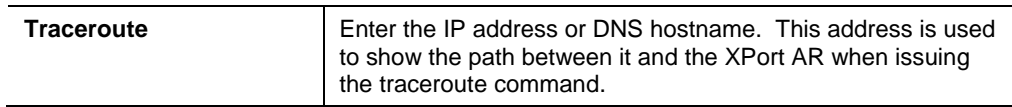

3. Click **Submit**. The results of the traceroute display in the window.

## **DNS Lookup**

**To use forward or reverse DNS lookup:** 

1. Click Diagnostics  $\rightarrow$  DNS Lookup from the navigation menu. The Diagnostics: DNS Lookup window opens.

#### **Figure 4-46. Diagnostics: DNS Lookup**

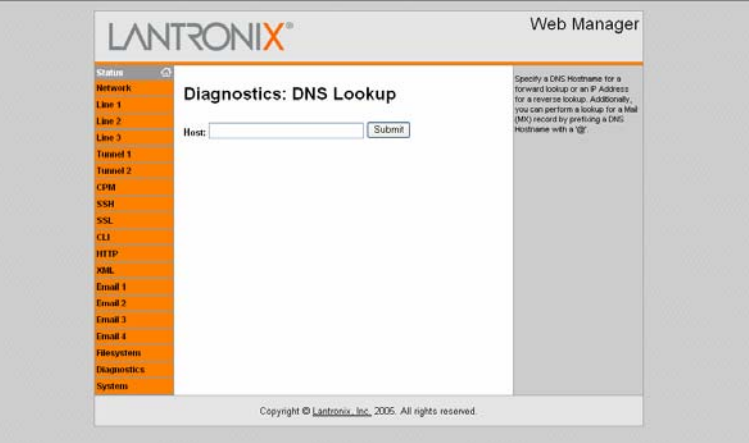

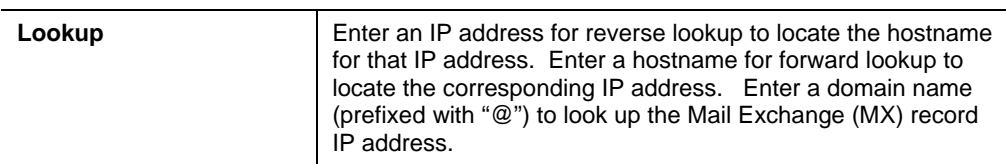

3. Click **Submit**. The results of the lookup display in the window.

### **Memory**

#### **To display memory statistics for the XPort AR:**

1. Click **Diagnostics**  $\rightarrow$  **Memory** from the navigation menu. The Diagnostics: Memory window displays.

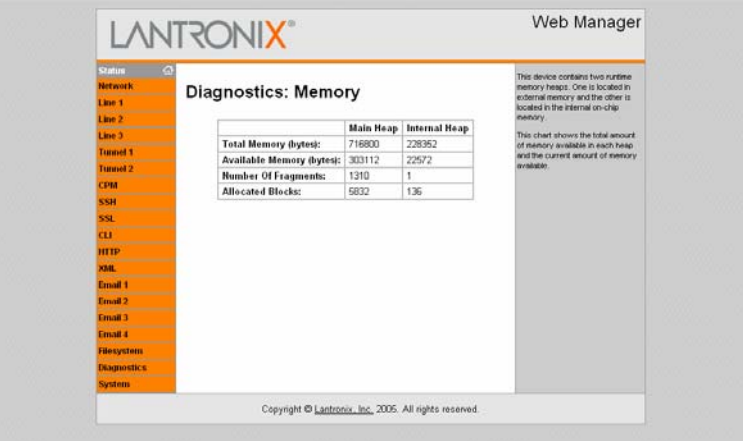

**Figure 4-47. Diagnostics: Memory** 

## **Buffer Pools**

Several parts of the XPort AR system use private buffer pools to ensure deterministic memory management.

#### **To display the XPort AR's buffer pools:**

1. Click **Diagnostics**  $\rightarrow$  **Processes** from the navigation menu. The Diagnostics: Buffer Pools window opens.

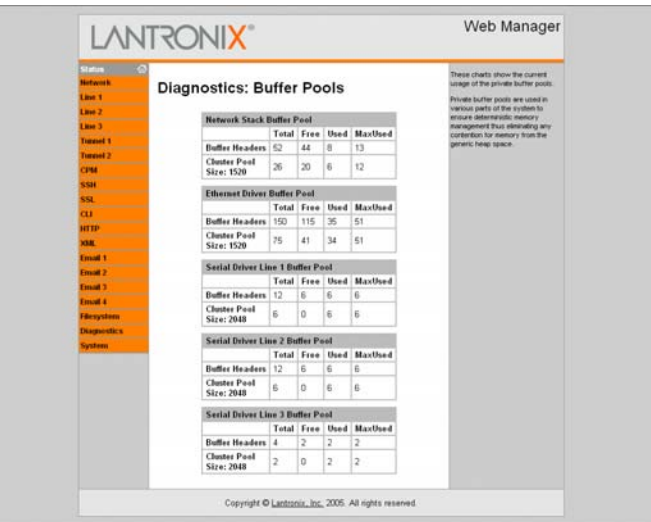

**Figure 4-48. Diagnostics: Buffer Pools** 

### **Processes**

The XPort AR Processes window displays all the processes currently running on the system. It displays the Process ID (PID), the percentage of total CPU cycles a process used within the last 2 seconds, the total stack space available, the maximum amount of stack space used by the process since it started, and the process name.

#### **To display the processes running on the XPort AR and their associated statistics:**

1. Click **Diagnostics**  $\rightarrow$  **Processes** from the navigation menu. The Diagnostics: Processes window opens.

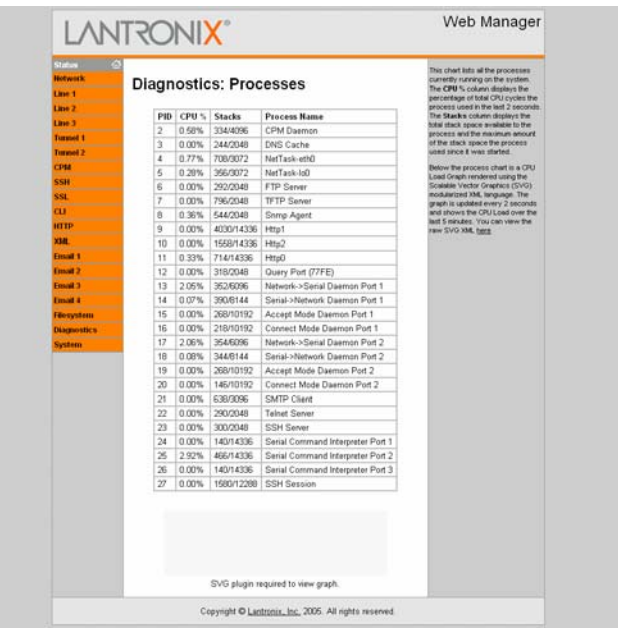

#### **Figure 4-49. Diagnostics: Processes**

*Note: The Adobe SVG plug-in is required to view the CPU Load Graph.* 

### **Hardware**

The Hardware window displays basic hardware information and allows for the modification of the CPU speed.

#### **To display the XPort AR's hardware diagnostics:**

1. Click **Diagnostics**  $\rightarrow$  **Hardware** from the navigation menu. The Diagnostics: Hardware window opens and displays current the current hardware configuration.

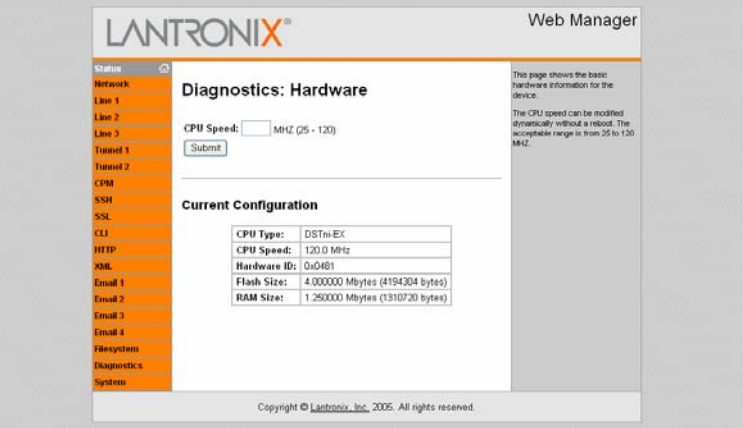

**Figure 4-50. Diagnostics: Hardware** 

2. Enter or modify the following field:

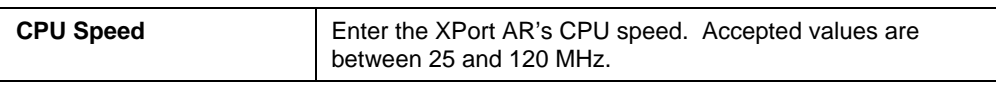

4. Click **Submit**. The CPU speed is updated immediately (no reboot required).

## **System Configuration**

The XPort AR System window allows for rebooting the device, restoring factory defaults, uploading new firmware, configuring the short and long name, and viewing the current system configuration.

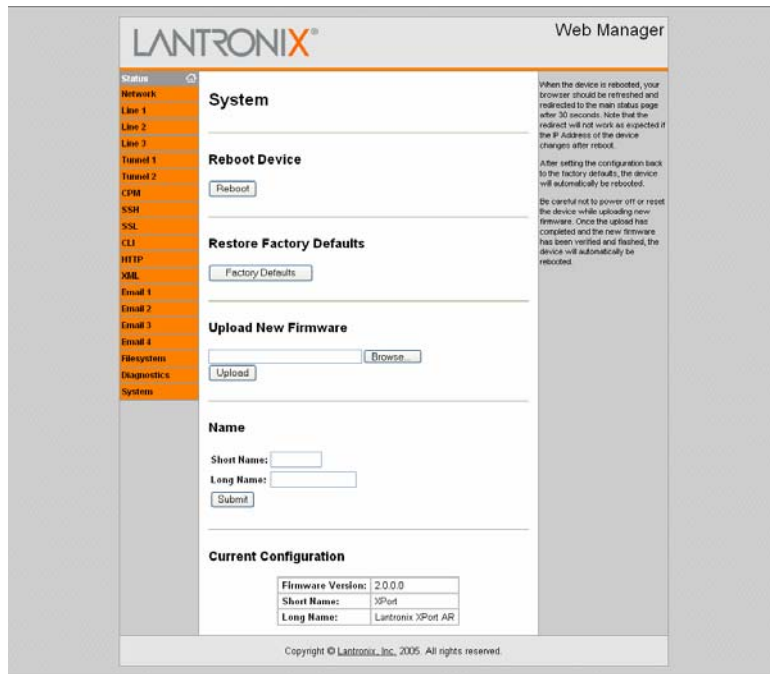

**Figure 4-51. System** 

#### **To configure the XPort AR's system settings:**

- 1. Click **System** from the navigation menu. The System window opens.
- 2. Configure the XPort AR's system using the following fields:

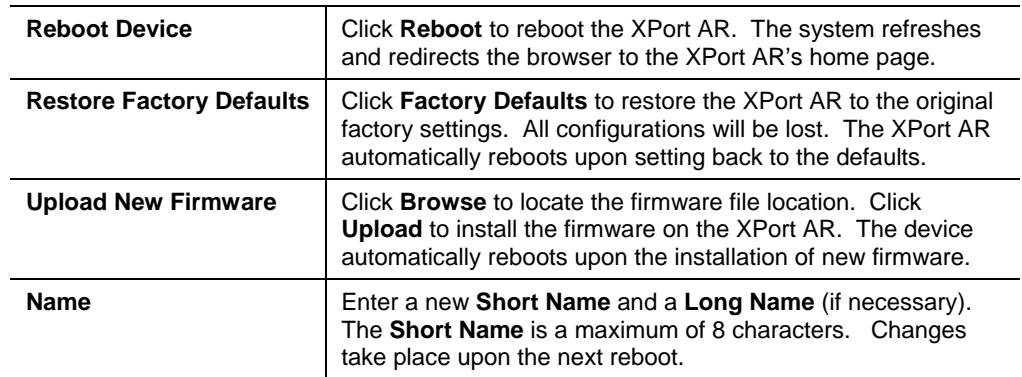

# *5: Configuration Using Telnet or Serial Port*

Configure the XPort AR so that it can communicate on a network with your serial device. For example, set the way the unit responds to serial and network traffic, how it handles serial packets, and when to start or close a connection.

As an alternative to using Web Manager, configure the XPort AR using a series of prompts referred to as Command Mode, accessed through a Telnet or a serial port connection.

The configuration may be changed at any time. Changes are applied immediately to the XPort AR (except for network configurations, which require a reboot).

This chapter provides instructions on using Command Mode and detailed explanations of the available commands.

## **Accessing Command Mode**

### **Using Telnet**

To configure the unit over the network, establish a Telnet connection.

*Note: As an alternative, establish a Telnet connection by clicking the Telnet tab in the DeviceInstaller. See Using DeviceInstaller on page 15.* 

1. From the Windows Start menu, click **Run** and type the following command, where x.x.x.x is the IP address:

```
telnet x.x.x.x
```
- 2. Click **OK**. Upon connection, enter "!" multiple times until one character appears on screen.
- 3. Enter "xyz" to enter Command Mode.

### **Using the Serial Port**

For local configuration, connect a terminal or a PC running a terminal emulation program to the unit's serial port. Configure the terminal (or emulation) for 9600 baud, 8-bit, no parity, 1 stop bit, and no flow control.

- 1. Cycle the unit's power (power off and back on). After power-up, the self-test begins and the diagnostic and status LEDs start blinking.
- 2. Click **OK**. Upon connection, enter "!" multiple times until one character appears on screen.
- 3. Enter "xyz" to enter Command Mode.

## **Navigating the Command Line Interface**

Commands at the root level (top level) of the CLI do not affect current configuration settings. Commands within the Enable menu (and its sub-menus) modify the XPort AR's configuration.

Items within < > (e.g. <string>) are required parameters.

To view acceptable commands enter "**?**".

To move to a sub-level and traverse the tree of commands, enter each sub-command only in its parent command prompt. For example, to access the Tunnel1 level within the Enable level (which is below the root level), enter:

**root>enable root(enable)#tunnel1** 

To exit and return to the menu one level higher, type **exit**.

The following key combinations are permitted when configuring the XPort AR from the CLI:

- **← Ctrl + a:** place cursor at the beginning of line
- ◆ **Ctrl + b:** backspace one character
- **Ctrl + d:** delete one character
- **Ctrl + e:** place cursor at the end of the line
- **Ctrl + f:** move cursor forward one character
- ◆ **Ctrl + k:** delete everything to the end of the line
- **Ctrl + l:** redraw the command line
- **Ctrl + n:** display the next line in the history
- **Ctrl + p:** display the previous line in the history
- **Ctrl + u:** delete entire line and place cursor at start of prompt
- **Ctrl + w:** delete one word back in line
- **Esc + b:** move cursor back one word
- **Esc + f:** move cursor forward one word

*Note: The XPort AR CLI also supports tab completion.* 

**To view the current configuration at any level:** 

Type **show**. The configuration for that menu level displays.

**To view the list of commands available at the current menu level:** 

◆ At the command prompt, enter ?. The list of current commands displays.

**To return to the next level up in the menu hierarchy:** 

At the command prompt, type **exit**. The prompt for the parent menu displays.

#### **To view the available commands and their explanation:**

 At the command prompt, type **\***. The list of commands for that menu level and their description displays.

# **XPort AR CLI Level Hierarchy**

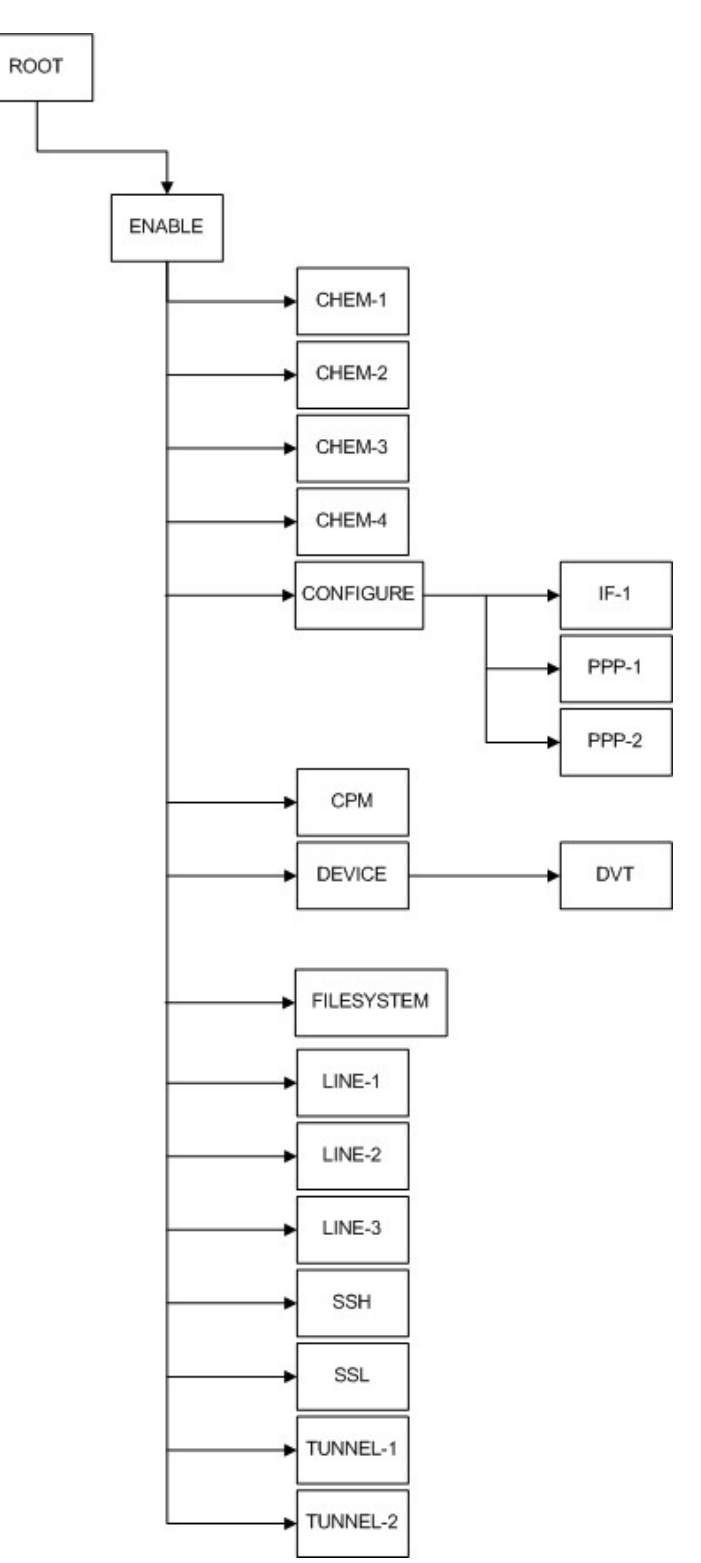

## **Root Configuration Menu**

Top level root commands do not alter the configuration of the XPort AR.

### **Clrscrn**

Clears the screen.

### **Enable**

Displays the Enable level prompt. Within this menu, changes can be written to the XPort AR. For the list of Enable prompts, see *Enable Menu* on page 70.

#### **Exit**

Exit from the system.

#### **Ping <host>**

Pings the **host** destination 5 times with a 5 second timeout.

#### Ping <host> <count>

Pings the **host** destination the specified number of times (**count**) with a 5 second timeout.

### Ping <host> <count> <timeout>

Pings the **string** destination the specified number of times (**count**) with a specified **timeout** (in seconds).

### **Show history**

Shows the set of commands inputted from the moment user was brought back up to this menu. Entering a sub-menu, and then returning to this menu displays only the commands inputted since re-entering this command set.

#### **Show XPort**

Shows current XPort AR settings.

#### **Trace route <host>**

Determines the path taken from a computer to a specified destination. Enter the destination IP address.

## **Enable Menu**

The following sections describe the configurable parameters within the Enable configuration menu.

### **Auto show interfaces**

Displays interface statistics.

#### **Auto show processes**

Continuously displays thread runtime information.

#### **Chem**

Change from the Enable menu to the Configure Email 1 (Chem) sub-menu. For the list of Chem prompts, see *Chem Menu* on page 74.

#### **Chem 1**

Change from the Enable menu to the Configure Email 1 (Chem) sub-menu. For the list of Chem prompts, see *Chem Menu* on page 74.

#### **Chem 2**

Change from the Enable menu to the Configure Email 2 (Chem) sub-menu. For the list of Chem prompts, see *Chem Menu* on page 74.

#### **Chem 3**

Change from the Enable menu to the Configure Email 3 (Chem) sub-menu. For the list of Chem prompts, see *Chem Menu* on page 74.

#### **Chem 4**

Change from the Enable menu to the Configure Email 4 (Chem) sub-menu. For the list of Chem prompts, see *Chem Menu* on page 74.

#### **Clear interface counters**

Sets to zero the interface session counters.

#### **Clear line <number>**

Use the **show sessions** command to view the active command mode sessions on the XPort AR. Each session is assigned a number. Use the **clear line** command to end a specific command mode session.

#### **Clear query port counters**

Sets to zero the Query Port counters.

#### **Clear ssh <session>**

Ends an active SSH session on the XPort AR.

#### **Clear telnet <session>**

Ends an active Telnet session on the XPort AR.

#### **Configure**

Displays the Configuration level menu. For the list of commands within this menu, see *Configure Menu* on page 78.

#### **CPM**

Displays the Configuration Pin Manager (CPM) level menu. For the list of commands within this menu, see *CPM Menu* on page 91.

#### **Device**

Displays the Device level menu. For the list of commands within this menu, see *Device Menu* on page 94.

#### **Disable**

Exits current menu level and returns to main root level menu. For the list of commands within the root level menu, see *Root Configuration Menu* on page 68.

#### **Exit**

Exit from the system.

#### **Filesystem**

Displays the Filesystem level menu. For the list of commands within this menu, see *Filesystem Menu* on page 96.

#### **Line1**

Displays the Line 1 menu for serial port 1 configuration. For more information on serial port configuration, see *Line Menu* on page *99*.

#### **Line2**

Displays the Line 1 menu for serial port 2 configuration. For more information on serial port configuration, see *Line Menu* on page *99*.

#### **Line3**

Displays the Line 3 menu for serial port 3 configuration. For more information on serial port configuration, see *Line Menu* on page *99*.

#### **No clear interfaces counters**

Reverts the interface counters to the last aggregate value.

#### **No clear query port counters**

Reverts the query port counters to the last aggregate value.

#### **Nslookup**

Look up host information for the given host name.

#### **Nslookup <host>**

Display host information for a specified host name.

#### Ping <host>

Pings the **host** destination 5 times with a 5 second timeout.

#### Ping <host> <count>

Pings the **host** destination the specified number (**count**) of times with a 5 second timeout.

#### **Ping <host> <count> <timeout>**

Pings the **host** destination the specified number (**count**) of times with a specified **timeout** (in seconds).

#### **Reload**

Reboots the XPort AR and reloads the configuration from Flash memory.

#### **Reload factory defaults**

Resets the XPort AR configuration to the default settings.

#### **Show arp**

Displays the ARP table
## **Show history**

Displays previously entered commands.

#### **Show hosts**

Displays the domain settings.

## **Show interfaces**

Displays network interface statistics.

## **Show ip sockets**

Displays TCP and UDP state information and their associated ports.

#### **Show processes**

Displays thread runtime information. This command shows the list of running processes. The stack is the number of bytes used and the total stack size.

#### **Show query port**

Displays statistics and information on the query port.

#### **Show sessions**

Displays active Telnet and SSH sessions on the XPort AR.

#### **Show XPort**

Displays the XPort AR's configuration.

#### **Trace route <host>**

Determines the path taken from a computer to a specified destination. Enter the destination IP address.

#### **Tunnel1**

Displays the Tunnel 1 menu for tunneling configuration. For more information on tunnel configuration, see *Tunnel Menu* on page *107*.

#### **Tunnel2**

Displays the Tunnel 1 menu for tunneling configuration. For more information on tunnel configuration, see *Tunnel Menu* on page *107*.

## **Write**

Store and apply current configuration into permanent memory.

#### **Xcr dump**

Display the XML configuration to the console. For more information on XML, see *XML* on page 134.

#### **Xcr dump <group list>**

Display a specified XML configuration to the console. Separate groups with a comma. Specify group instances (if they exist) with a colon. For example:

> xcr dump line:1, line:2

Enclose groups with a white space in the name with double quotation marks. For more information on XML, see *XML* on page 134

#### **Xcr export <file>**

Save the current XPort AR's configuration to a file. Specify the name for the file; the XPort AR saves it in its root directory. For more information on XML, see *XML* on page 134.

#### **Xcr export <file> <group list>**

Save a specified XML configuration to a file. Specify the group name and the name for the file; the XPort AR saves it in its root directory. For more information on XML, see *XML* on page 134.

#### **Xcr import <file>**

Import an XML configuration onto the XPort AR. For more information on XML, see *XML* on page 134.

#### **Xcr import <file> <group list>**

Import a specific XML configuration onto the XPort AR. Specify the group and filename. For more information on XML, see *XML* on page 134.

## **Chem Menu**

The following sections describe the configurable parameters within the Chem 1, Chem 2, Chem 3, and Chem 4 configuration menus. These commands configure email alert settings.

#### **Auto show statistics**

Continuously display email statistics.

## **Cc <email address>**

Enter the email address to which the alert email is CC'ed. Separate multiple addresses with a semi-colon.

## **Chem 2**

Displays the Chem 2 menu for configuration.

## **Chem 3**

Displays the Chem 3 menu for configuration.

## **Chem 4**

Displays the Chem 4 menu for configuration.

## **Clear log**

Clears all entries from the mail log.

## **Clear mail counters**

Set to zero the mail counters.

## **CP send <cp group> <value>**

Specify a CP group and its value to trigger an email.

## **Exit**

Exits the Chem menu and returns to the Enable menu (see *Enable Menu* on page 70).

## **File <file>**

Set the path of the file to use as the email's message body.

## **From <email address>**

Enter email address to display in the "From" heading of the email.

#### Local port <number>

Set local port **number** for the XPort AR to use when sending the email message.

#### **Local port <random>**

Set local port setting to **random** to allow the XPort AR to choose the local port.

## **No cc**

Clears the CC field in the email.

## **No clear mail counters**

Reverts the mail counters to the last aggregate value.

#### **No cp send**

Disable the CP trigger used to send the email.

## **No file**

Removes the file used for the body of the email.

## **No from**

Clears the "From" heading line in the email.

## **No overriding domain**

Removes the overriding domain name option.

## **No replyto**

Clears the Reply-To field in the email.

#### **No subject**

Clears the email's Subject field.

#### **No to**

Clears the email's To address field.

## **Priority high**

Sets the email priority level to high. Displays as high priority if recipient's email supports email priority settings. Corresponds to X-Priority level 2.

#### **Priority low**

Sets the email priority level to low. Displays as low priority if recipient's email supports email priority settings. Corresponds to X-Priority level 4.

## **Priority normal**

Sets the email priority level to normal. Corresponds to X-Priority level 3.

## **Priority urgent**

Sets the email priority level to urgent. Displays as urgent priority if recipient's email supports email priority settings. Corresponds to X-Priority level 1.

## **Priority very low**

Sets the email priority level to very low. Displays as very low priority if recipient's email supports email priority settings. Corresponds to X-Priority level 5.

#### **Replyto <email address>**

Enter the Reply-To email address. The recipient's email response is sent to this address.

#### **Send**

Sends the SMTP email.

*Note: Both the To and ReplyTo fields must be configured.* 

#### **Server port <number>**

Enter the SMTP server port.

#### **Show**

Displays the email configuration settings.

## **Show log**

Displays the email log and results of email transmissions.

#### **Show statistics**

Displays number of successful, unsuccessful, and in-transit emails.

## **Subject <string>**

Enter the subject for the email. Spaces are not accepted.

#### **To <email address>**

Enter the email address to which the email alert is sent. Separate multiple addresses with a semi-colon.

#### **Write**

Writes the current configuration to permanent storage.

# **Configure Menu**

The following sections describe the configurable parameters within the Configure menu.

## **Arp <ip address> <mac address>**

Address Resolution Protocol (ARP) maps an IP address to a device's MAC address. The **arp** command adds an entry to the ARP table.

#### **Auto show icmp**

Continuously displays ICMP state and statistics.

#### **Auto show ip**

Continuously displays IP statistics.

## **Auto show tcp**

Continuously displays TCP statistics

#### **Auto show udp**

Continuously displays UDP statistics

#### **Clear arp-cache**

Removes all entries from the ARP table.

## **Clear ftp counters**

Sets the FTP counters to zero.

#### **Clear host <host>**

Remove a specified entry from the DNS cache.

#### **Clear http counters**

Set the HTTP counters to zero.

## **Clear icmp counters**

Sets the Internet Control Message Protocol (ICMP) counters to zero

## **Clear ip counters**

Set the IP counters to zero.

## **Clear ip ssh counters**

Set the SSH counters to zero.

## **Clear ip telnet counters**

Set the Telnet counters to zero.

## **Clear rss**

Clears the RSS feed data.

#### **Clear ssh**

End an active SSH session on the XPort AR.

## **Clear tcp counters**

Set to zero the TCP counters.

## **Clear telnet**

End an active Telnet session on the XPort AR.

## **Clear tftp counters**

Sets the TFTP counters to zero.

## **Clear udp counters**

Set the UDP counters to zero.

## **Clrscrn**

Clears the screen.

## **Enable password**

Set the password for the Enable-level menu.

## **Exit**

Exit the Configure menu and returns to the Enable menu (see *Enable Menu* on page 70).

## **Hostname <string>**

Set the system hostname.

## **If 1**

Display the Interface 1 menu. For more information on serial port configuration, see *Interface 1 Level Menu* on page 88.

## **Ip domain name <string>**

Set the default domain name on the XPort AR.

#### **Ip ftp enable**

Enable the FTP server.

## **Ip ftp password <string>**

Set the administrative password for the FTP server.

#### **Ip ftp username <string>**

Set the administrative username for the FTP server

#### **IP http auth <uri> <realm>**

Create a new HTTP server authentication directive.

## **IP http auth type <uri> basic**

Set an HTTP server authentication directive to the Basic Access Authentication scheme. This directive may not be secured (unless used with an external secure system) since the username and password are passed unencrypted over the network.

## **IP http auth type <uri> digest**

Set an HTTP server authentication directive to the Digest Access Authentication scheme. This directive is more secure than the Basic Access Authentication scheme because the password is not sent unencrypted over the network.

## **IP http auth type <uri> none**

Set the authentication type for an HTTP server authentication directive to none.

## **IP http auth type <uri> ssl**

Set the authentication type for an HTTP server authentication directive to SSL.

## **IP http auth type <uri> ssl-basic**

Set the authentication type for an HTTP server authentication directive to SSL-Basic.

## **IP http auth type <uri> ssl-digest**

Set the authentication type for an HTTP server authentication directive to SSL-Digest.

#### **IP http auth user <uri> <user> <password>**

Create or modify a user for an HTTP server authentication directive.

#### **IP http log**

Enable HTTP server logging.

#### **IP http log entries <number>**

Set the maximum number of HTTP server log entries.

#### **IP http log format <string>**

Set the log format for the HTTP server.

#### **IP http max bytes <bytes>**

Set the maximum number of bytes the HTTP server accepts when receiving a request.

#### **IP http max timeout <seconds>**

Set the maximum timeout the HTTP server waits when receiving a request.

#### **IP http port <number>**

Set the port number. The HHTP server uses this port number when attempting a connection.

#### **IP http server**

Enable HTTP server.

#### **IP http ssl port <number>**

Set the SSL port number for use with the HHTP server.

#### **IP icmp enable**

Allow the transmission and retrieval of Internet Control Message Protocol (ICMP) packets.

## **Ip name-server <ip address>**

Set the primary DNS server.

## **Ip name-server <ip address> <ip address>**

Set the primary and secondary DNS servers.

#### **Ip ssh enable**

Enable the SSH server.

#### **Ip ssh port <number>**

Set the local port for SSH that the server uses.

## **Ip tcp resets enable**

Sends TCP RSTs upon connection to unused ports. TCP contains six control bits, with one or more defined in each packet. RST is one of the control bits. The RST bit is responsible for telling the receiving TCP stack to immediately end a connection. Sending this flag poses a security risk.

## **Ip telnet enable**

Enable and start the Telnet server.

#### **Ip telnet port <number>**

Set the Telnet port that the server uses.

## **Ip tftp allow file creation**

Enable the automatic creation of files by the TFTP server.

## **Ip tftp enable**

Enable the TFTP server.

#### **No arp**

Clear the ARP table.

#### **No clear ftp counters**

Revert the FTP counters to the last aggregate value.

#### **No clear ip ssh counters**

Revert the IP SSH counters to the last aggregate value.

## **No clear ip telnet counters**

Reverts the IP Telnet counters to the last aggregate value.

#### **No clear tcp counters**

Revert the TCP counters to the last aggregate value.

#### **No clear tftp counters**

Revert the TFTP counters to the last aggregate value.

#### **No clear udp counters**

Revert the UDP counters to the last aggregate value.

#### **No ip domain name**

Remove the IP domain name entered (difference

#### **No ip ftp enable**

Disable the IP FTP.

#### **No ip ftp password**

Remove the FTP password

#### **No ip ftp username**

Remove the FTP username.

#### **No ip http auth <uri>**

Deletes an existing HTTP server authentication directive.

#### **No ip http auth user <uri> <user>**

Deletes an existing user for the specified HTTP server's authentication directive.

### **No ip http auth log**

Disables HTTP server logging.

## **No ip http auth log format**

Removes the log format string for the HTTP server.

## **No ip http server**

Disables the HTTP server.

## **No ip icmp enable**

Prevents the sending or retrieval of ICMP packets.

## **No ip name-server**

Remove the name server.

## **No ip ssh enable**

Disables and stops the SSH server.

#### **No ip tcp resets enable**

Prohibits TCP RSTs from sending on connect to unused ports.

#### **No ip telnet enable**

Disables the Telnet server.

#### **No ip tftp allow file creation**

Disables file creation via TFTP.

## **No ip tftp enable**

Disables the TFTP server.

#### **No password**

Removes the root level password.

## **No query-port enable**

Disable the query port.

#### **No rss enable**

Disables the RSS feed.

#### **No rss persistent**

Disables RSS feed data persistence.

#### **No snmp-server community ro**

Remove the SNMP read-only server community string.

#### **No snmp-server community rw**

Remove the SNMP read/write server community string

## **No snmp-server contact**

Remove the SNMP server contact.

## **No snmp-server description**

Clear the SNMP server description.

## **No snmp-server enable**

Disable the SNMP server.

## **No snmp-server enable traps**  Disables SNMP server traps.

# **No snmp-server host <ip address>**

Delete the SNMP server host.

## **No snmp-server host <ip address> <ip address>**  Delete the SNMP server host.

# **No snmp-server location**

Clear the SNMP server location.

#### **No snmp-server name**

Clear the SNMP server name.

## **Password**

Set the new password. Prompts for a password then requests password verification.

#### **Password <string>**

Enter the password on one line.

#### **Ppp 1**

Display the PPP menu for serial port 1. For more information on PPP configuration, see PPP Menu on page *91*.

#### **Ppp 2**

Display the PPP menu for serial port 2. For more information on PPP configuration, see PPP Menu on page *91*.

## **Query-port enable**

Enable the query port.

## **Show ftp**

Display the FTP configuration and statistics.

## **Show history**

Display previously-entered commands.

#### **Show http**

Show the HTTP server settings.

#### **Show http auth**

Display the HTTP server authentication settings.

#### **Show http log**

Show the HTTP server log.

## **Show http statistics**

Show the HTTP server settings.

#### **Show icmp**

Display ICMP state and statistics.

# **Show ip**

Show IP statistics.

## **Show rss**  Show the RSS feed settings.

**Show snmp-server**  Display SNMP server settings.

## **Show ssh**

Display IP SSH configuration.

## **Show telnet**

Display Telnet configuration.

## **Show tftp**

Display TFTP settings and statistics.

## **Show udp**

Display UDP settings and statistics

## **Snmp-server community <string> ro**  Set the read-only SNMP server community.

## **Snmp-server community <string> rw**

Set the read-write community within the SNMP server.

## **Snmp-server contact <string>**

Set the SNMP system contact information.

## **Snmp-server description <string>**

Enter description for SNMP server.

## **Snmp-server enable**

Enable the SNMP server.

## **Snmp-server enable traps**

Enable traps on the SNMP server.

#### **Snmp-server host <ip address>**

Set the primary SNMP trap host.

#### **Snmp-server host <ip address> <ip address>**

Set the primary and secondary SNMP trap hosts.

#### **Snmp-server location <string>**

Set the SNMP system location.

#### **Snmp-server name <string>**

Set the SNMP system name.

## **Write**

Store and apply current configuration into permanent memory.

# **Interface 1 Level Menu**

The following sections describe the configurable parameters within the Interface (IF 1) configuration menu.

#### **Arp timeout <number>**

Set ARP cache timeout.

#### **Bootp**

Enable BOOTP.

#### **Clear host <string>**

Removes an entry from the DNS cache.

#### **Clrscrn**

Clears the screen.

#### **Dhcp**

Enable DHCP.

#### **Dhcp renew**

Force DHCP to renew.

## **Exit**

Exit the Interface menu and returns to the Enable menu (see *Enable Menu* on page 70).

## **IP address <ip address/bits>**

Set the IP address and netmask. Enter the netmask in CIDR notation.

#### **IP address <ip address>**

Set the IP address.

## **IP address <ip address> <ip address>**

Set the IP address and netmask. Enter the netmask in dotted notation.

## **IP address filter <ip address> <ip address>**

Add a filter to the IP filter table.

# **IP default-gateway <ip address>**

Set the IP address for the default gateway.

## **Mac-address <mac address>**

Change the MAC address of the device.

#### **No bootp**

Disable BOOTP.

### **No dhcp**

Disable DHCP.

## **No ip address**

Remove the IP address.

## **No ip address filter <ip address> <ip address>**

Remove a specified filter from the IP filter table.

## **No ip default-gateway**

Remove the default gateway.

### **Show**

Show interface settings.

## **Show history**

Display previously-entered commands.

## **Show ip address filter**

Display the IP filter table.

## **Speed 10**

Set the Ethernet link to 10 Mbps (duplex is unchanged).

## **Speed 10 full**

Set the Ethernet link to 10M bps (full-duplex).

## **Speed 10 half**

Set the Ethernet link to 10 Mbps (half-duplex).

## **Speed 100**

Set the Ethernet link to 100 Mbps (duplex is unchanged).

## **Speed 100 full**

Set the Ethernet link to 100 Mbps (full-duplex).

## **Speed 100 half**

Set the Ethernet link to 100 Mbps (half-duplex).

## **Speed auto**

Set the Ethernet link to auto-negotiation.

## **Write**

Store and apply current configuration into permanent memory.

# **PPP Menu**

The following section describes the configurable parameters within the Point-to-Point Protocol (PPP) configuration menu. For more information on PPP, see *Point-to-Point Protocol (PPP)* on page 119.

*Note: The following section describes the parameters within the PPP 1 and PPP 2 menus.* 

#### **Exit**

Exit the CPM menu and return to the Enable menu (see *Enable Menu* on page 70).

#### **Ip address <ip address> <netmask>**

Sets the local IP address and netmask.

#### **No ip address**

Removes the local IP address.

## **No peer default ip address**

Removes the configured peer IP address.

## **No ppp authentication**

Removes PPP authentication.

## **No ppp enable**

Disables PPP.

#### **No username**

Removes the PPP authentication username and password.

## **Peer default ip address <ip address>**

Sets the peer IP address.

#### **Ppp authentication chap**

Enables the Challenge Handshake Authentication Protocol (CHAP).

#### **Ppp authentication pap**

Enables the Password Authentication Protocol (PAP).

#### **Ppp enable**

Enables PPP.

#### **Show**

Displays the current PPP configuration.

#### Username <username> password <password>

Sets the PPP authentication username and password.

## **Write**

Store and apply current configuration into permanent memory.

# **CPM Menu**

The following section describes the configurable parameters within the CPM configuration menu. For more information on the CPM, see *Configuration Pin Manager* on page 131.

## **Add <cp> to <group>**

Add a specified CP to a specified group.

#### Add <cp> to <group> <br/> <br/> <br/> <br/>  $\blacktriangleright$

Add a CP to specified group at bit specified bit position.

#### **Clrscrn**

Clears the screen.

#### **Create <group>**

Creates a Configurable Pin (CP) group. The <string> is the name of the CP group.

## **Delete <group>**

Remove a CP group and reset all CPs to inputs.

#### **Delete <cp> from <group>**

Remove a specified CP from a specified group and set it as input.

## **Disable <group>**

Disable a group and make all CPs available.

## **Enable <group>**

Enable a disabled CP group.

## **Exit**

Exit the CPM menu and return to the Enable menu (see *Enable Menu* on page 70).

#### **Get <group>**

Display the value of a specified CP group.

## **Set <group> <value>**

Assign a value to a specified group.

#### **Set <cp> as input**

Configure a CP as an assert high input.

## **Set <cp> as input assert low**  Configure a CP as an assert low input.

# **Set <cp> as output**

Configure a CP as an assert high output.

# **Set <cp> as output assert low**

Configure a CP as an assert low output.

## **Show <group>**

Show a specified CP group's information.

#### **Show cp**

Show information for all Configurable Pins.

#### **Show groups**

Show all CP groups defined.

#### **Show history**

Show previously-entered commands.

## **Write**

Write runtime configuration to permanent storage.

# **Device Menu**

The following section describes the configurable parameters within the Device configuration menu.

## **Clrscrn**

Clears the screen.

## **CPU speed <mhz>**

Set the CPU speed.

#### **Dvt**

Displays the DVT menu For more information on DVT configuration, see *DVT* on page *95*.

## **Exit**

Exit the Device menu and return to the Enable menu (see *Enable Menu* on page 70).

#### Long name <name>

Rename the XPort AR's long name as displayed in Command Mode and the Web Manager.

#### **No cpu speed**

Revert the query port counters to the last aggregate value?

## **No long name**

Resets the product's long name to the default value.

#### **No short name**

Resets the product's short name to the default value.

#### Short name <name>

Set the XPort AR's short name, displayed in Command Mode and the Web Manager. The string is a maximum 8 characters.

#### **Show**

Displays system information.

#### **Show buffer pool**

Displays information on buffer pools.

#### **Show hardware information**

Display the hardware information for the XPort AR. Shows the CPU type, CPU speed, Hardware ID, flash size, RAM size, and hard drive size.

## **Show history**

Display previously-entered commands.

#### **Show memory**

Prompt displays:

**This command will affect the performance of tunneling. Continue (yes/no)?** 

Reply **yes**. System displays the following info (in both the main heap and internal buffer heap): Total memory, available memory, number of fragments, and allocated blocks.

## **Show XPort**

Displays the XPort AR's system information.

#### **Write**

Store and apply current configuration into permanent memory.

## **DVT**

*Note: The DVT commands in this level will may affect the performance of the system. If tunneling is active, characters may be lost.* 

#### Dvt all <hardware id> <host> <port>

Configure non-destructive DVT.

#### **Dvt eeprom**

Configure non-destructive DVT of Electrically-Erasable Programmable Read-Only Memory (EEPROM). EEPROM is a non-volatile storage chip used in computers and other devices.

## Dvt ethernet <host> <port>

Configure non-destructive DVT for the Ethernet interface.

## **Dvt hardware id <hardware id>**

Configure the DVT hardware ID.

## **Dvt line <line>**

Configure nondestructive DVT of a specific line (i.e. the serial port).

## **Dvt line all**

Configure nondestructive DVT for all lines (i.e. serial ports).

## **Dvt ram**

Set Nondestructive DVT of RA.M

## **Exit**

Exit the EVT menu and return to the Device menu (see *Device Menu* on page *94*).

# **Filesystem Menu**

The following section describes the configurable parameters within the Filesystem menu. This level allows for the management of files in the XPort AR.

## **Cat <file>**

Display the contents of a specified file.

## **Cd <directory>**

Display all of the filesystem files in the current directory.

#### **Compact**

Compress the filesystem and frees all available space.

## **Cp <source file> <destination file>**

Create a copy of an existing file. The first string parameter is the original file, the second string parameter is the name for the copied file.

## **Dump <file>**

Display the contents of a specified file.

## **Exit**

Exit the Filesystem menu and return to the Enable menu (see *Enable Menu* on page 70).

#### **Format**

Display all filesystem files and directories.

#### **Ls**

Display all filesystem files in the current directory.

#### **Ls <directory>**

Display all filesystem files in the specified directory.

#### **Mkdir <directory>**

Create a directory on the filesystem. The specified string is the name of the new directory.

#### **Mv <source file> <destination file>**

Move a file on the filesystem. The first parameter is the current file path, the second string is the new file location.

#### **Pwd**

Show all the filesystem files in the current directory.

## **Rm <file>**

Remove a specified file from the filesystem.

## **Rmdir <file>**

Remove a specified directory from the filesystem.

#### **Show**

Show filesystem statistics.

## **Show history**

Show previously entered commands.

#### **Show tree**

Show all filesystem files and directories.

## **Tftp get ascii <source file> <destination file> <host>**

Obtain an ASCII file using TFTP.

## **Tftp get ascii <source file> <destination file> <host> <port>**

Obtain an ASCII file using TFTP.

## **Tftp get binary <source file> <destination file> <host>**

Obtain a binary file using TFTP.

## **Tftp get binary <source file> <destination file> <host> <port>**

Obtain a binary file using TFTP.

## **Tftp put <string> <string> <string> <string>**  Send a file using TFTP.

## **Tftp put ascii <source file> <destination file> <host>**

Send an ASCII file using TFTP.

## **Tftp put ascii <source file> <destination file>**  <host> <port>

Send an ASCII file using TFTP.

## **Tftp put binary <source file> <destination file> <host>**

Send a binary file using TFTP.

## **Tftp put binary <source file> <destination file> <host> <port>**

Send a binary file using TFTP.

#### **Touch <string>**

Create a file on the filesystem. Enter the filename to be created.

# **Line Menu**

The following sections describe the configurable parameters within the Line 1, Line 2, and Line 3 configuration menus. These configure serial ports 1, 2, and 3.

## **Auto show statistics**

Continuously display line statistics.

#### **Clear line counters**

Set to zero the serial counters.

#### **Clrscrn**

Clears the screen.

## **Command mode always**

Set command mode to always enabled.

#### **Command mode cp**

Set Command Mode to use CP settings.

## **Command mode cp <cp group> <value>**

Specify a CP group and trigger value.

#### **Command mode echo serial string**

Enable echoing of serial data at boot-up.

## **Command mode serial string**

Set command mode to use serial settings.

## **Command mode serial string <string>**

Set command mode serial string using ASCII characters.

## **Command mode serial string binary <string>**

Set command mode serial string using binary values.

## **Command mode signon message <string>**

Set the boot-up sign-on message using ASCII characters.

## **Command mode signon message binary <string>**

Set boot-up sign-on message using binary values.

## **Command mode wait time <milliseconds>**

Set boot-up wait time for CP and serial settings.

## **Databits 7**

Set the XPort AR's databits to 7.

## **Databits 8**

Set the XPort AR's databits to 7.

#### **Exit**

Exit the Line menu and return to the Enable menu (see *Enable Menu* on page 70).

## **Flowcontrol hardware**

Set the flow control to hardware.

## **Flowcontrol none**

Set the flow control to none.

#### **Flowcontrol software**

Set the flow control to software.

## **No clear line counters**

Reverts the serial counters to the last aggregate value.

## **Line 2**

Displays the Line 2 menu.

## **Line 3**

Displays the Line 3 menu

#### **No command mode**

Disables command mode.

## **No command mode echo**

Disables the echoing of serial data upon bootup.

## **No command mode cp**

Disables the Command Mode use of CP settings.

## **No command mode serial string**

Disables the Command Mode use of serial settings.

#### **No command mode signon message**

Removes the sign-on message displayed during Command Mode.

#### **No flowcontrol**

Sets the XPort AR to no flow control.

## **No shutdown**

Enables the interface.

## **Parity even**

Set the XPort AR's parity to even.

## **Parity none**

Set the XPort AR's parity to none.

## **Parity odd**

Set the XPort AR's parity to odd.

## **Show**

Display the XPort AR's settings.

**Show command mode**  Show Command Mode settings.

## **Show line**

Show line settings.

## **Show statistics**

Show line statistics.

## **Shutdown**

Disables the interface.

## Speed <br/>baud>

Set the XPort AR's speed to values between 300 and 230400.

#### Speed custom <br/>baud>

Set the XPort AR's speed to values between 300 and 230400.

## **Stopbits 1**

Set the XPort AR's stop bit to 1.

## **Stopbits 2**

Set the XPort AR's stop bit to 1.

## **Tunnel 1**

 Displays the Tunnel 1 menu level. For more information on tunneling, see *Tunneling* on page 120.

## **Write**

Stores and apply current configuration into permanent memory.

## **Xoff <character definition>**

Sets the xoff character.

## **Xon <character definition>**

Sets the xon character.

## **SSH Menu**

The following sections describe the configurable parameters within the SSH configuration menus. For more information on SSH, see *SSH and SSL Security* on page 125.

#### **Client server <server>**

Set the client server RSA or DSA keys.

#### **Client user <user> <command>**

Set the client user, command, and RSA or DSA keys.

#### **Client user <user> <password> <command>**

Set the client user, password, command, and RSA or DSA keys (optional).

## Client user <user> <password> <command> <public> **<private>**

Set the client user, password, command, and RSA or DSA keys.

#### **Client user <user> generate dsa 1024**

Generate DSA public and private keys.

#### **Client user <user> generate dsa 512**

Generate DSA public and private keys.

**Client user <user> generate dsa 768**  Generate DSA public and private keys.

# **Client user <user> generate rsa 1024**

Generate RSA public and private keys.

## **Client user <user> generate rsa 512**

Generate RSA public and private keys.

#### **Client user <user> generate rsa 768**

Generate RSA public and private keys.

#### **Clrscrn**

Clears the screen.

## **Exit**

Exit the SSH menu and return to the Enable menu (see *Enable Menu* on page 70).

#### **Host**

Sets the RSA or DSA public (or private) keys.

## **Host <key>**

Sets the RSA or DSA public (or private) key.

## **Host <public> <private>**  Sets RSA (or DSA) public and private keys.

# **Host generate dsa 1024**

# Generate DSA public and private keys.

## **Host generate dsa 512**

Generate DSA public and private keys.

#### **Host generate dsa 768**

Generate DSA public and private keys.

## **Host generate rsa 1024**  Generate RSA public and private keys.

## **Host generate rsa 512**

Generate RSA public and private keys.

#### **Host generate rsa 768**

Generate RSA public and private keys.

#### Host user <user> <password>

Sets the host username and password.

## Host user <user> <password> <key>

Sets the host username, password and a public key.

Host user <user> <password> <public> <private> Sets the host username, password, public keys, and private keys.

# **No client server <server>**

Remove the client server.

## **No client server <server> dsa**  Remove the client server DSA key.

**No client server <server> rsa**  Remove the client server RSA key.

## **No client user <user>**

Remove the client user.

## **No client user <user> dsa**

Remove the client user DSA key.

## **No client user <user> rsa**  Remove the client user RSA key.

**No host dsa** 

Removes DSA public and private keys.

## **No host rsa**

Removes RSA public and private keys.

#### **No host user <user>**

Remove a host user.

#### **Show**

Show SSH settings.

**Show client server <server>**  Show client server RSA and DSA keys.

# **Show client user <user>**

Show information for a client user.

## **Show host dsa**

Show the full DSA public key.

#### **Show host rsa**

Show the full RSA public key.

#### **Show host user <user>**

Show information for a host user.

## **Write**

Stores and apply current configuration into permanent memory.

# **SSL Menu**

The following sections describe the configurable parameters within the SSL configuration menus. . For more information on SSL, see *SSH and SSL Security* on page 125.

#### **Clrscrn**

Clears the screen

#### **Exit**

Exit the SSL menu and return to the Enable menu (see *Enable Menu* on page 70).

#### **No ssl**

Removes the SSL certificate.

#### **Show history**

Displays previously-entered commands.

## **Show ssl**

Displays the SSL certificate information.

### **Ssl**

Adds a SSL certificate and private key.

## **Ssl <certificate> <private>**

Adds a SSL certificate and private key.

## **Ssl generate**

Generates a new self-signed SSL certificate.

## **Write**

Stores and apply current configuration into permanent memory.

# **Tunnel Menu**

The following sections describe the configurable parameters within the Tunnel configuration menu. For more information on tunneling, see *Tunneling* on page 120..

## **Accept aes decryption key <string>**

Set the AES decryption key using ASCII format.

**Accept aes decryption key binary <string>** 

Set the AES decryption key using binary format.

#### **Accept aes encryption key <string>**

Set the AES encryption key using ASCII format.

## **Accept aes encryption key binary <string>**

Set the AES encryption key using binary format.

## **Accept always**

Enable accept mode.

#### **Accept any character**

Enable accept mode upon the reception of a character.

#### **Accept block network**

Block the tunneling of network data.

### **Accept block serial**

Block the tunneling of serial data.

#### **Accept cp set group <group>**

Enter the CP Group to set upon the creation or termination of a connection.

## **Accept cp set group connect <value>**

Sets the CP Set Group to specified value upon connection.

#### **Accept cp set group disconnect <value>**

Sets the CP Set Group to specified value upon disconnection.

#### **Accept flush serial data**

Flush the serial data buffer upon a connection.

#### **Accept keep alive <milliseconds>**

Enable TCP keepalives and set the timer in milliseconds.

#### **Accept port <number>**

Set a specific port to use as the local port.

#### **Accept protocol ssh**

Use SSH for accept mode.

#### **Accept protocol tcp**

Use TCP for accept mode.

#### **Accept protocol tcp aes**

Use AES over TCP for accept mode.
#### **Accept protocol telnet**

Use Telnet (IAC) for accept mode.

#### **Accept start character**

Enable accept mode on reception of the start-character.

#### **Clear accept counters**

Set to zero the accept counters.

#### **Clear aggregate counters**

Set to zero the aggregate counters.

# **Clear all counters**

Set to zero the all tunnel counters.

## **Clear connect counters**

Set to zero the connect counters.

#### **Clrscrn**

Clears the screen

## **Connect aes decryption key <string>**  Set the AES decryption key using ASCII format.

# **Connect aes decryption key binary <string>**

Set the AES decryption key using binary format.

#### **Connect aes encryption key <string>**

Set the AES encryption key using ASCII format.

#### **Connect aes encryption key binary <string>**

Set AES encryption key using binary format.

#### **Connect always**

Enable connect mode.

#### **Connect any character**

Enable connect mode on reception of a character.

#### **Connect block network**

Block the tunneling of network data.

## **Connect block serial**

Block the tunneling of serial data.

#### **Connect cp set group <group>**

Enter the CP Group to set upon the creation or termination of a connection.

#### **Connect cp set group connect <value>**

Sets the CP Set Group to specified value upon connection.

#### **Connect cp set group disconnect <value>**

Sets the CP Set Group to specified value upon disconnection

## **Connect dsr active**

Enable connect mode if DSR is asserted.

## **Connect flush serial data**

Flush the serial data buffer on a connection.

#### **Connect keep alive <number>**

Enable TCP keepalives and the set timer in milliseconds.

# **Connect modem control active**

Enable Connect Mode when modem control pin is set to asserted.

#### **Connect modem emulation**

Enable modem emulation.

#### **Connect port <number>**

Set the specific port to use as the local port.

## **Connect protocol ssh**

Use SSH for connect mode.

### **Connect protocol tcp**

Use TCP for connect mode.

#### **Connect protocol tcp aes**

Use AES over TCP for connect mode.

#### **Connect protocol udp**

Use UDP for connect mode.

## **Connect protocol udp aes**

Use AES over UDP for connect mode.

## **Connect reconnect timer <milliseconds>**

Set the reconnect time value in milliseconds.

#### **Connect remote <host>**

Set the remote address in which to connect.

#### **Connect remote port <number>**

Set remote port.

#### **Connect ssh username <string>**

Set the SSH user information.

#### **Connect start character**

Enable connect mode on reception of the start character.

#### **Disconnect dsr inactive**

Enable disconnect mode to disconnect if DSR not asserted.

## **Disconnect flush serial data**

Flush serial data buffer upon disconnection.

#### **Disconnect stop character**

Enable disconnect mode to disconnect on reception of the stop character.

#### **Disconnect timeout**

Enable disconnect mode to disconnect on a timeout.

### **Disconnect timeout <number>**

Set disconnect mode timeout in milliseconds.

#### **Echo start character**

Enable forwarding (tunneling) of the start character.

#### **Echo stop character**

Enable forwarding (tunneling) of stop-character.

### **Exit**

Exit the Tunnel menu and return to the Enable menu (see *Enable Menu* on page 70).

#### **Kill accept connection**

Kill the active accept mode connection.

## **Kill connect connection**

Kill the active connect mode connection.

#### **Line 1**

Displays the Line 1 menu option (see *Line Menu* on page 99).

#### **Modem connect string <string>**

Add to the connect string in modem emulation

#### **Modem connect string <string>**

Add to the connect string in modem emulation.

#### **Modem echo commands**

Echo modem commands.

#### **Modem echo pluses**

Echo +++ when entering modem command mode.

#### **Modem error unknown commands**

Returns an error upon unknown AT commands.

#### **Modem numeric response codes**

Use numeric response codes.

#### **Modem text response codes**

Use text-based response codes.

### **Modem verbose**

Use verbose status codes

#### **No accept**

Disable accept mode.

## **No accept aes decryption key**  Remove the AES decryption key.

# **No accept aes key encrypt**  Remove the AES encryption key.

### **No accept block network**

Forward (tunnel) network data.

# **No accept block serial**

Forward (tunnel) serial data.

## **No accept cp set group**  Removes the CP Set Group.

### **No accept flush serial data**

Do not flush serial data buffer on connection.

#### **No accept keep alive**

Disable TCP keepalives.

#### **No accept port**

Use a random port number as the local port.

#### **No clear accept counters**

Unzeros accept counters.

# **No clear aggregate counters**

Unzeros aggregate counters.

# **No clear all counters**

Unzeros all tunnel counters.

#### **No clear connect counters**

Unzeros connect counters.

## **No connect**

Disable connect mode.

# **No connect aes decryption key**  Remove the AES decryption key.

## **No connect aes encryption key**  Remove the AES encryption key.

# **No connect block network**  Forward (tunnel) network data.

# **No connect block serial**  Forward (tunnel) serial data.

## **No connect cp set group**  Removes the CP Set Group.

## **No connect flush serial data**

Do not flush serial data buffer on connection.

## **No connect keep alive**

Disable TCP keepalives.

#### **No connect port**

Use a random port number as the local port.

#### **No connect remote address**

Remove remote address to connect to.

## **No connect remote port**

Remove remote port to connect to.

#### **No connect ssh username**

No SSH user specified.

## **No disconnect**

Disable disconnect mode.

## **No disconnect flush serial data**

Do not flush serial data buffer on disconnection.

#### **No echo start character**

Disable forwarding (tunneling) of start-character.

#### **No echo stop character**

Disable forwarding (tunneling) of stop-character.

#### **No modem connect string**

Remove optional CONNECT string information.

#### **No modem echo commands**

Do not echo modem commands.

#### **No modem echo pluses**

Do not echo +++ when entering modem command mode.

#### **No modem verbose**

Use decimal status codes.

#### **No packing mode**

Disable packing mode.

#### **No packing send character**

Remove the send character.

#### **No packing trailing character**

Remove the trailing character.

#### **No serial buffer size**

Set buffers used in tunneling of data to the default.

## **No serial wait for read timeout**

Disable waiting for read timeout before returning serial data.

#### **No start character**

Remove the start character.

#### **No stop character**

Remove the stop character.

## **Packing mode send character**

Enable packing mode to pack data and transmit upon the send character.

#### **Packing mode timeout**

Enable packing mode to pack data and transmit using a timeout.

#### **Packing send character <string>**

Set the send character (string format: C, HEX: 0x##, Decimal: ###).

#### **Packing threshold <bytes>**

Set the threshold (byte count).

## **Packing timeout <milliseconds>**

Set the timeout value in milliseconds.

# **Packing trailing character <string>**

Set the trailing character.

#### **Serial buffer size <bytes>**

Set the size of the buffers to using in tunneling of data.

### **Serial read timeout <milliseconds>**

Set the time in milliseconds to wait for serial data.

## **Serial wait for read timeout <milliseconds>**

Make tunneling wait for read timeout before returning serial data.

#### **Show**

Show tunneling configuration.

#### **Show history**

Show previously-entered commands.

#### **Show statistics**

Show connection statistics.

#### **Start character <string>**

Set the start character (string format: C, HEX: 0x##, Decimal: ###).

#### **Stop character <string>**

Set the stop- character (string format: C, HEX: 0x##, Decimal: ###).

#### **Tunnel 2**

Displays the Tunnel 2 menu option.

# **Write**

Stores and apply current configuration into permanent memory.

# *6: Point-to-Point Protocol (PPP)*

Point-to-Point Protocol (PPP) establishes a direct connection between two nodes. It defines a method for data link connectivity between devices using physical layers (such as serial lines). Some of the PPP features include: error detection, compression, and authentication. For each of these capabilities, PPP has a separate protocol.

The XPort AR supports two types of PPP authorization: Password Authentication Protocol (PAP) and Challenge Handshake Protocol (CHAP). Both of these authentication methods require the configuration of a username and password. It also supports no authentication scheme when no authentication is required during link negotiation.

PAP is an authentication protocol in PPP. It offers a straightforward method for the peer to determine its identity. Upon the link establishment, the user ID and password are repeatedly sent to the authenticator until it is acknowledged or the connection is terminated.

*Note: PAP is not a strong authentication process. There is no protection against trial-and-error attacks. As well, the peer is responsible for the frequency of the communication attempts*.

CHAP is a more secure method than PAP. It works by sending a challenge message to the connection requestor. Using a one-way hash function, the requestor responds with its value. If the value matches the server's own calculations, authentication is provided. Otherwise, the connection is terminated.

 *Note: RFC1334 defines both CHAP and PAP.* 

Use the XPort AR's Web Manager or CLI to configure a network link using PPP over a serial line. Turn off Connect Mode, Accept Mode, and Command mode before enabling PPP.

The XPort AR acts as the server side of the PPP link; it can require authentication and assign an IP address to the peer. Upon PPP configuration, IP packets are routed between Ethernet and PPP interfaces.

# *7: Tunneling*

Serial tunneling allows for devices to communicate over a network, without the realization of other devices connecting between them. Tunneling parameters are configured using the Web Manager's *Tunnel 1 and Tunnel 2 Settings* (on page 28) or Command Mode's *Tunnel Menu* (on page 107).

The XPort AR supports 2 tunneling connections simultaneously per serial port. One of these connections is Connect Mode, the other connection is Accept Mode. The connections on one serial port are separate from those on the other serial port.

- Connect Mode: the XPort AR actively makes a connection. The receiving node on the network must listen for the Connect Mode's connection. Connect Mode is disabled by default.
- ◆ Accept Mode: the XPort AR listens for a connection. A node on the network initiates the connection. Accept Mode is enabled by default.
- Disconnect Mode: this mode defines how an open connection stops the forwarding of data. The specific parameters to stop the connection are configurable. Once the XPort AR's Disconnect Mode observes the defined event occur, it will disconnect both Accept Mode and Connect Mode connections on that port.

When any character comes in through the serial port, it gets copied to both the Connect Mode connection and the Accept Mode connection (if both are active).

# **Connect Mode**

For Connect Mode to function, it must be enabled, have a remote station (node) configured, and a remote port configured (TCP or UDP). When enabled, Connect Mode is always on.

Enter the remote station as an IP address or DNS name. The XPort AR will not make a connection unless it can resolve the address. For DNS names, after 4 hours of an active connection, the XPort AR will re-evaluate the address. If it is a different address, it will close the connection.

Connect Mode supports the following protocols:

- $\triangle$  TCP
- ◆ AES encryption over UDP
- ◆ AES encryption over TCP
- ◆ SSH (the XPort AR is the SSH client)
- ◆ UDP (available only in Connect Mode since it is a connectionless protocol).

When setting AES encryption, both the encrypt key and the decrypt key must be specified. The encrypt key is used for data sent out. The decrypt key is used for receiving data. Both of the keys may be set to the same value.

For Connect Mode using UDP, if the remote address or port is not configured, then the XPort AR accepts packets from any device on the network. It will send packets to the last device that sent it packets. As a result, it is advised to configure the remote address and port. When the remote port and station are configured, the XPort AR ignores date from other sources.

#### *Note: The Local Port in Connect Mode is not the same port configured in Accept Mode.*

To ignore data sent to the XPort AR, enable the blocking of serial data or network data (or both).

The TCP keepalive time is the time in which probes are periodically sent to the other end of the connection. This ensures the other side is still connected.

To configure SSH, the SSH client username must be configured. In Connect Mode, the XPort AR is the SSH client. Ensure the XPort AR's SSH client username is configured on the SSH server before using it with the XPort AR.

Connect Mode has five states:

- ◆ Disabled (no connection)
- Enabled (always makes a connection)
- Active if it sees any character from the serial port
- Active if it sees a specific (configurable) character from the serial port
- Modem emulation

For the "any character" or "specific character" connection states, the XPort AR waits and retries the connection if the connection cannot be made. Once it makes a connection and then disconnects, it will not reconnect until it sees any character or the start character again (depending on the configured setting).

Configure the Modem Control Active setting (for DSR or DTR) to start a Connect Mode connection when the signal is asserted. The XPort AR will indefinitely try to make a connection forever. If the connection closes, it will not make another connection unless the signal is asserted again.

# **Accept Mode**

In Accept Mode, the XPort AR waits for a connection. The configurable local port is the port the remote device connects to for this connection. There is no remote port or address. The default local port is 10001 for serial port 1 and 10002 for serial port 2.

Accept Mode supports the following protocols:

- SSH (the XPort AR is the server in Accept Mode). When using this protocol, the SSH server host keys and at least one SSH authorized user must be configured.
- **TCP**
- AES encryption over TCP

 Telnet/IAC mode (The XPort AR currently supports IAC codes. It drops the IAC codes when telnetting and does not forward them to the serial port).

Accept Mode has the following states:

- ◆ Disabled (close the connection)
- Enabled (always listening for a connection)
- Active if it receives any character from the serial port
- Active if it receives a specific (configurable) character from the serial port (same start character as Connect Mode's start character)
- Modem control signal

# **Disconnect Mode**

Disconnect Mode ends Accept Mode and Connect Mode connections. When disconnecting, the XPort AR shuts down connections gracefully.

The following 3 settings end a connection:

- The XPort AR receives the stop character.
- ◆ The timeout period has elapsed and no activity is going in or out of the XPort AR. Both Accept Mode and Connect Mode must be idle for the time frame.
- The XPort AR observes the modem control inactive setting.

To clear data out of the serial buffers upon a disconnect, configure buffer flushing.

# **Packing Mode**

Packing Mode takes data from the serial port, groups it together, and sends it out to nodes on the network. The groupings may be configured by size or by time intervals.

The following settings are configurable for Packing Mode:

- Disable Packing Mode
- The Packing Mode timeout. The data is packed for a specified period of time before being sent out.
- The Packing Mode threshold. When the buffer fills to a specified amount of data (and the timeout has not elapsed), the XPort AR packs the data and sends it out.
- The send character. Similar to a start or stop character, the XPort AR packs the data until it sees the send character. The XPort AR then sends the packed data and the send character in the packet.
- A trailing character. If a trailing character is defined, this character is appended to data put on the network immediately following the send character.

# **Modem Emulation**

The XPort AR supports Modem Emulation mode for devices that send out modem signals. There are two different modes supported:

**Command Mode:** sends back verbal response codes.

**Data Mode:** information transferred in is also transferred out.

It is possible to change the default on bootup for verbose response codes, echo commands, and quiet mode. The current settings can be overridden, however on bootup it will go back to the programmed settings.

Configure the connect string as necessary. The connect string appends to the communication packet when the modem connects to a remote location. It is possible to append additional text to the connect message.

# **Command Mode**

The Modem Emulation's Command Mode supports the standard AT command set. For a list of available commands from the serial or telnet login, enter **AT?**. Use **ATDT**, **ATD**, and **ATDP** to establish a connection:

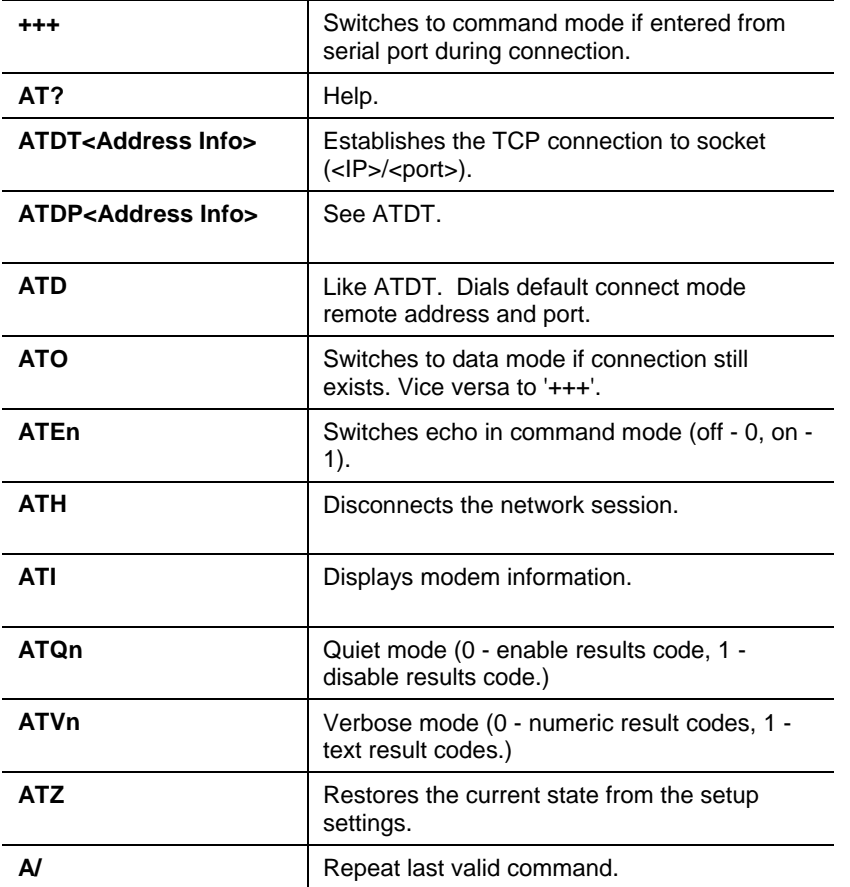

All of these commands behave like a modem. For commands that are valid but not applicable to the XPort AR, an "OK" message is sent (but the command is silently ignored).

The XPort AR attempts to make a Command Mode connection as per the IP/DNS/port numbers defined in Connect Mode. It is possible to override the remote address, as well as the remote port number.

*Note: Configure either the IP address using the address on its own (<xxx.xxx.xxx.xxx>), or the IP address and port number by entering <xxx.xxx.xxx.xxx>:<port> . The port number cannot be entered on its own.* 

For ATDT and ATDP commands less than 255 characters, the XPort AR replaces the last segment of the IP address with the configured Connect Mode remote station address. It is possible to also use the last two segments if they're under 255 characters. For example, if the address is 100.255.15.5, entering "ATDT 16.6" results in 100.255.16.6.

When using ATDT and ATDP, enter 0.0.0.0 to switch to Command Mode. Once Command Mode is exited, the XPort AR reverts back to modem emulation mode.

By default, the +++ characters are not passed through the connection. Turn on this capability using the **modem echo plus** command.

# **Serial Line Settings**

Serial line settings are configurable for both serial line 1 and serial line 2.

Configure the buffer size to change the maximum amount of data the serial port stores. For any active connection, the XPort AR sends the data in the buffer. The read timeout is used for periodically sending data. If the buffer is not full (i.e. reached the buffer size) but the read timeout time has elapsed, the data in the buffer is sent out.

# **Statistics**

The XPort AR logs statistics for tunneling. The **Dropped** statistic displays connections ended by the remote location. The **Disconnected** statistic displays connections ended by the XPort AR.

# *8: SSH and SSL Security*

The XPort AR supports Secure Shell (SSH) and Secure Sockets Layer (SSL). These security protocols are configurable through the Web Manager (see *SSH Settings* on page 42 and *SSL Settings* on page 46) and Command Mode (see *SSH Menu* on page 103 and *SSL Menu* on page 106).

*Note: This chapter overviews security configuration using Web Manager.* 

# **Secure Shell: SSH**

SSH is a network protocol for securely accessing a remote device. This protocol provides a secure, encrypted communication channel between two hosts over a network.

To configure the SSH settings, there are two instances that require configuration: when the XPort AR is the SSH server and when it is an SSH client. The SSH server is used by the CLI (Command Mode) and for tunneling in Accept Mode. Use the SSH client for tunneling in Connect Mode.

## **SSH Server Configuration**

To configure the XPort AR as an SSH server, there are two requirements:

- Defined host keys: both private and public keys are required. They keys are used for the Diffie-Hellman key exchange (used for the underlying encryption protocol).
- Defined users: these users are permitted to connect to the XPort AR's SSH server.

#### **To configure SSH server settings:**

- 1. Click **SSH → Server Host Keys** from the navigation menu. The SSH Server: Host Keys page displays.
- 2. To configure the host keys:
	- a) If the keys exist, locate the **Private Key** and **Public Key** using the **Browse** button. Select the **Key Type** (**RSA** is more secure) and click **Submit** to upload the keys.
		- i. SSH keys may be created on another computer and uploaded to the XPort AR. To do so, use the following command using Open SSH to care a 768-bit DSA key pair:

```
 ssh-keygen –b 768 –t dsa
```
b) If the keys do not exist, select the **Key Type** and the key's **Bit Size** from the **Create New Keys** section. Click **Submit** to create new private and public host keys.

*Note: Generating new keys with a large bit size results in very long key generation time.* 

- 3. Click **SSH → Server Auth Users** from the navigation menu. The SSH Server: Authorized Users page displays.
- 4. Enter the **Username** and **Password** for authorized users.
- 5. If available: locate the **Public RSA Key** or the **Public DSA Key** by clicking **Browse**. Configuring a public key results in public key authentication; this bypasses password queries.

*Note: When uploading the certificate and the private key, ensure the private key is not compromised in transit.* 

# **SSH Client Configuration**

To configure the XPort AR as an SSH client, there is one requirement:

An SSH client user is configured and exists on the remote SSH server.

#### **To configure SSH client settings:**

- 1. Click **SSH** Æ **Client Users** from the navigation menu. The SSH Client: Users page displays.
- 2. (Required) Enter the **Username** and **Password** to authenticate with the SSH server.
- 3. (Optional) Complete the SSH client user information as necessary. The **Private Key** and **Public Key** automate the authentication process; when configured and the user public key is known on the remote SSH server, the SSH server does not require a password. (Alternatively, generate new keys using the **Create New Keys** section.). The **Remote Command** is provided to the SSH server. It specifies the application to execute upon connection. The default is a command shell.

*Note: Configuring the SSH client's known hosts is optional. It prevents Man-In-The-Middle (MITM) attacks.* 

# **Secure Sockets Layer: SSL**

SSL uses cryptography to offer authentication and privacy to message transmission over the Internet. Typically, only the server is authenticated. SSL allows the communication of client/server applications without eavesdropping and message tampering. SSL uses the public-and-private key encryption system from RSA, which also includes the use of a digital certificate.

SSL runs on layers between application protocols (HTTP, SMTP, etc.) and the TCP transport protocol. It is most commonly used with HTTP (thus forming HTTPS).

On the XPort AR, configure an SSL certificate for the HTTP server to listen on the HTTPS port. This certificate can be created elsewhere and uploaded to the device. Alternatively, it can be automatically generated on the device; this certificate type is a self-signed certificate.

*Note: When uploading the certificate and the private key, ensure the private key is not compromised in transit.* 

To upload a new certificate, see *Upload Certificate* on page 46. To create a new selfsigned certificate, see *Create New Self-Signed Certificate* on page 47.

# *9: Using Email*

The XPort AR has a Simple Mail Transfer Protocol (SMTP) client. SMTP is a TCP/IP protocol used in sending and receiving email. Its objective is to send email efficiently and reliably.

There are three ways to send an email from the XPort AR:

- 1. Via the Web Manager (See *Configuration Using Web Manager* on page 17).
- 2. Via Command Mode by using the Send command (See *Configuration Using Telnet or Serial Port* on page 66).
- 3. By configuring a CP or a CP group (See *Configuration Pin Manager* on page 131). When the CP or the CP group changes state to the pre-specified value, an email alert is sent.

# **SMTP Configuration**

This section covers email configuration using Command Mode. (See *Configuration Using Telnet or Serial Port* on page 66.)

The minimum requirements for SMTP configuration are:

- At least one address configured for the "To" field or "Cc" field.
- ◆ The "From" address field configured.

*Note: A "Reply-To" field is also available for configuration. This differs from the "From" field in that all replies from the recipient will be sent to this address.* 

When configuring the "To" and "Cc" fields, separate multiple addresses with a semicolon (;).

The email queue separates email addresses by domain. One email is sent per domain (not per email address). The XPort AR makes a connection directly to the destination SMTP server instead of a relay server. This prevents the message from not reaching the recipient because of spam filters.

Use the **File** command for the body of the email's text. The email's text must be saved in a file; configure the location of this message file. The XPort AR permits entering a filepath even if the file itself is not created yet. If the file does not exist when the email is sent, the body of the email reads "file does not exist".

# **Priority Levels**

The default priority level for the XPort AR's emails is Normal priority. The XPort AR has 5 configurable priority levels; certain recipient systems have filters based on these priority levels.

Configurable priority levels are:

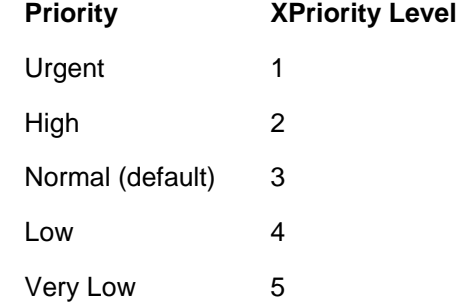

Some email programs may translate an Urgent priority to High, and Very Low priority to Low.

The XPort AR makes an SMTP connection to a destination server. By default, it connect to the destination's port 25. Override this port number by using the **Server Port** command.

# **DNS Records**

Domain Name Service (DNS) translates text-based domain names to the numeric IP addresses necessary for locating the domain's server on the Internet. Many DNS servers have multiple records per domain. To resolve these addresses, the XPort AR's DNS server listing looks for MX records first. MX is the Mail Exchange Record; it is an entry in the domain name table identifying the mail server responsible for managing emails for that domain name.

If the MX record is not available, then the DNS server uses the default record. If it cannot find the default record, it will not send the email.

# **Extended Hello**

When the XPort AR makes a connection to the recipient's SMTP server, it send an EHLO message. This message contains the XPort AR's domain.

Use the **Overriding Domain** command to change the domain provided in the EHLO message.

For a more information EHLO, see RFC 2821.

# **Email Statistics**

Use the "Show Statistics" command to display the XPort AR's email statistics.

Use the "Show Log" command to display the email log. When the system sends an email, the following information is logged:

- 1. Messages the XPort AR sends to the SMTP server.
- 2. Messages from the SMTP server to the XPort AR.
- 3. SMTP commands and replies.

*Note: The XPort AR does not log email message contents.* 

# *10: Configuration Pin Manager*

There are 11 configurable pins on the XPort AR. All CPs (except for 5) are shared by some other function on the XPort AR. Some of the CPs are assigned to serial port 1 (dtr/dsr for modem control and rts/cts for hardware flow control), others to serial port 2 (dtr/dsr for modem control, rts/cts for hardware flow control, and tx/rx groups as well).

CPs are configurable individually, or may be clustered together and configured as a single group (CP group). This increases flexibility when incorporating the XPort AR into another system.

Each CP group is a 32 bit variable. When a CP is added to a CP group, it is assigned to a bit position within the group. A CP cannot be assigned to a group until it is configured. A CP can be a member of multiple groups, but may only be active in one.

The Configurable Pin Manager (CPM) is available through the Web Manager (see *Configuration Using Web Manager* on page 17) or through Command Mode (see *Configuration Using Telnet or Serial Port* on page 66).

# **Configurable Pins**

#### **To view a CP's configuration:**

- 1. If using the Web Manager:
	- a) Click CPM → CPs from the navigation menu. The CPM: Configurable Pin window displays.
	- b) Click the specific **CP** from the Current Configuration table. The CP's configuration displays in the CP Status table.
- 2. If using Command Mode (the CLI):
	- a) Enter Enable  $\rightarrow$  CPM to access the CPM level menu.
	- b) Type **show cp**.
- 3. The CP table displays the following:

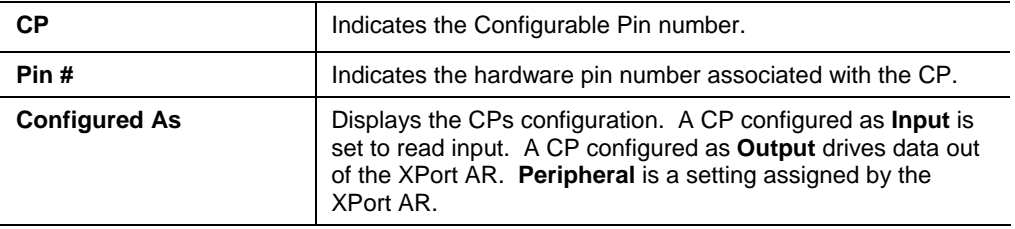

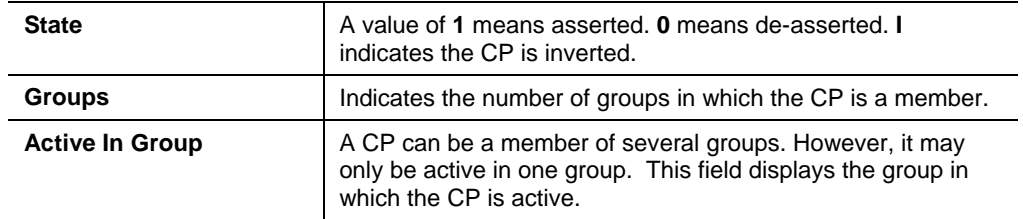

# **CP Groups**

#### **To view a CP group's configuration:**

- 1. If using the Web Manager:
	- a) Click CPM → Groups from the navigation menu. The CPM: Groups window displays.
	- b) Click the CP groups from the Current Configuration table. The CP's configuration displays in the Group Status table.
- 2. If using Command Mode (the CLI):
	- a) Enter Enable  $\rightarrow$  CPM to access the CPM level menu.
	- b) Type **show group <name>**.
- 3. The Group Status table displays the following:

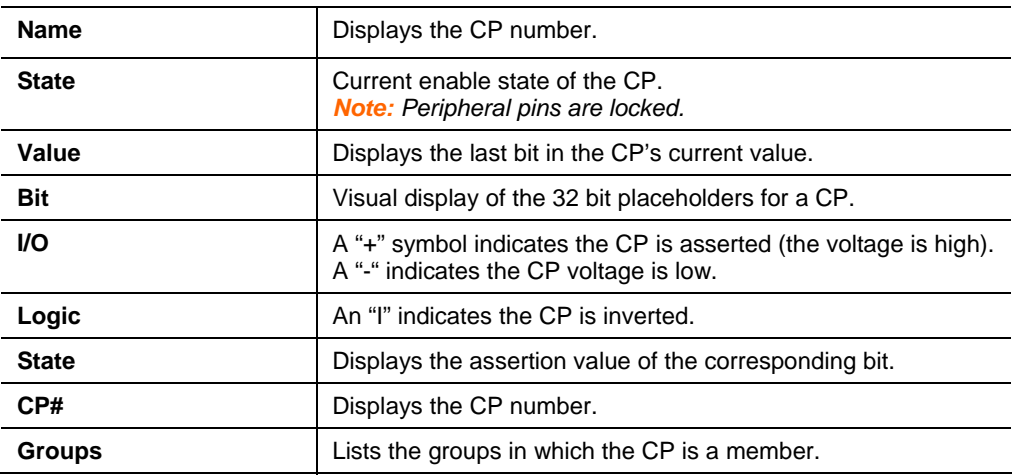

The CP group table displays the CPs assigned to it. It also displays the CP's bit position within the CP group. The wave form shows the actual voltage of inputs and outputs (a value of 1 indicates a high voltage). The state shows the assertion level.

#### **To configure a group's value:**

- 1. If using the Web Manager:
	- a) Click CPM → Groups from the navigation menu. The CPM Groups window displays
	- b) To create a CP group:
- i. Enter a group name in the **Create Group** field.
- ii. Click **Submit**. Changes are applied immediately to the XPort AR.
- c) To delete a CP group:
	- i. Select the CP group from the **Delete Group** drop-down list.
	- ii. Click **Submit**. Changes are applied immediately to the XPort AR.
- d) To enable or disable a CP group:
	- i. Select the CP group from the **Set** drop-down list.
	- ii. Select the state (**Enabled** or **Disabled**) from the drop-down list.
	- iii. Click **Submit**. Changes are applied immediately to the XPort AR.
- e) To set a CP group's value:
	- i. Select the CP group from the **Set** drop-down list.
	- ii. Enter the CP group's value in the **value** field.
	- iii. Click **Submit**. Changes are applied immediately to the XPort AR.
- f) To add CP to a CP group:
	- i. Select the CP from the **Add** drop-down list.
	- ii. Select the CP group from the drop-down list.
	- iii. Select the CP's bit location from the **bit** drop-down menu.
	- iv. Click **Submit**. Changes are applied immediately to the XPort AR.
- g) To delete a CP from a CP group:
	- i. Select the CP from the **Remove** drop-down list.
	- ii. Select the CP group from the drop-down list.
	- iii. Click **Submit**. Changes are applied immediately to the XPort AR.
- 2. If using Command Mode:
	- a) Type enable  $\rightarrow$  cpm to access the CPM level menu.
	- b) Use the add, delete, and set commands to configure values within Command Mode (for more information on these parameters, see *PPP Menu* on page 91).

*Note: Each CP with a bit position value of 1 (when the decimal value is converted to binary) has an asserted state.* 

# *11: XML*

The XPort AR supports configuration using Extensible Markup Language (XML). XML's main purpose is to assist the transmission of data across different systems.

Two things are required for XML:

- It must be well-formed. The XML structure must adhere to general XML format rules.
- $\bullet$  It must be valid. It must comply with the XML schema.

Every command that is executable from the XPort AR's Command Mode is available for configuration by XML (however, some of the commands are grouped differently). To configure a unit by XML, configure an XPort AR. Export all or part of the settings (called groups) to be applied to other units. Import the saved configuration onto other XPort AR units as necessary (this reduces the need for manual configuration of each unit).

*Note: If there are any errors in the XML configuration, the XPort AR will reject the entire configuration. Also, passwords, private keys, and certificates are not imported for security reasons.* 

Use XML to configure the device by exporting the current configuration as an XML file using the CLI, the filesystem, the Web Manager, or FTP. These methods are also used when importing a configuration onto a device. The complete or partial configuration may be exported or imported onto the XPort AR.

# **XML Configuration Record Schema**

XML Configuration Records (XCRs) are exported using the following DTD:

```
<!DOCTYPE configrecord [ 
<!ELEMENT configrecord (configgroup+)> 
<!ELEMENT configgroup (configitem+)> 
<!ELEMENT configitem (value+)> 
<!ELEMENT value (#PCDATA)> 
<!ATTLIST configrecord version CDATA #IMPLIED> 
<!ATTLIST configgroup name CDATA #IMPLIED> 
<!ATTLIST configgroup instance CDATA #IMPLIED> 
<!ATTLIST configitem name CDATA #IMPLIED> 
<!ATTLIST value name CDATA #IMPLIED> 
]>
```
#### **The XPort AR's schema (or template), is structured as following:**

#### *The ELEMENT tag*

- The XML document element is known as a <configrecord>; this is the root element.
- Within each <configrecord> are the configuration groups, contained within the <configgroup> element. A <configrecord> must have one or more <configgroup> element. The configuration group takes "name" and "instance" attributes.

*Note: The items within the <config group> are the groups listed within the Web Manager groups. See XML Configuration on page 52.* 

- Within each configuration group are configuration items, contained within the <configitem> element. Each configuration group must have one or more configuration items. The configuration item is a specific grouping of configurable parameters relevant to the parent group. It accepts the "name" attribute.
- A <configitem> must have at least one <value>. This element specifies the actual value of the configuration parameter. It accepts the "name" attribute.

*Note: In general, an empty <value> clears the value to its default setting.* 

A <value> element contains the configuration value.

#### *The ATTLIST tag*

- Each <configrecord> tag can have an optional "version" attribute.
- Each <configgroup> tag can have both (or one) "name" and "instance" as optional attributes.
- Each <configitem> tag can have "name" as an attribute.
- Each <value> tag can have "name" as an attribute.

#### *Attributes*

- Use the "name" attribute to identify a group, item, or value. It is always a quoted string.
- Use the "instance" attribute to identify the specific option (such as the serial port number). It is always a quoted string.

#### **Figure 11-1. XML Group Example**

```
<?xml version="1.0" standalone="yes"?> 
<configrecord> 
    <configgroup name = "serial command mode" instance = "1"> 
        <configitem name = "mode serial string"> 
               <value>disable</value> 
       </configitem> 
    </configgroup> 
</configrecord>
```
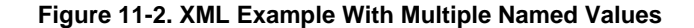

```
<?xml version="1.0" standalone="yes"?> 
<configgroup name = "ssh server"> 
        <configitem name = "host rsa keys"> 
            <value name = "public key"></value> 
            <value name = "private key"></value> 
        </configitem> 
    </configgroup>
```
**Figure 11-3. XML Example With Multiple Items** 

```
<?xml version="1.0" standalone="yes"?> 
<configgroup name = "email" instance = "1"> 
        <configitem name = "to"> 
            <value>john.doe@somewhere.com</value> 
        </configitem> 
        <configitem name = "from"> 
            <value>evolution@xportar.com</value> 
        </configitem> 
    </configgroup>
```
**Figure 11-4. XML Example With Multiple Groups** 

```
<?xml version="1.0" standalone="yes"?> 
<configgroup name = "ftp server"> 
        <configitem name = "state"> 
            <value>enable</value> 
        </configitem> 
        <configitem name = "admin username"> 
             <value>admin</value> 
        </configitem> 
        <configitem name = "admin password"> 
             <value><!-- configured and ignored --></value> 
        </configitem> 
    </configgroup> 
    <configgroup name = "tftp server"> 
        <configitem name = "state"> 
             <value>enable</value> 
        </configitem> 
        <configitem name = "allow file creation"> 
             <value>disable</value> 
        </configitem> 
    </configgroup>
```
*Note: The above example also displays the "configured and ignored" password; this indicates the password exists but will not be used in an XML import.* 

# **Configuration using XML**

There are several methods for configuring the XPort AR using XML. The following section overviews this process using the Web Manager, Command Mode, or FTP.

#### **Configure an XPort AR with XML using the following steps:**

- 1. Configure an XPort AR with the desired settings using the Web Manager (see *Configuration Using Web Manager* on page 17 ) or the Command Mode (see *Configuration Using Telnet or Serial Port* on page 66).
- 2. Export all of the settings or part of the settings of the configured XPort AR using one of the following methods:
	- a) Using the Web Manager, select the groups to export from the XML page (see *XML Configuration* on page 52 ). If no group is selected, all groups will be exported. When the filesystem is used, note the location of the file (as specified in the text box).
	- b) Using Command Mode, enter the groups to export using the **xcr** command (see *Enable Menu* on page 70). The method used to access the CLI (serial port, SSH, or Telnet) does not impact the XML configuration.
	- c) Using FTP, log into the XPort AR. Download the "xport\_ar.xml" file containing the configuration. The configuration is generated dynamically.

*Note: The instance is required when exporting groups.* 

- 3. Connect the unconfigured XPort AR and locate it on the network.
- 4. Import all or part of the configuration settings onto the XPort AR using one of the following methods:
	- a) Using the Web Manager, select the groups to import and apply to the XPort AR (see *XML Configuration* on page 52 ).
	- b) Using Command mode, apply an XML configuration by pasting the XML file contents into the CLI session at any time. Importing a configuration via the CLI may be done at any level, including the root.
	- c) Using FTP, log into the XPort AR. Upload the "xport\_ar.xml" file. The configuration is immediately processed. Nothing is stored on the filesystem.

The XPort AR is now configured using the same configuration as the original XPort AR. Repeat steps 3 and 4 for all XPort ARs requiring this configuration.

The Reboot group allows for the device to be rebooted after an XML change. Change its value from **disable** to **enable** to automatically reboot the XPort AR after an XML configuration import.

# **XML Groups**

The following is the list of the groups available for importing and exporting on the XPort AR. To view the contents of the export groups, use the Web Manager's **Export XCR data to browser** feature, described on page 52).

## **Import-Only Groups**

When configuring the XML schema to import to an XPort AR, there are additional configurations that may be added that are not available when exporting. For example, the Reboot group (which causes the XPort AR to reboot) is not a configurable setting that can be exported. However, it may be added to an XML

schema manually to ensure the XPort AR reboots after applying the XML configuration. These are labeled as Import in the Import/Export column in the following table:

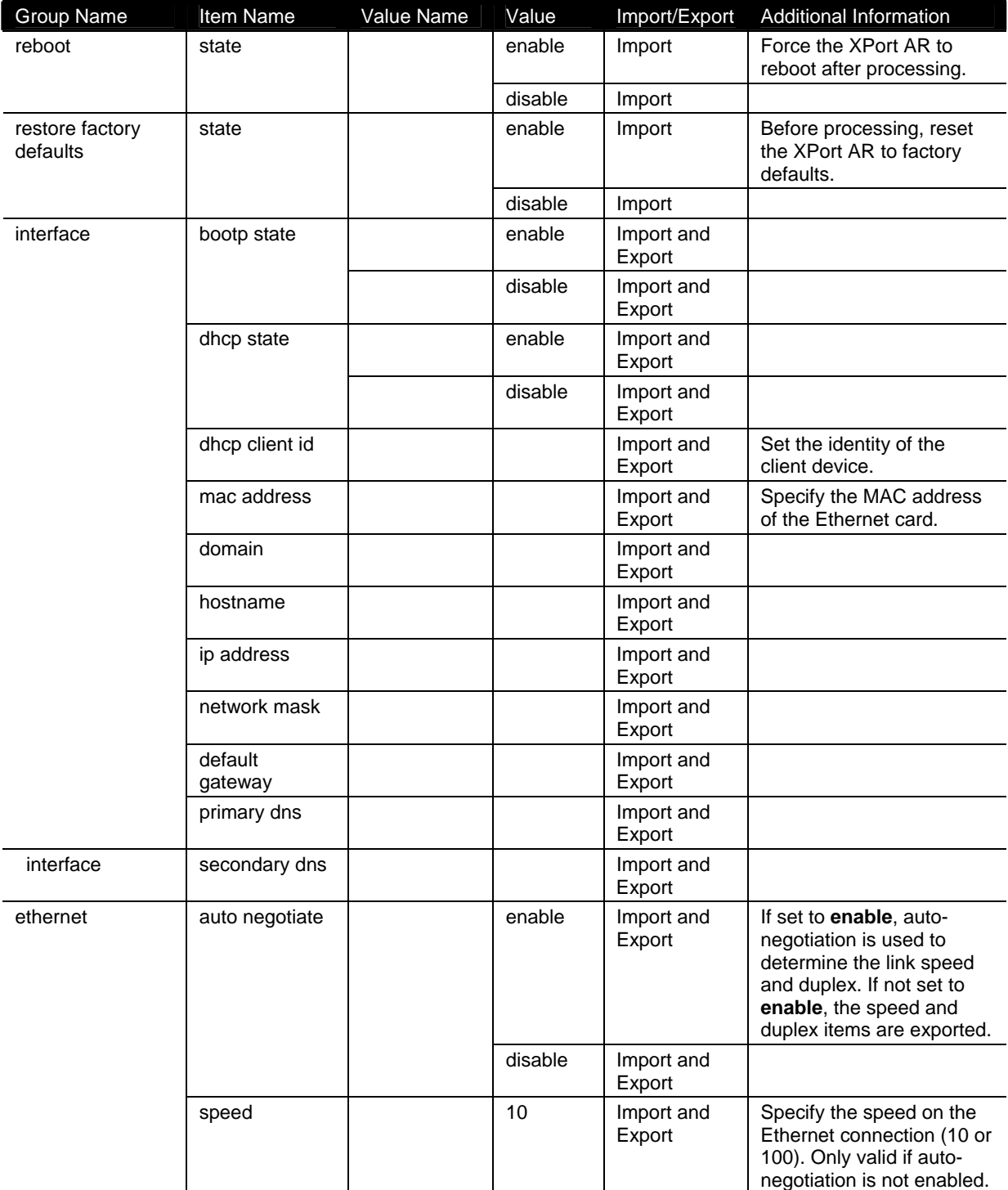

#### **Table 11-1. XPort AR Import and Export Groups**

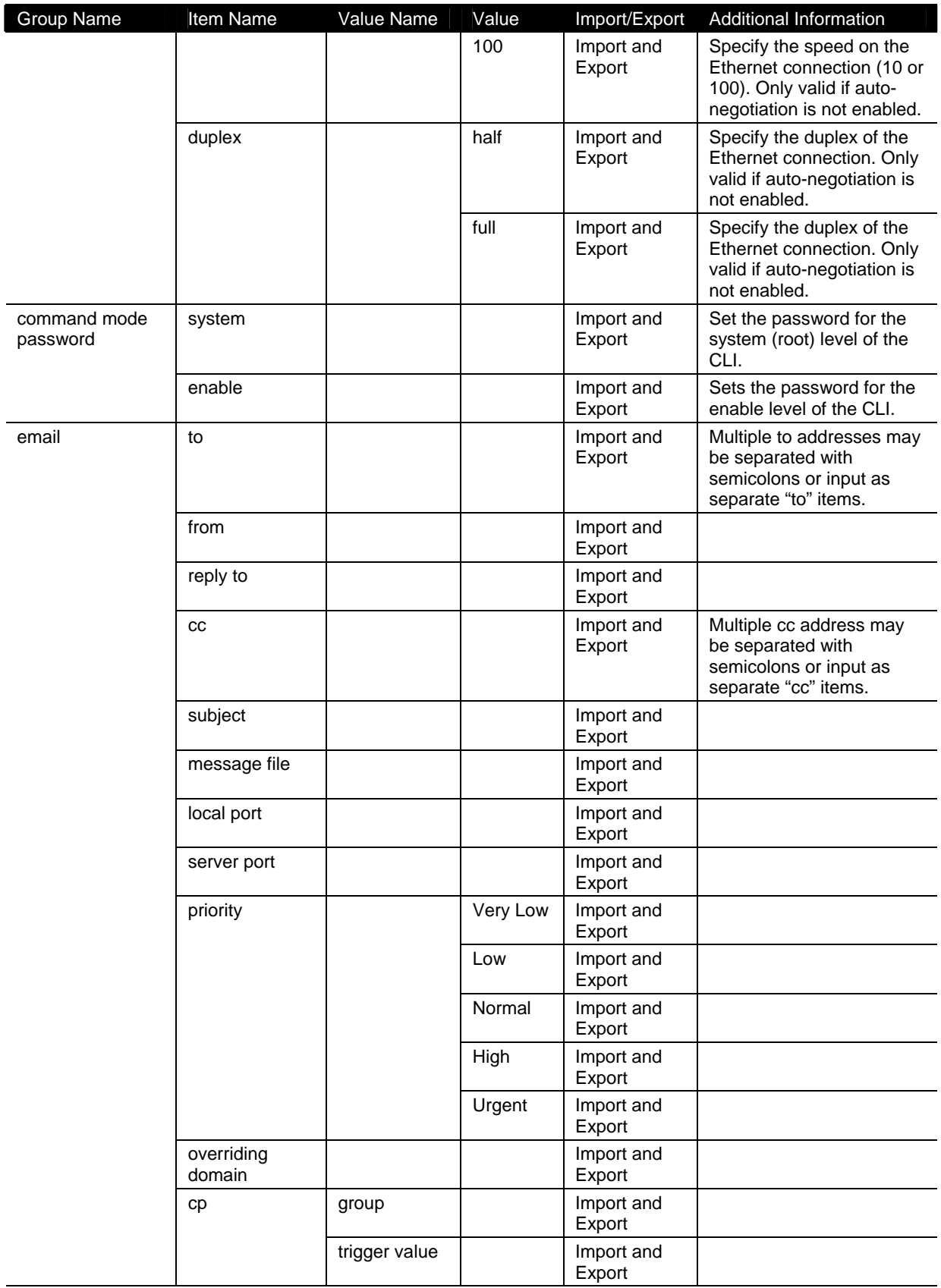

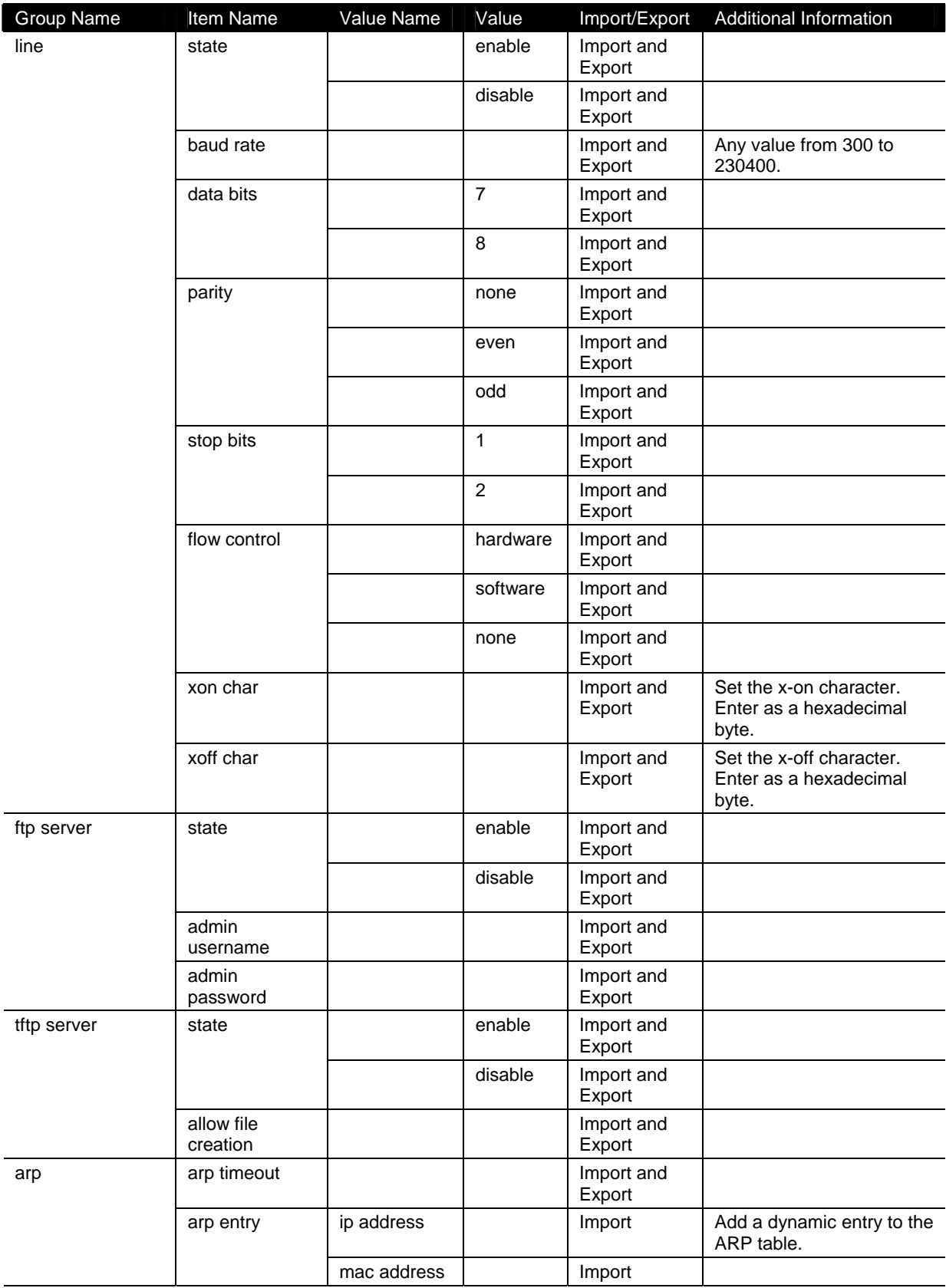

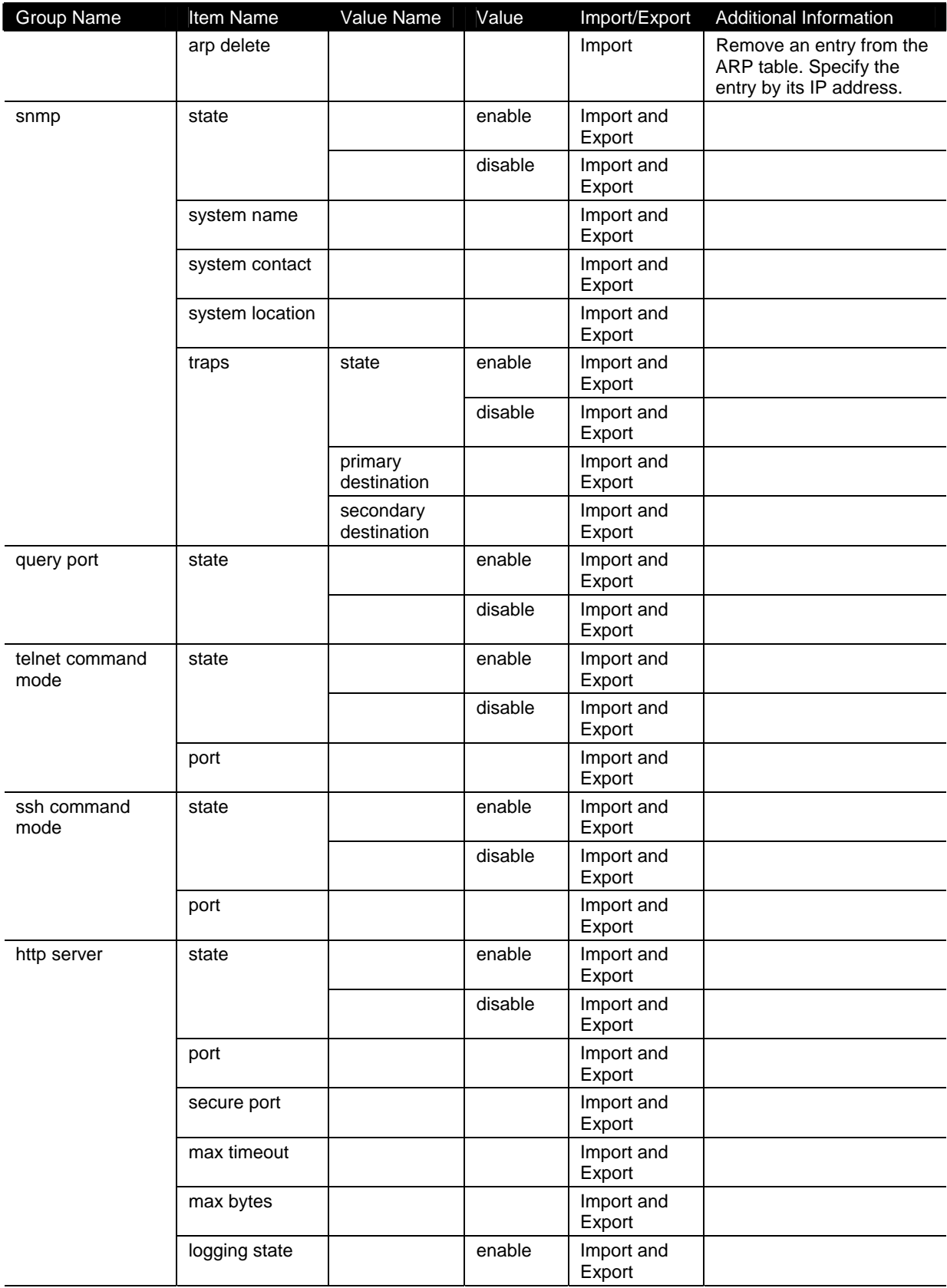

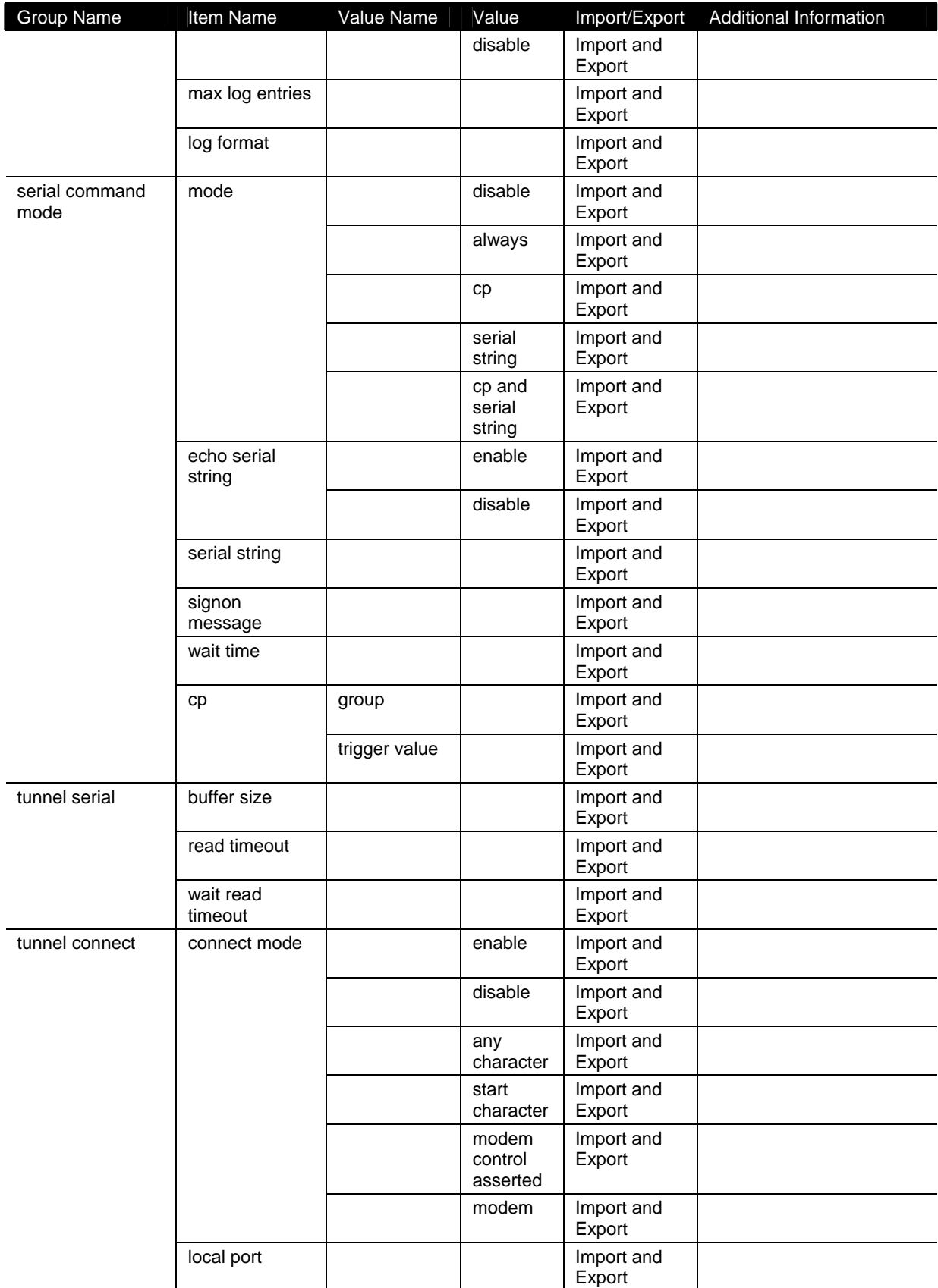

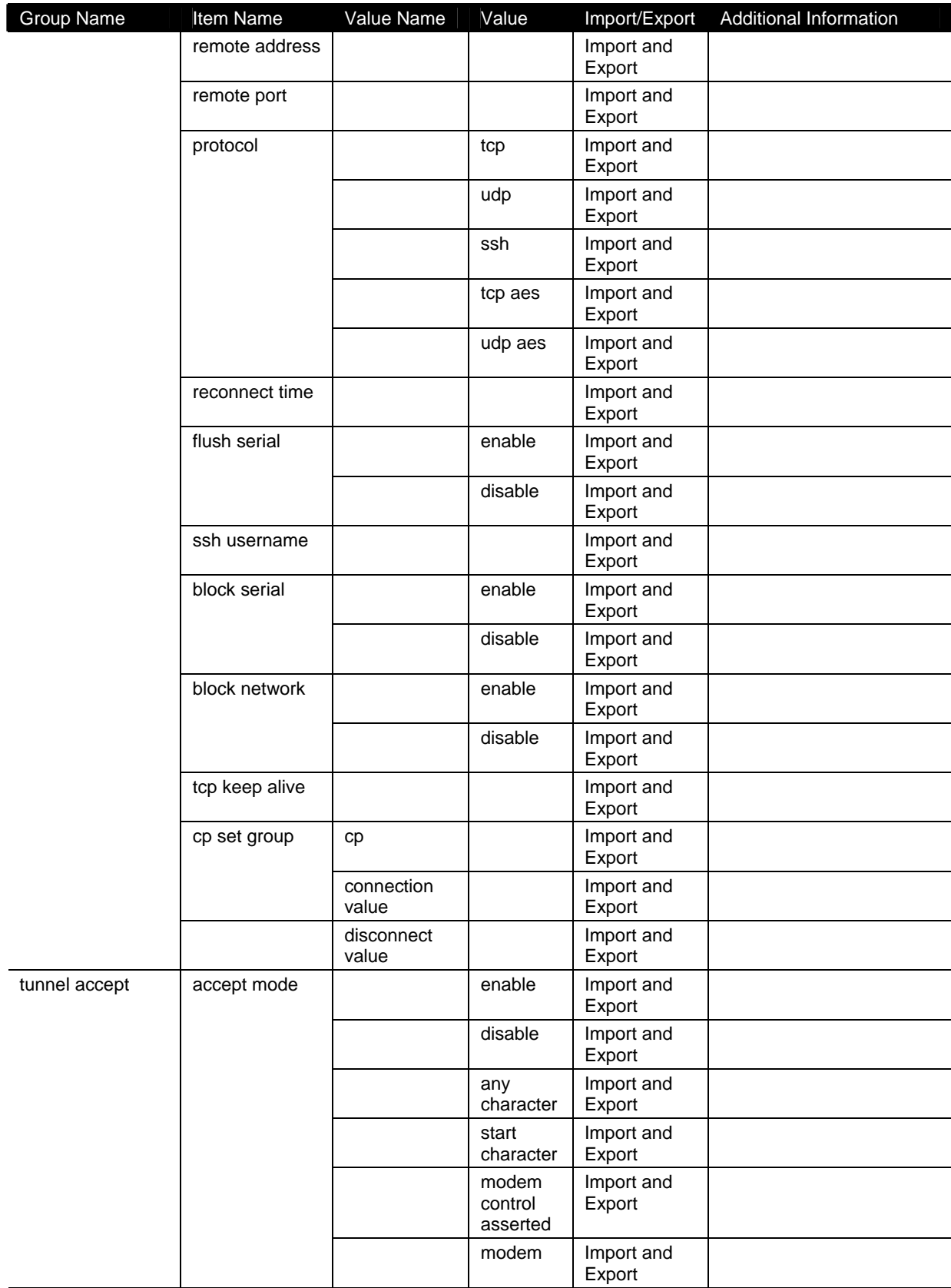

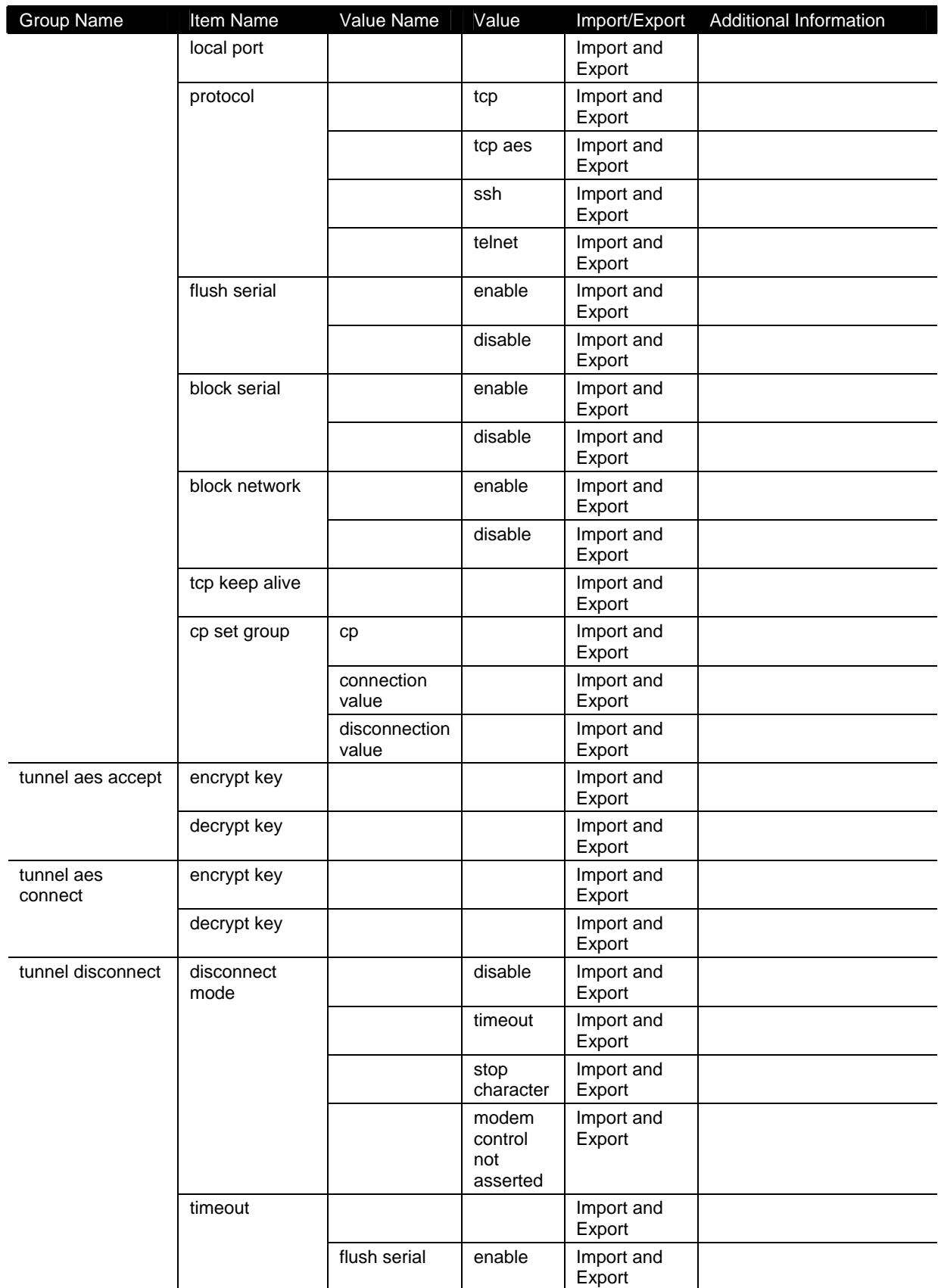
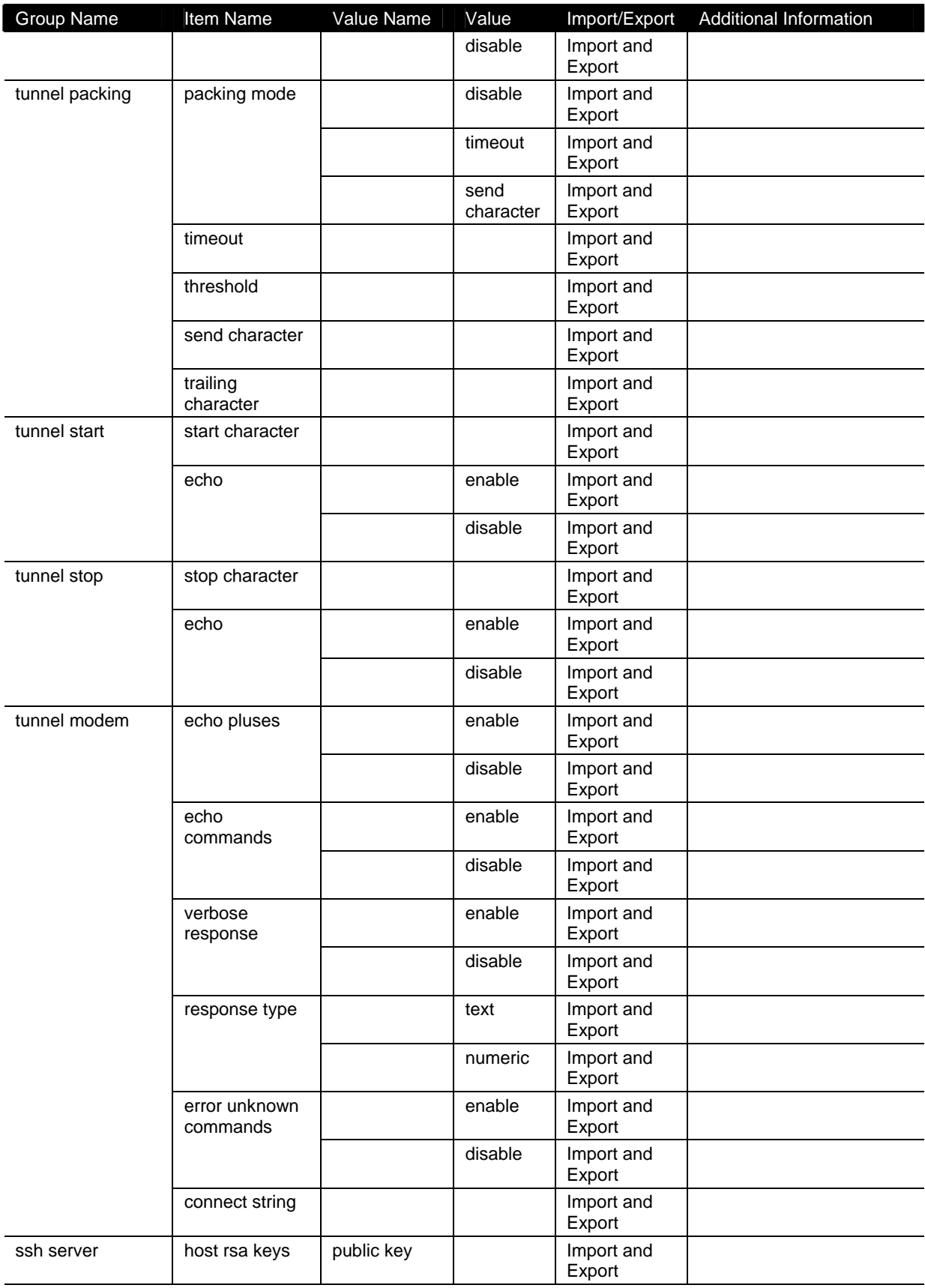

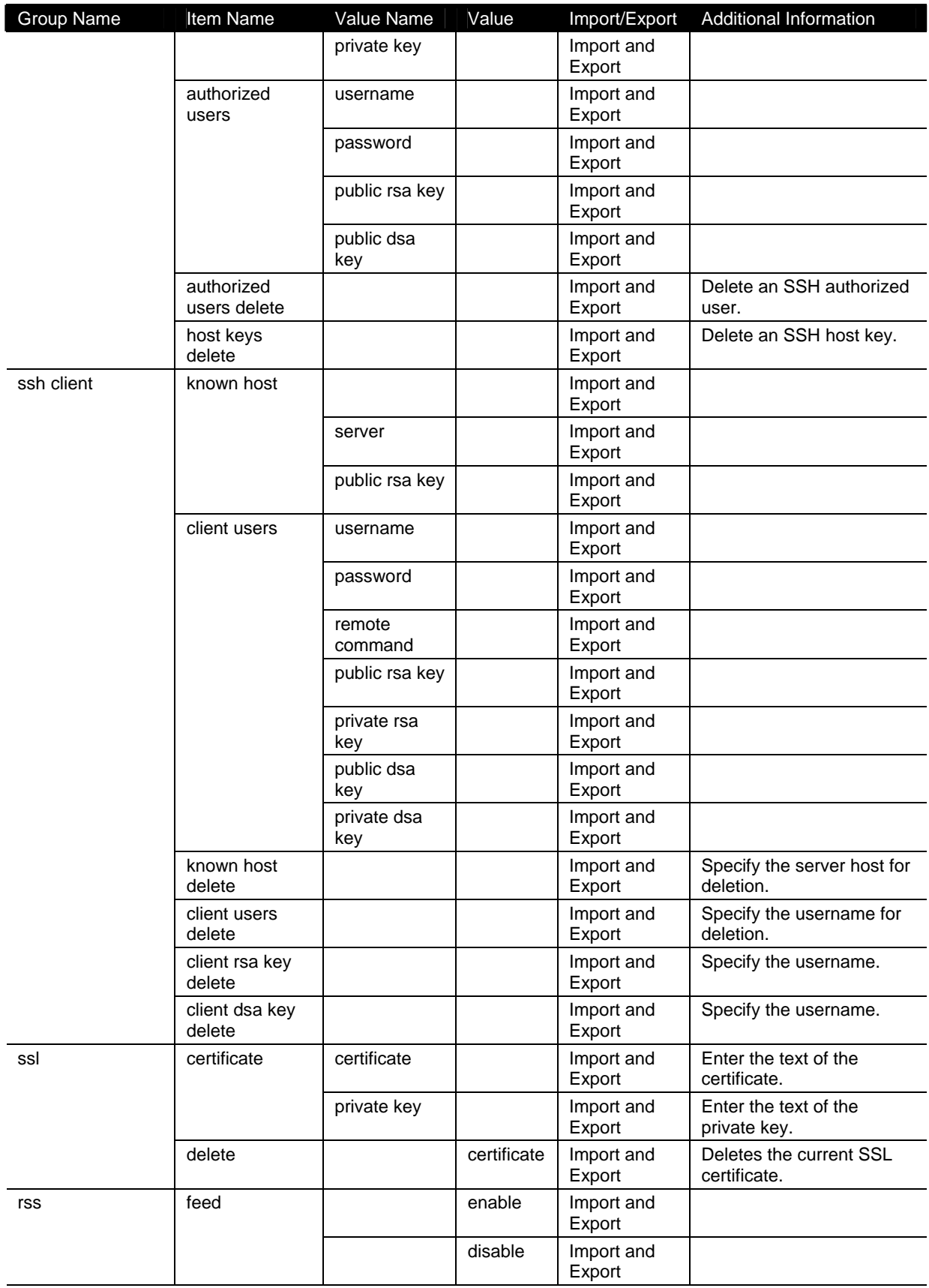

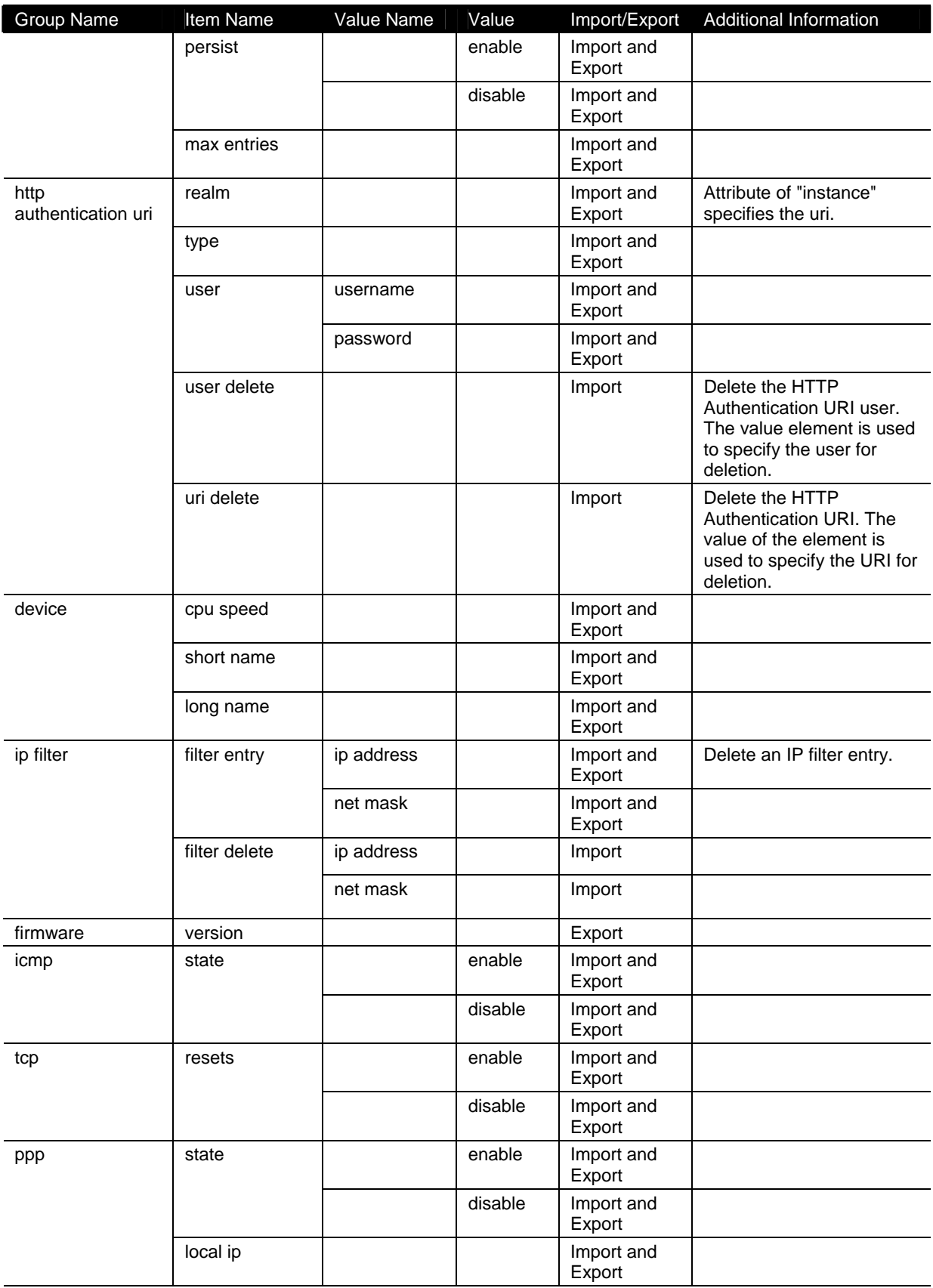

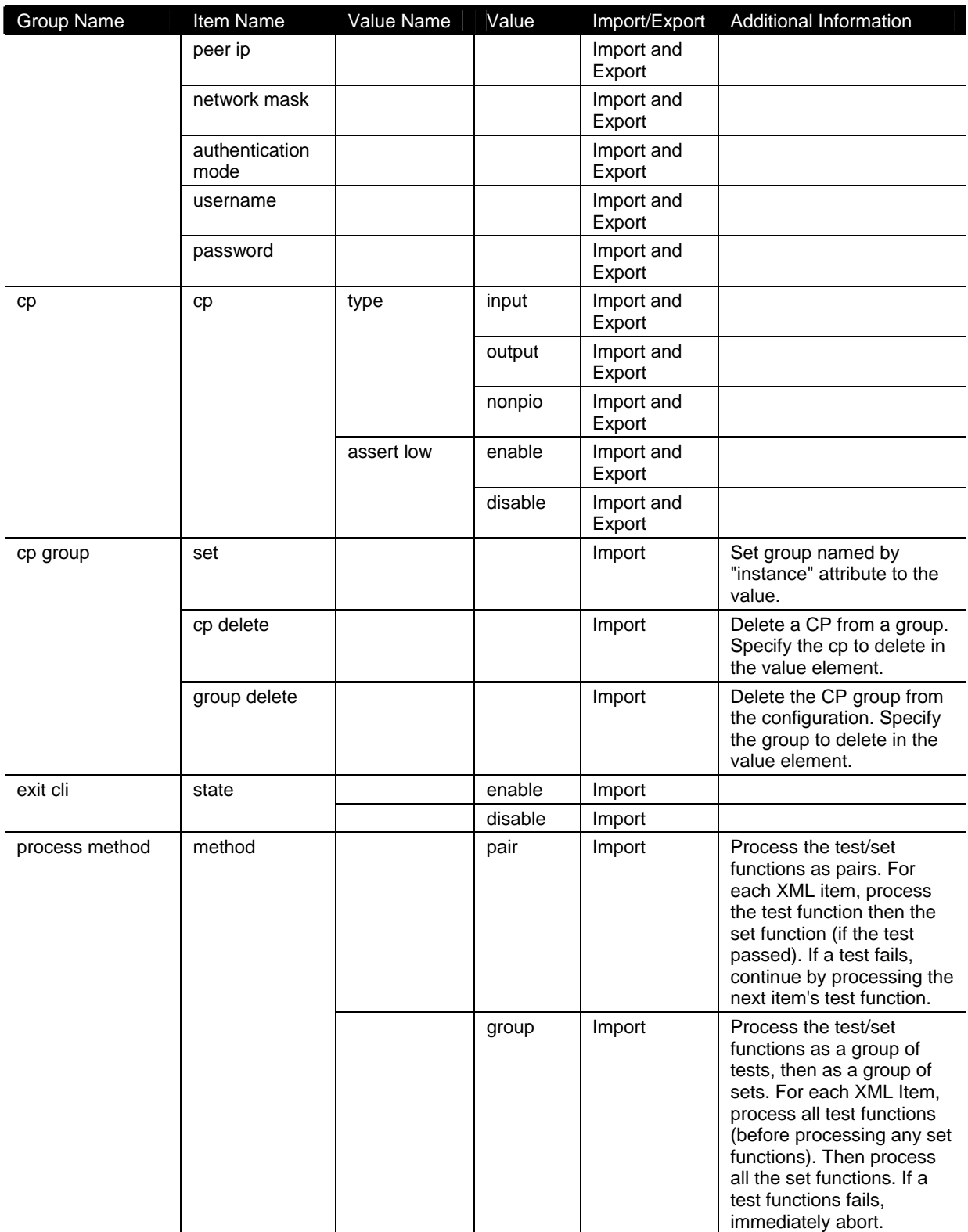

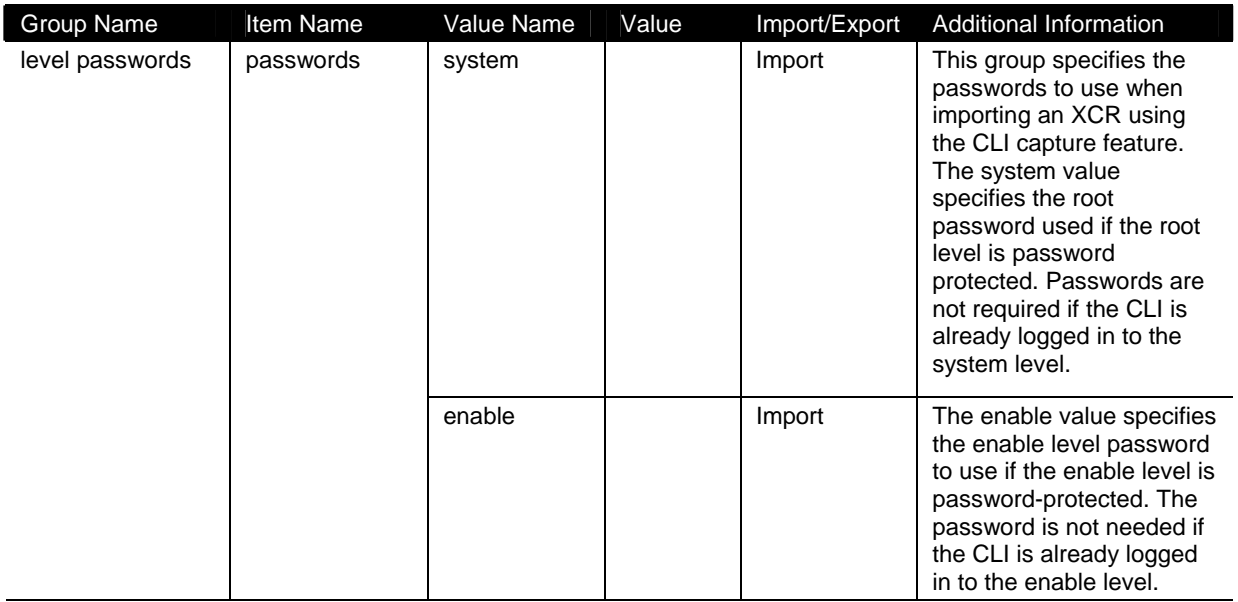

# *12: Branding the XPort AR*

The XPort AR's Web Manager and Command Mode (CLI) are customizable.

## **Web Manager Customization**

Customize the Web Manager's appearance by modifying the following files:

**Note:** To view these files, open the **http → config** folder using the Filesystem *Browser. Alternatively, upload and download the files using FTP/TFTP. For more on the filesystem, see Filesystem Configuration on page 56.* 

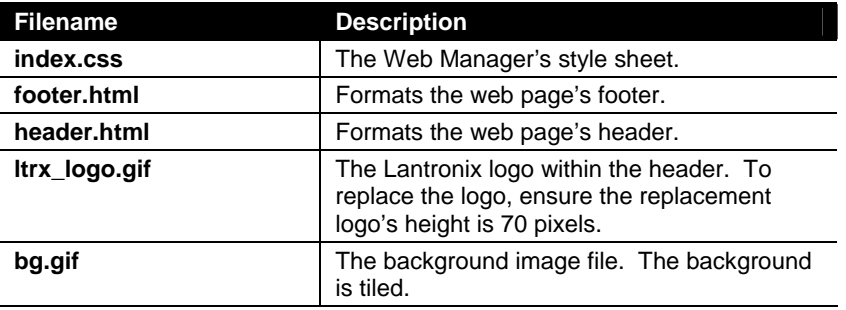

## **Command Mode**

Customize the XPort AR's Command Mode by changing its short name and long name. The short name is used for show commands:

```
(enable)# show XPort AR
```
The long name appears in the Product Type field:

**(enable)# show XPort AR Product Information: Product Type: Lantronix XPort AR** 

**To change the XPort AR's short and long names:** 

- 1. Click **System** from the navigation menu. The System window opens.
- 1. In the **Short Name** field, enter the new short name for the device, up to 8 characters.
- 2. In the **Long Name** field, enter the new long name for the device.
- 3. Click **Submit**.
- 4. To apply changes, click **Reboot**.

# *13: Updating Firmware*

## **Obtaining Firmware**

Obtain the most up-to-date firmware and release notes for the unit from the Lantronix Web site (http://www.lantronix.com/) or by using anonymous FTP ([ftp://ftp.lantronix.com/\)](ftp://ftp.lantronix.com/).

## **Loading New Firmware**

Reload the firmware using the XPort AR's Web Manager's System window.

#### **To upload new firmware:**

- 1. Click **System** from the navigation menu. The System window opens.
- 2. Click in the **Upload New Firmware** section, click **Browse**. A pop-up window displays; locate the firmware file.
- 3. Click **Upload** to install the firmware on the XPort AR. The device automatically reboots upon the installation of new firmware.

# *A: Technical Support*

If you are experiencing an error that is not described in this user guide, or if you are unable to fix the error, you may:

- Check our online knowledge base at [http://www.lantronix.com/support.](http://www.lantronix.com/support)
- ◆ Contact Technical Support in the US:

Phone: 800-422-7044 (US only) or 949-453-7198

Fax: 949-450-7226

Our phone lines are open from 6:00AM - 5:30 PM Pacific Time Monday through Friday, excluding holidays.

Contact Technical Support in Europe, Middle East, and Africa:

Phone: +49 (0) 89 31787 817 Email: eu techsupp@lantronix.com

Firmware downloads, FAQs, and the most up-to-date documentation are available at: <http://www.lantronix.com/support.>

When you report a problem, please provide the following information:

- ◆ Your name, and your company name, address, and phone number
- Lantronix model number
- Lantronix serial number
- Software version (on the first screen shown when you Telnet to port 9999)
- Description of the problem
- Debug report (stack dump), if applicable
- Status of the unit when the problem occurred (please try to include information on user and network activity at the time of the problem)

# *B: Binary to Hexadecimal Conversions*

Many of the unit's configuration procedures require you to assemble a series of options (represented as bits) into a complete command (represented as a byte). The resulting binary value must be converted to a hexadecimal representation.

Use this chapter to learn to convert binary values to hexadecimals or to look up hexadecimal values in the tables of configuration options. The tables include:

- ◆ Command Mode (serial string sign-on message)
- ◆ AES Keys

## **Converting Binary to Hexadecimal**

Following are two simple ways to convert binary numbers to hexadecimal notation.

#### **Conversion Table**

Hexadecimal digits have values ranging from 0 to F, which are represented as 0-9, A (for 10), B (for 11), etc. To convert a binary value (for example, 0100 1100) to a hexadecimal representation, treat the upper and lower four bits separately to produce a two-digit hexadecimal number (in this case, 4C). Use the following table to convert values from binary to hexadecimal.

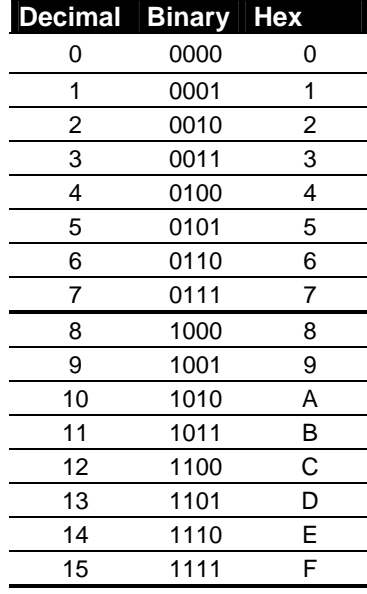

### **Scientific Calculator**

Another simple way to convert binary to hexadecimals is to use a scientific calculator, such as the one available on Windows' operating systems. For example:

- 1. On the Windows' Start menu, click **Programs->Accessories->Calculator**.
- 1. On the View menu, select **Scientific**. The scientific calculator displays.
- 2. Click **Bin** (Binary), and type the number you want to convert.

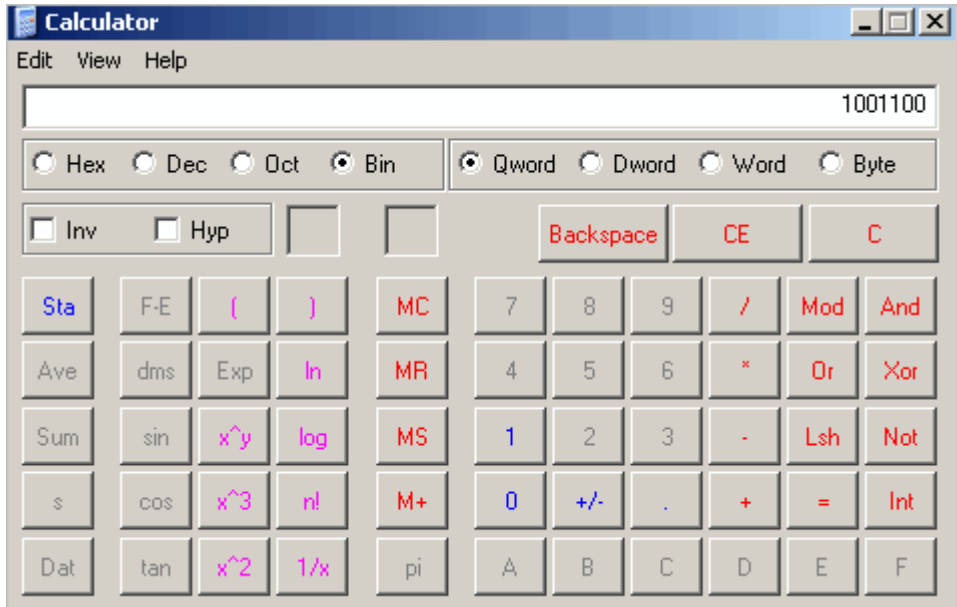

3. Click **Hex**. The hexadecimal value displays.

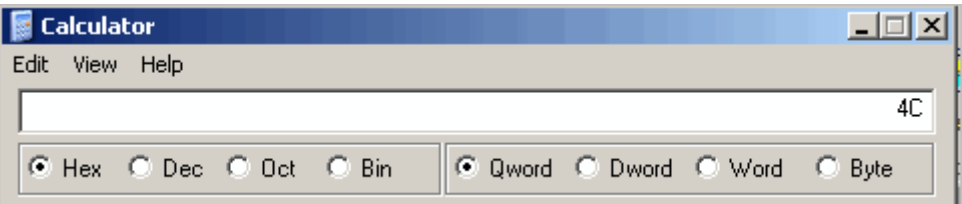

### **Compliance Information**

(according to ISO/IEC Guide 22 and EN 45014)

**Manufacturer's Name & Address:**  Lantronix 15353 Barranca Parkway, Irvine, CA 92618 USA

#### *Declares that the following product:*

**Product Name Model:** Device Server PRODUCT NAME

#### *Conforms to the following standards or other normative documents:*

**Radiated and conducted emissions**  Class B limits of EN 55022:1998 EN55024: 1998 + A1: 2001

**Direct & Indirect ESD** 

EN61000-4-2: 1995

- **RF Electromagnetic Field Immunity**  EN61000-4-3: 1996
- **Electrical Fast Transient/Burst Immunity**  EN61000-4-4: 1995
- **Surge Immunity**  EN61000-4-5: 1995
- **RF Common Mode Conducted Susceptibility**  EN61000-4-6: 1996
- **Power Frequency Magnetic Field Immunity**  EN61000-4-8: 1993

**Voltage Dips and Interrupts**  EN61000-4-11: 1994

#### **Manufacturer's Contact:**

Director of Quality Assurance, Lantronix 15353 Barranca Parkway, Irvine, CA 92618 USA Tel: 949-453-3990 Fax: 949-453-3995

### **Warranty**

Lantronix warrants each Lantronix product to be free from defects in material and workmanship for a period of **TWO YEARS** after the date of shipment. During this period, if a customer is unable to resolve a product problem with Lantronix Technical Support, a Return Material Authorization (RMA) will be issued. Following receipt of an RMA number, the customer shall return the product to Lantronix, freight prepaid. Upon verification of warranty, Lantronix will -- at its option -- repair or replace the product and return it to the customer freight prepaid. If the product is not under warranty, the customer may have Lantronix repair the unit on a fee basis or return it. No services are handled at the customer's site under this warranty. This warranty is voided if the customer uses the product in an unauthorized or improper way, or in an environment for which it was not designed.

Lantronix warrants the media containing its software product to be free from defects and warrants that the software will operate substantially according to Lantronix specifications for a period of **60 DAYS** after the date of shipment. The customer will ship defective media to Lantronix. Lantronix will ship the replacement media to the customer.

\* \* \* \*

In no event will Lantronix be responsible to the user in contract, in tort (including negligence), strict liability or otherwise for any special, indirect, incidental or consequential damage or loss of equipment, plant or power system, cost of capital, loss of profits or revenues, cost of replacement power, additional expenses in the use of existing software, hardware, equipment or facilities, or claims against the user by its employees or customers resulting from the use of the information, recommendations, descriptions and safety notations supplied by Lantronix. Lantronix liability is limited (at its election) to:

refund of buyer's purchase price for such affected products (without interest)

repair or replacement of such products, provided that the buyer follows the above procedures.

There are no understandings, agreements, representations or warranties, express or implied, including warranties of merchantability or fitness for a particular purpose, other than those specifically set out above or by any existing contract between the parties. Any such contract states the entire obligation of Lantronix. The contents of this document shall not become part of or modify any prior or existing agreement, commitment or relationship.

For details on the Lantronix warranty replacement policy, go to our web site at <http://www.lantronix.com/support/warranty/index.html>